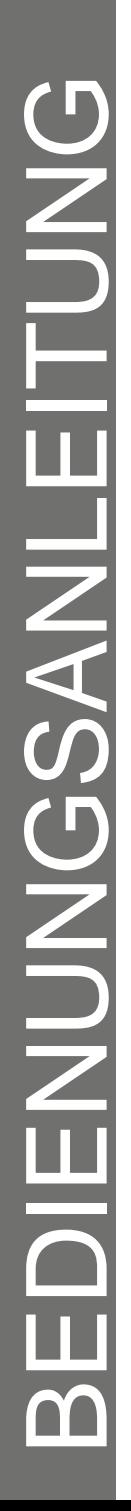

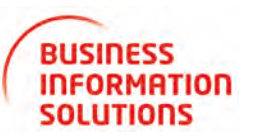

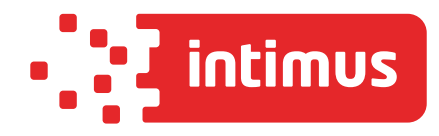

# **intimus MS-200**

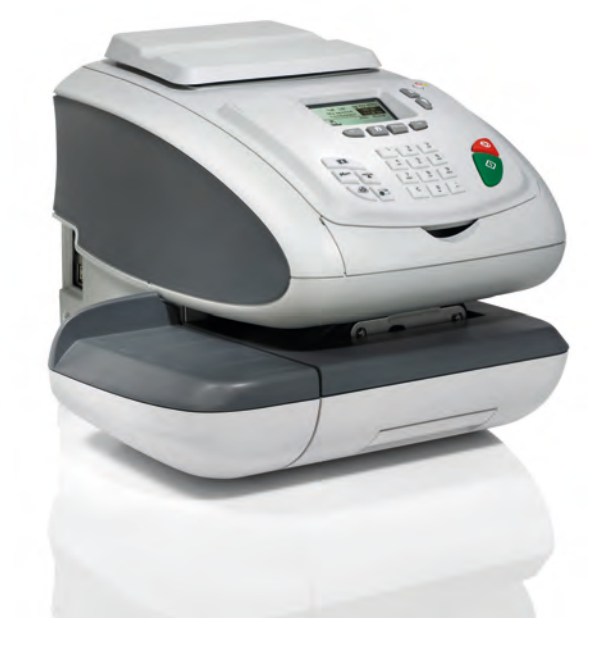

**www.intimus.com**

## **KUNDENSPEZIFIKATIONEN**

Maschinenkennung :

CREDIFON-Telefonnummer : Amtsholung :

Manager-PIN

## **Kundendienst**

Für die Behebung von technischen Störungen an der Frankiermaschine, wenden Sie sich an folgenden Kontakt:

TELEFON :

ANSCHRIFT :

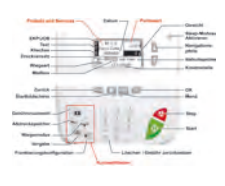

**BEDIENFELD**

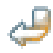

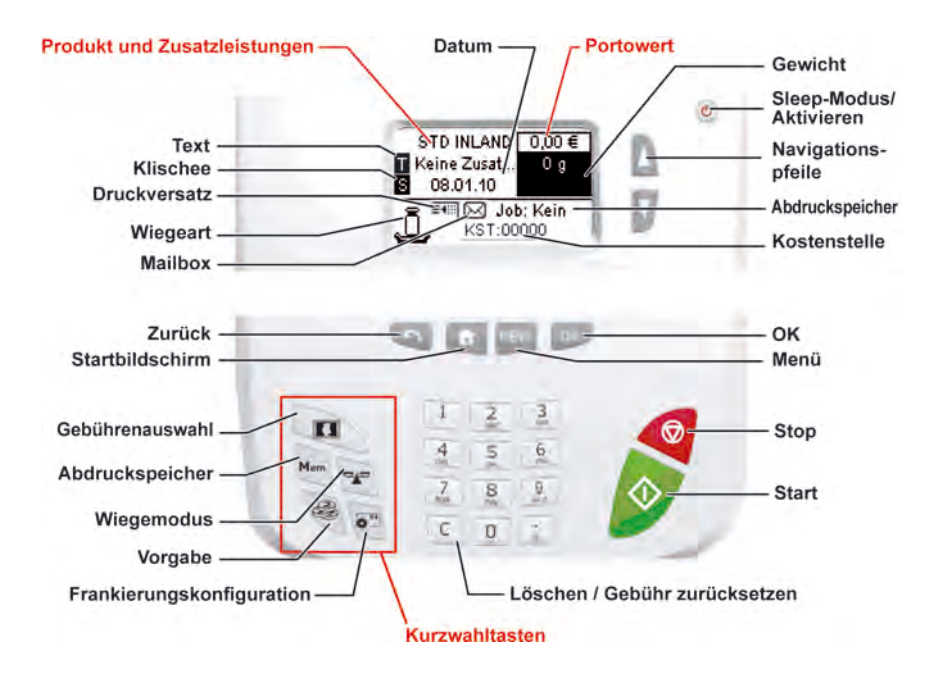

# **BEDIENFELD**

# **Inhaltsverzeichnis**

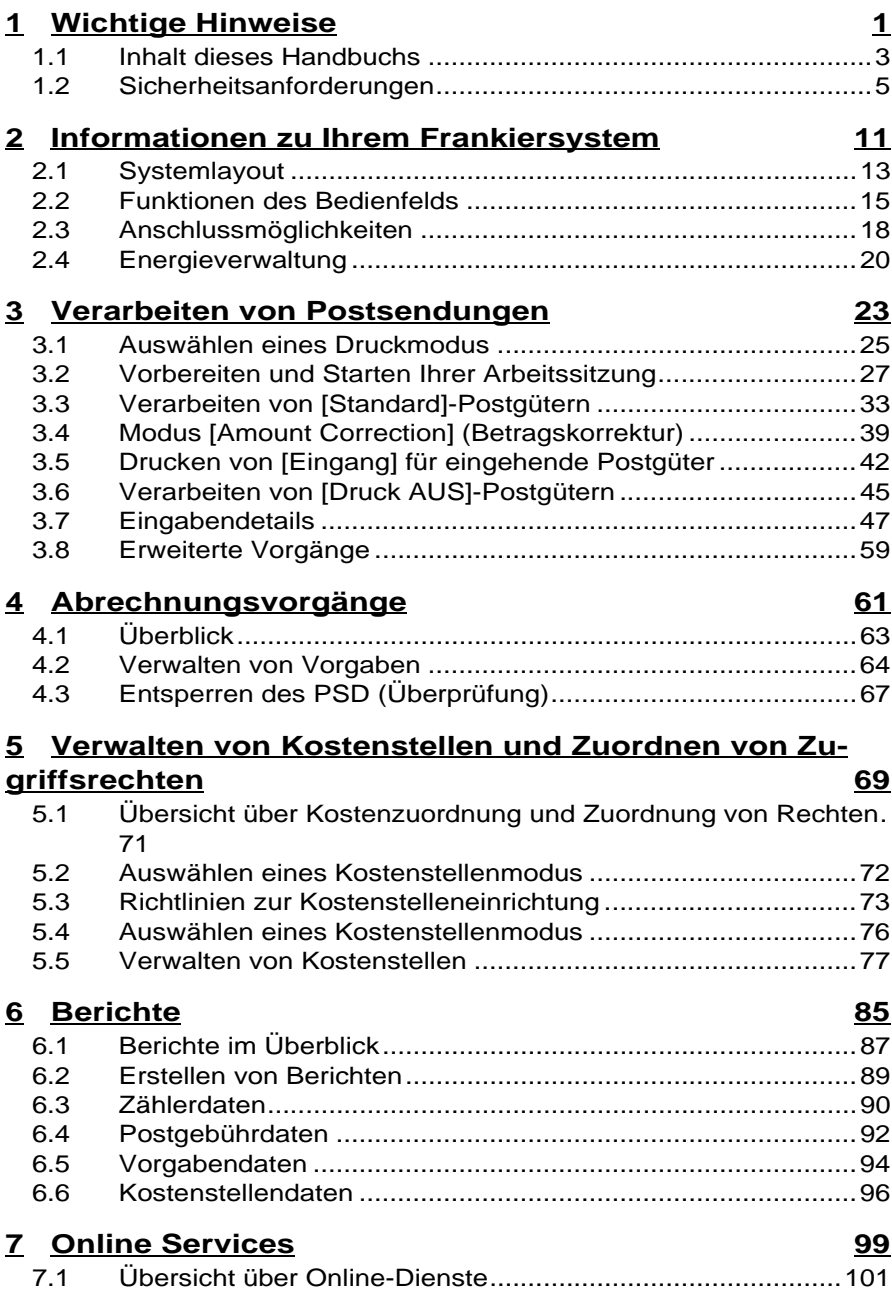

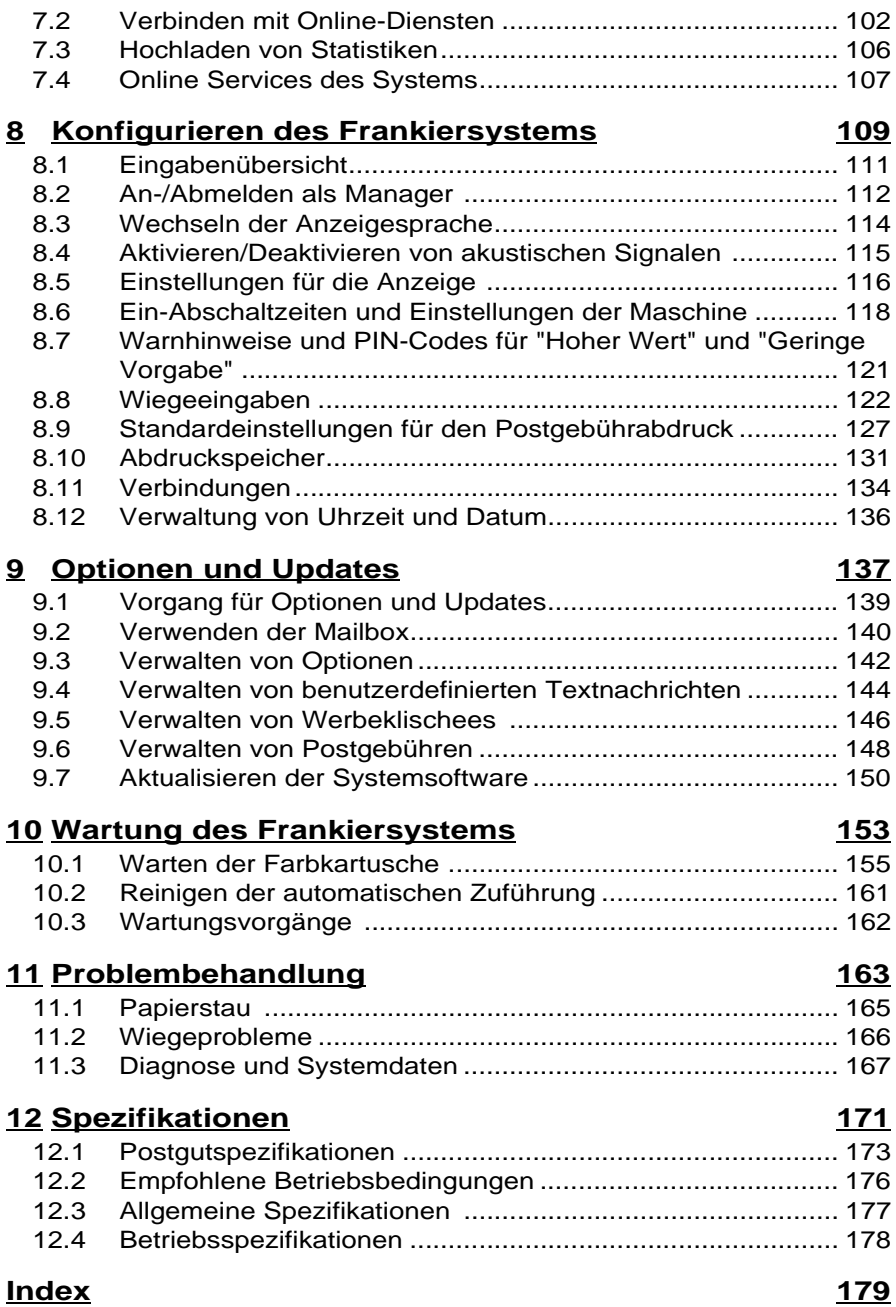

# 1 **Wichtige Hinweise**

wichtige Hinweise

In diesem Abschnitt sind wichtige Informationen über Sicherheitsvorkehrungen und umgebungsbedingte Empfehlungen enthalten, um Ihr Gerät unter den bestmöglichen Bedingungen zu bedienen.

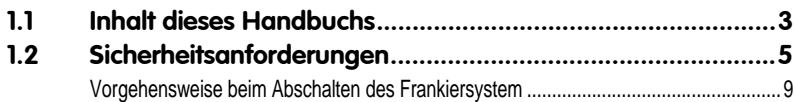

Wichtige Hinweise **Wichtige Hinweise**

1

### *Abschnitt 1: Wichtige Hinweise*

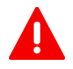

Inhalt dieses Handbuchs

 *Stellen Sie sicher, dass Sie die Sicherheitshinweise in diesem Abschnitt gelesen und vollständig verstanden haben.* In diesem Abschnitt ist auch eine Liste mit den in diesem Handbuch verwendeten Akronymen und Symbolen enthalten.

#### *Abschnitt 2: Informationen zu Ihrem Frankiersystem*

Systemfunktionen, Referenzbeschreibungen von Elementen und Steuerelementen, Postformate und die Vorgehensweise beim Ausschalten des Frankiersystems.

#### *Abschnitt 3: Verarbeiten von Postsendungen*

Verarbeiten von Postsendungen mit Hilfe des Frankiersystems: Auswählen eines Aufgabentyps, Gewichtskontrolle, Gebührenauswahl, Verschließen der Postsendungen, Ausführen von Stapeln usw.

#### *Abschnitt 4: Abrechnungsvorgänge*

Laden von Postgebührvorgaben.

#### *Abschnitt 5: Verwalten von Kostenstellen und Zuordnen von Zugriffsrechten*

Vorgehensweise beim Wechsel von Kostenstellen als Benutzer oder beim Einrichten von Kostenstellen und Steuern des Zugriffs auf das Frankiersystem als Manager.

#### *Abschnitt 6: Berichte*

Vorgehensweise beim Generieren und Drucken von Berichten zur Nutzung des Frankiersystems, der Vorgabe und von Kostenstellen usw.

### *Abschnitt 7: Online Services*

Verwenden des Frankiersystems für den Zugriff auf Online-Postdienste und zum Herstellen einer Verbindung mit dem System für Upgrades.

### *Abschnitt 8: Konfigurieren des Frankiersystems*

Sämtliche Spezifikationen des Frankiersystems, die Sie als Benutzer (temporäre Einstellungen) oder als Manager (Standardeinstellungen) einstellen können.

### *Abschnitt 9: Optionen und Updates*

Vorgehensweise beim Aktualisieren des Systems und der Frankierungselemente (Texte, Werbeklischees, ...).

#### *Abschnitt 10: Wartung des Frankiersystems*

Wechseln der Farbkartusche und Warten anderer Systemkomponenten.

#### *Abschnitt 11: Problembehandlung*

Vorgehensweise bei auftretenden Problemen: Störungen, fehlerhaftes Schließen, schlechte Druckergebnisse usw.

#### *Abschnitt 12: Spezifikationen*

Ausführliche Spezifikationen für das Frankiersystem.

# Symbole

In diesem Handbuch werden die nachfolgend aufgeführten Symbole verwendet.

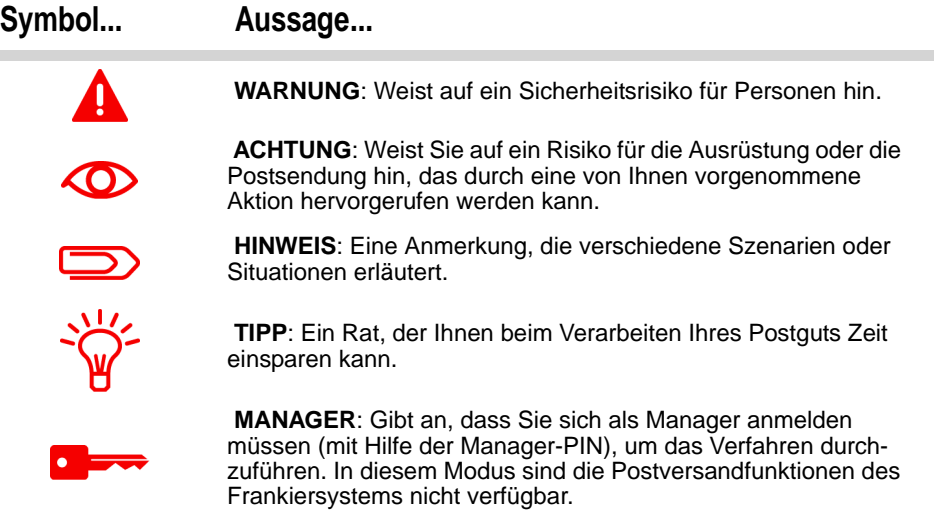

# Glossar

In diesem Handbuch werden die nachfolgend aufgeführten Akronyme verwendet.

## *Akronym Beschreibung*

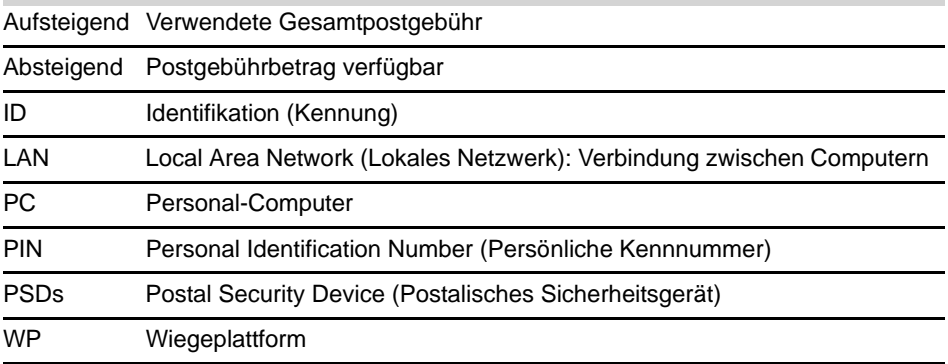

1

Î.

1

# **1.2 Sicherheitsanforderungen**

## **Stromanschluss**

Sicherheitsanforderungen

Überprüfen Sie vor dem Anschließen, ob das Frankiersystem für die lokale Netzspannung geeignet ist. Achten Sie auf die Typenschilder auf der Rückseite der einzelnen Systemkomponenten.

#### *DIESES SYSTEM MUSS GEERDET WERDEN*

• Schließen Sie den Netzstecker nur an eine Steckdose an, die über einen Schutzerdungskontakt verfügt.

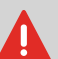

- Verwenden Sie nur das mit dem Frankiersystem ausgelieferte Netzkabel, um das Brandrisiko zu verringern.
- Verwenden Sie keine Erdungsadapter.
- Betreiben Sie dieses Produkt nicht auf einem feuchtem Untergrund oder in der Nähe von Wasser.
- Falls Flüssigkeiten verschüttet wurden, ziehen Sie den Netzstecker aus der Steckdose und fahren mit der Reinigung fort.
- Verwenden Sie eine Steckdose, die sich in der Nähe des Systems befindet und leicht zugänglich ist. Führen Sie das Netzkabel nicht zwischen Einrichtungsgegenständen hindurch oder über scharfe Kanten, da es dazu dient, das System von der Stromzufuhr zu trennen.
- Vermeiden Sie die Verwendung von Steckdosen, die über Wandschalter gesteuert oder von anderen Geräten gemeinsam genutzt werden.
- Stellen Sie sicher, dass das Netzkabel nicht belastet wird.

## Konformität

### Energy Star-Konformität

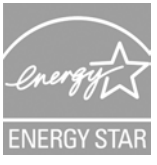

Das Frankiersystem ist Energy Star-konform: Es hilft Ihnen dabei Strom und Geld zu sparen und schont gleichzeitig die Umwelt.

## Umgebungskonformität

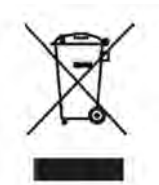

Für die Verwertung von verbrauchten Frankiermaschinen und von Maschinen am Ende ihrer Lebensdauer wurde ein Programm implementiert. Tragen Sie auf verantwortungsbewusste Weise zum Umweltschutz bei, indem Sie die Website Ihres Händlers besuchen oder ihn direkt kontaktieren. Er informiert Sie über die Abholungsund Aufbereitungsprozesse dieser Maschinen.

## CE-Konformität

Die in diesem Handbuch dargestellten Produkte entsprechen den Anforderungen der Richtlinien 73/23/EWG und 89/336/EWG.

<u>ן</u>

# Allgemeine Sicherheit

- Lesen Sie die Bedienungsanleitung sorgfältig durch, bevor Sie das Frankiersystem verwenden.
- Befolgen Sie bei der Verwendung des Frankiersystems die normalen und grundlegenden Sicherheitsvorkehrungen für Bürogeräte, um das Brandrisiko, die Gefahr von elektrischen Schlägen oder das Verletzungsrisiko für Personen zu verringern.
- Verwenden Sie nur zugelassene Verbrauchsmaterialien (Druckfarbe, Klebestreifen, Reiniger...), um Beschädigungen zu vermeiden.

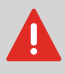

Das Frankiersystem enthält bewegliche Teile. Halten Sie Finger, lange Haare, Schmuck, Krawatten, lose Kleidung grundsätzlich fern vom Postgutpfad.

Befolgen Sie die nachfolgenden zusätzlichen Sicherheitsvorkehrungen:

- Legen oder stellen Sie keine angezündeten Kerzen, Zigaretten, Zigarren usw. auf das Frankiersystem.
- Wenden Sie beim Entfernen von Materialstaus nicht zu viel Kraft auf, um Verletzungen und Beschädigungen an Komponenten zu vermeiden.
- Warten Sie beim Anheben von Abdeckungen, dass sich keine Komponenten mehr bewegen, bevor Sie mit den Händen in die Nähe des Zuführungspfads oder des Druckkopfs greifen.
- Blockieren Sie nicht die Lüftungsöffnungen und versuchen Sie nicht, die Netzteillüfter anzuhalten, um eine Überhitzung zu vermeiden.
- Entfernen Sie keine verriegelten Abdeckungen, da diese potenziell gefährliche Teile umgeben, auf die nur ein Kundendienstmitarbeiter zugreifen darf.

# Telefon- und LAN-Verbindungen

Das Frankiersystem verwendet das Telefonnetz, um eine Verbindung zu den Postdienstleistern oder den Online Services herzustellen.

Sie können auch ein LAN (Breitband-Internetverbindung) verwenden, um die Verbindung zu den Online Services und zu einer Postkostenstellen-Software (MAS) herzustellen, die sich auf einem separatem PC befindet.

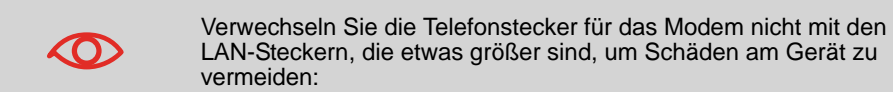

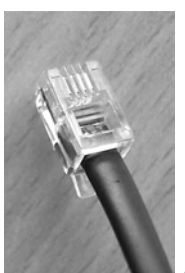

Analoges Telefon (4 adrig) Netzwerk/PC LAN (8

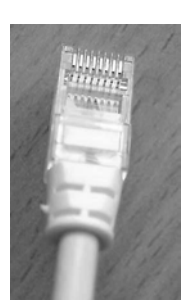

adrig)

Befolgen Sie die nachfolgenden zusätzlichen Vorkehrungen:

- Vermeiden Sie die Verwendung des Systems während eines Gewitters, da die Gefahr von Stromschlägen durch Blitze besteht.
- Schließen Sie Telefon- oder LAN-Stecker nicht an feuchten Standorten an.
- Ziehen Sie das Telefon- oder LAN-Kabel aus dem Wandanschluss ab, bevor Sie das System verschieben.

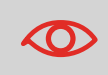

Schließen Sie das Modem nur über das mitgelieferte Kabel an die Telefonleitung an, um das Brandrisiko zu verringern (siehe *Spezifikationen* S.171).

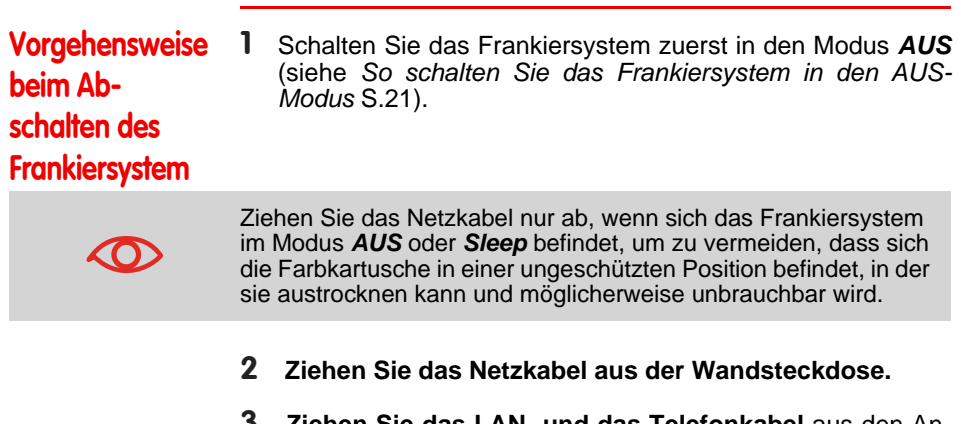

**Wichtige Hinweise** Michtige Hinweise

# 2 **Informationen zu Ihrem Frankiersystem**

In diesem Abschnitt lernen Sie das Frankiersystem kennen.

Informationen zu Ihrem Frankiersystem

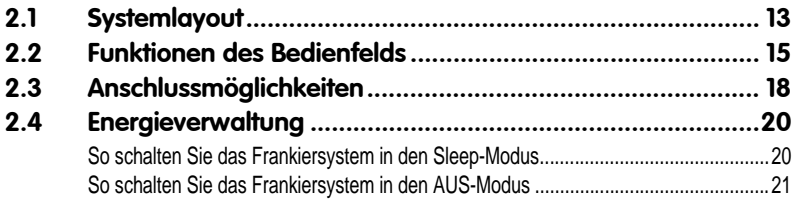

12 Propression Pressuries and Pressident Pressuries and Pressuring Pressuring Pressuring Pressuring Pressuring Pressuring Pressuring Pressuring Pressuring Pressuring Pressuring Pressuring Pressuring Pressuring Pressuring P Informationen zu Ihrem Frankiersystem **Informationen zu Ihrem Frankiersystem**

 $\overline{\mathbf{2}}$ 

# **2.1 Systemlayout**

# Hauptkomponenten

Systemlayout

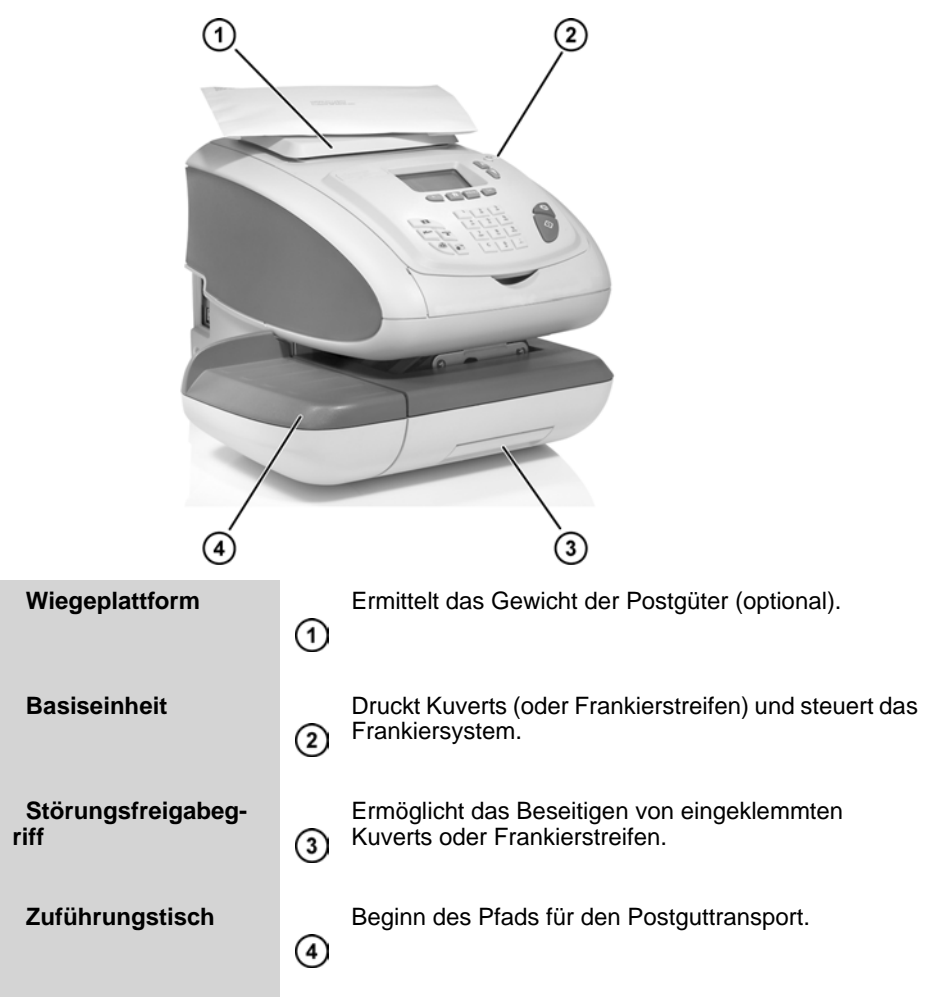

## Inneres der Systembasiseinheit

 $\overline{\mathbf{2}}$ 

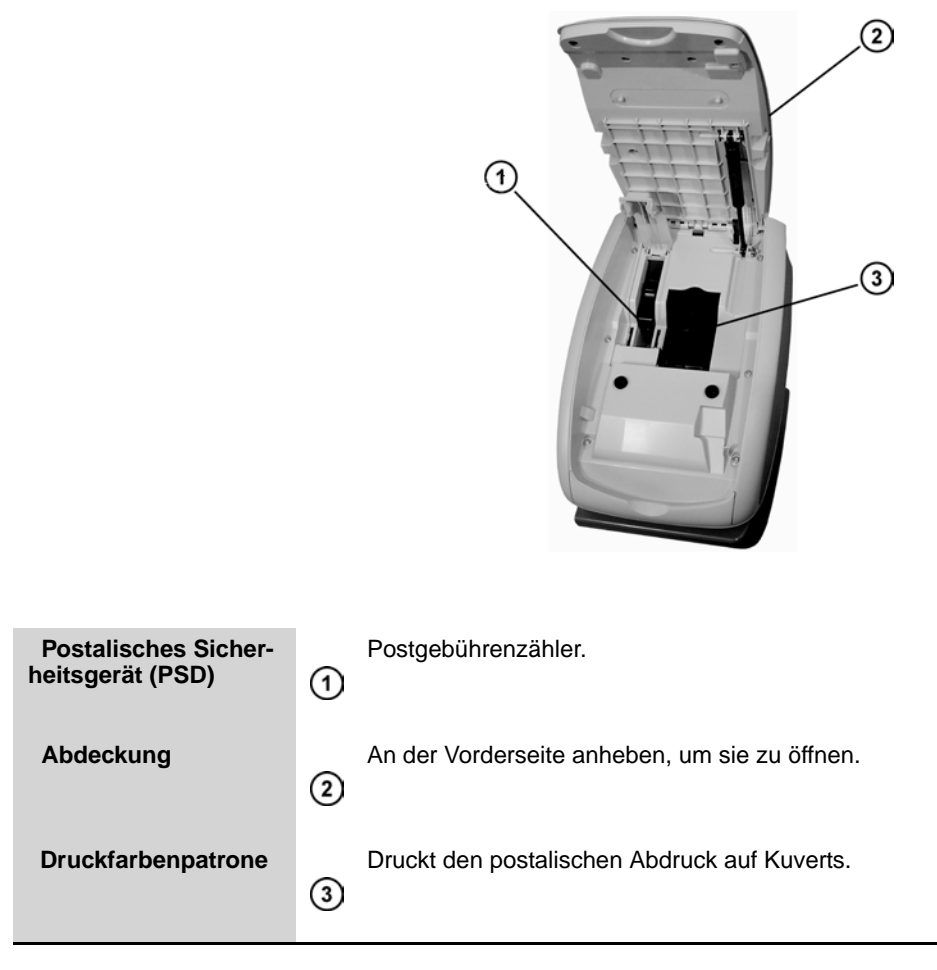

# **2.2 Funktionen des Bedienfelds**

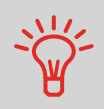

Funktionen des Bedienfelds

*Siehe das Bedienfeld- und Bildschirmlayout auf dem Umschlag des Handbucheinbands.*

## Anzeigebereiche

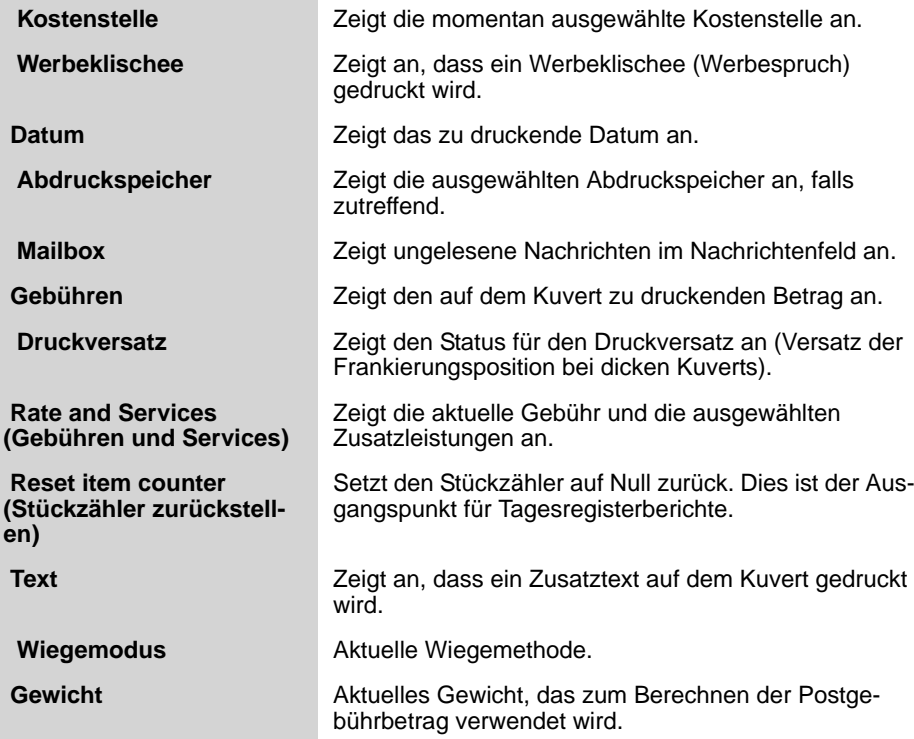

# Tasten und Tastaturkürzel

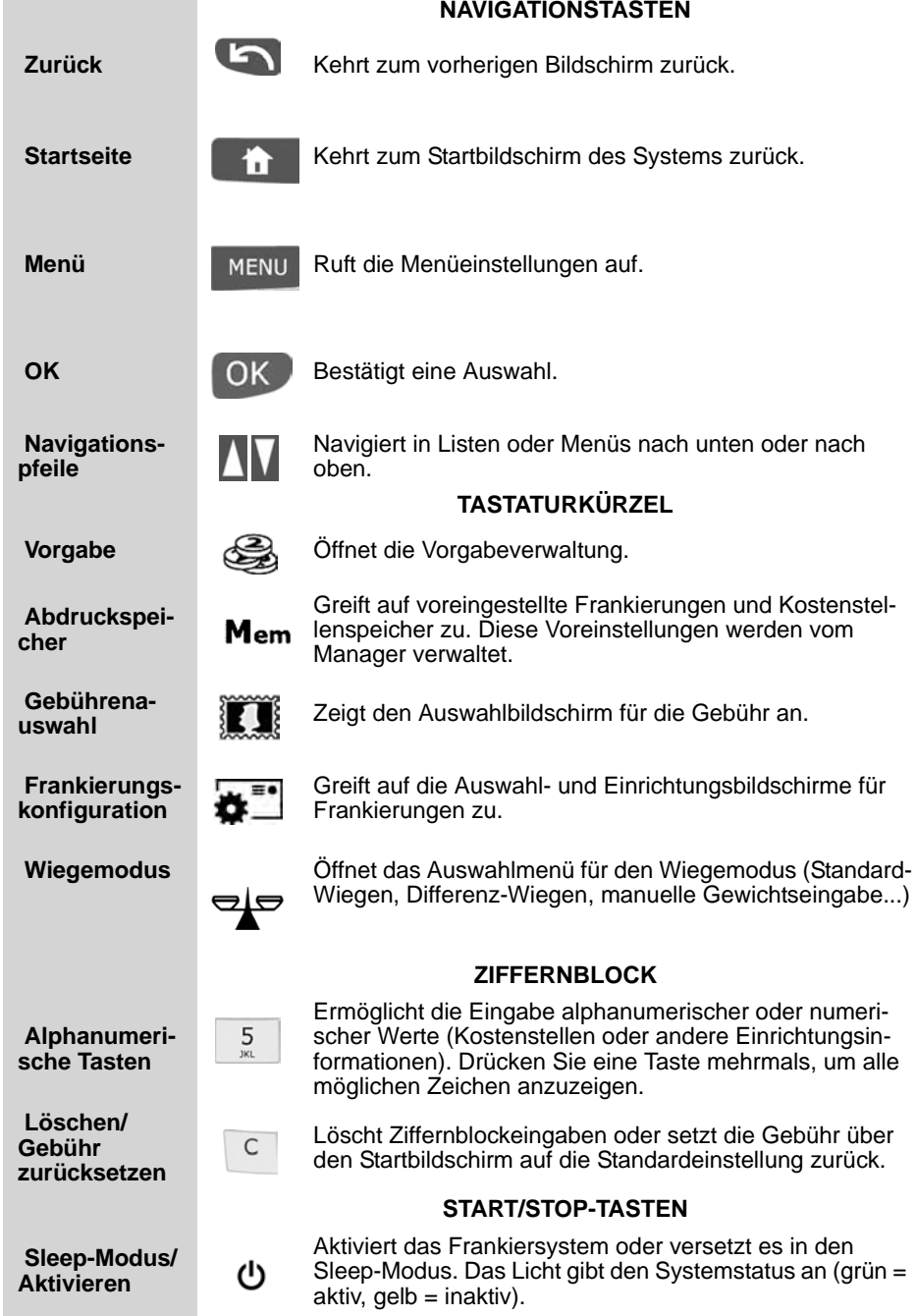

 $\overline{\mathbf{2}}$ 

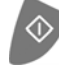

**Startzeit**  $\Diamond$  Startet den Druckvorgang.

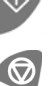

**Nachlaufzeit Beendet den Druckvorgang und hält sämtliche mechani-**<br> **Nachlaufzeit Druckvorgang (Metersa)** im Erepkiereugtem en schen Aktivitäten (Motoren) im Frankiersystem an.

# Verwendung des Ziffernblocks 2000 and 2000 and 2000 and 2000 and 2000 and 2000 and 2000 and 2000 and 2000 and 2000 and 2000 and 2000 and 2000 and 2000 and 2000 and 2000 and 2000 and 2000 and 2000 and 2000 and 2000 and 2000

In der nachfolgenden Tabelle sind die fortlaufenden Zeichen für die verschiedenen Kontexte angegeben, die Sie möglicherweise erhalten, wenn Sie die Tasten mehrmals hintereinander drücken.

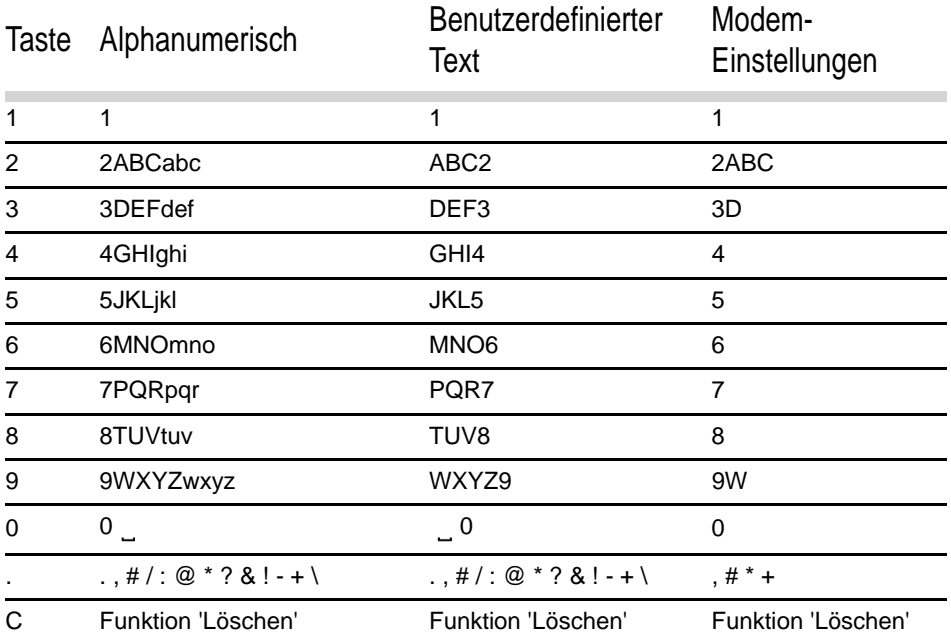

# **2.3 Anschlussmöglichkeiten**

## Anschlüsse

Anschlussmöglichkeiten

Das Frankiersystem verfügt über zwei USB-Anschlüsse (Universal Serial Bus), mit denen Sie die Verbindung zu einem Modem, Drucker oder einem anderen USB-Speichergerät herstellen können.

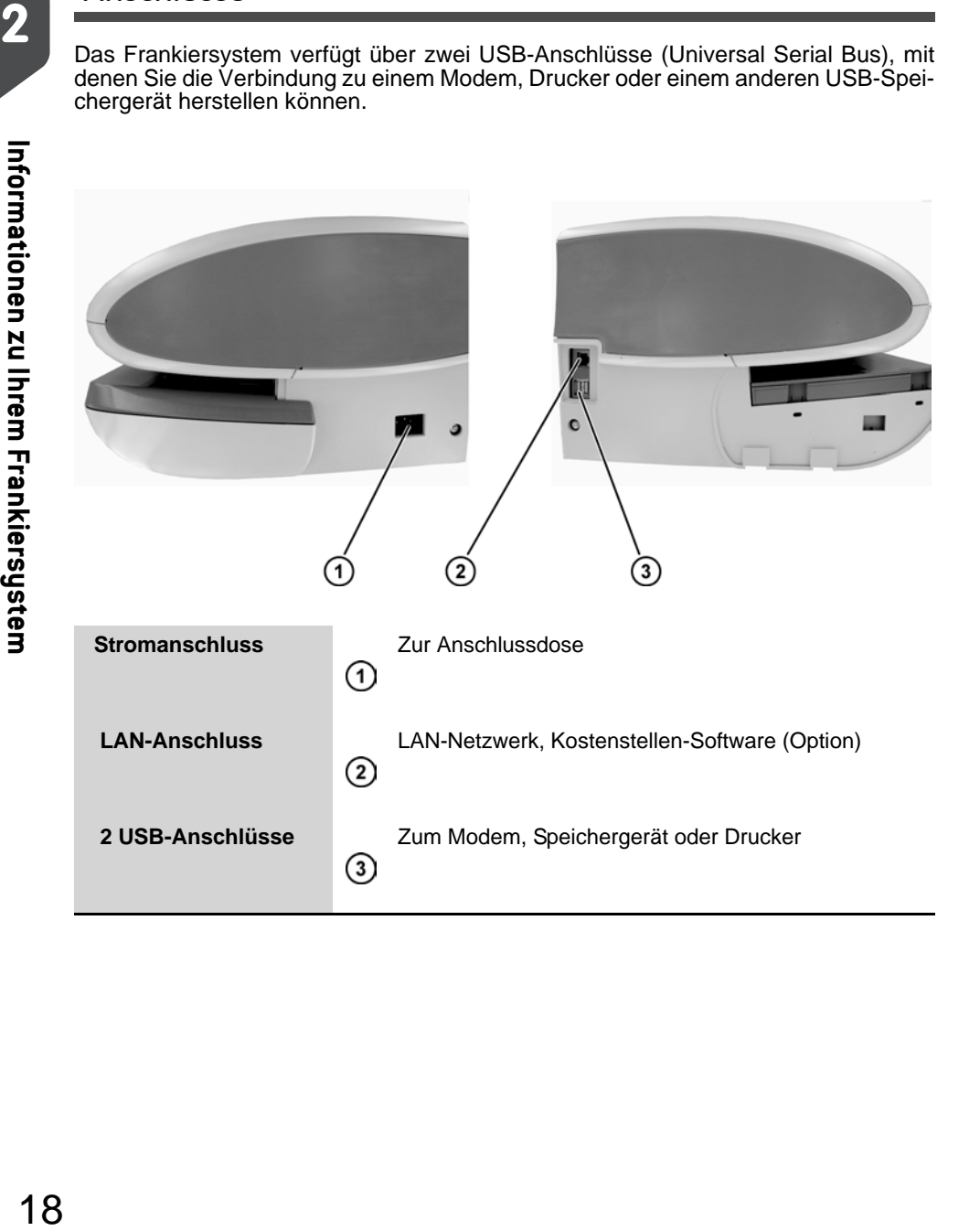

# Anschlussübersicht

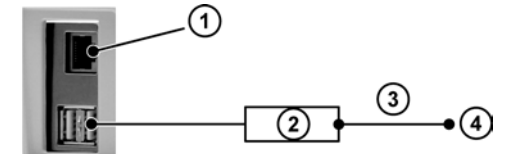

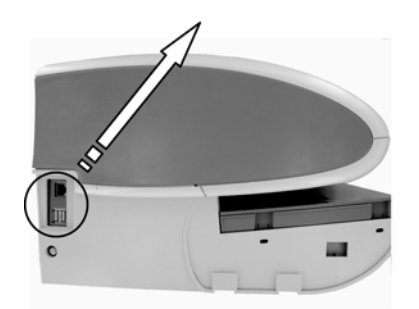

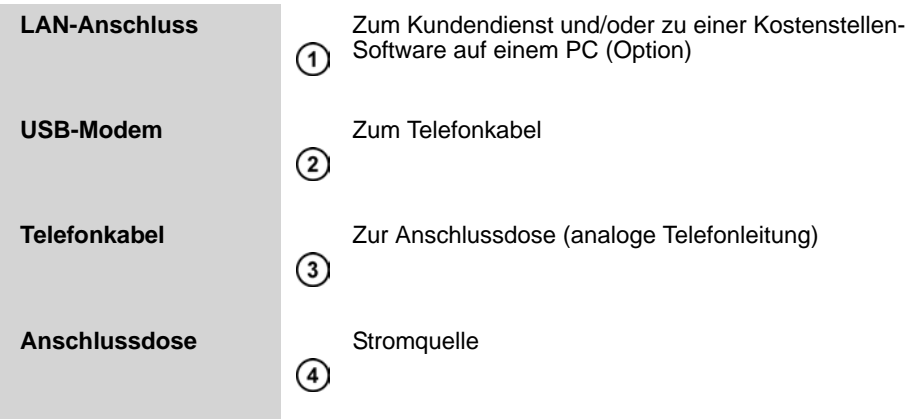

Hinweis: Die Stromanschlüsse werden in Abschnitt *Anschlüsse* S.18 gezeigt.

# **2.4 Energieverwaltung**

**CO** 

Energieverwaltung

Das System kann das LAN nur verwenden, wenn das LAN-Kabel angeschlossen ist, BEVOR das Netzkabel angeschlossen wird.

## Energy Star®-Konformität

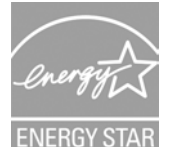

Bürogeräte sind im Allgemeinen 24 Stunden täglich eingeschaltet, daher spielen die Funktionen zur Energieverwaltung eine große Rolle beim Energiesparen und Verringern der Luftverunreinigung.

Das Frankiersystem ist ein für den Energy Star® qualifiziertes Frankiersystem, das nach einer Phase der Inaktivität automatisch in den weniger Energie verbrauchenden Sleep-Modus wechselt.

Wenn das System längere Zeit im Energiesparmodus verweilt, wird nicht nur Energie gespart, sondern das System kann auch abkühlen und dadurch eine längere Lebensdauer erreichen.

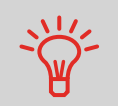

Weitere Informationen zum Ändern der Zeitspanne, nach der das Frankiersystem in den Sleep-Modus wechselt, finden Sie unter *Vorgehensweise zum Ändern der System-Ein-Abschaltzeiten* S.119.

# Sleep-Modus

Sie können das Frankiersystem auch manuell in den Sleep-Modus versetzen.

So schalten Sie das Frankiersystem in den Sleep-Modus

1 Drücken Sie auf (I) (in der oberen rechten Ecke des Bedienfelds).

Das neben der Taste befindliche Licht zeigt Folgendes an:

- *Grün*: Das Frankiersystem ist aktiv und einsatzbereit.
- *Gelb*: Das Frankiersystem befindet sich im Modus *Sleep* .

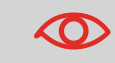

Stellen Sie beim Starten des Systems sicher, dass die Wiegeplattform frei ist, um Fehler beim Wiegen zu vermeiden.

## AUS-Modus

Wenn Sie das System ausschalten (AUS) möchten, können Sie den Ein-/Ausschalter auf der rechten Seite der Basiseinheit verwenden.

## So schalten Sie das Frankiersystem in den AUS-Modus

- 1 Schalten Sie das System in den Sleep-Modus (siehe *So schalten Sie das Frankiersystem in den Sleep-Modus* S.20).
- 2 Stellen Sie sicher, dass das neben der Taste (in der oberen rechten Ecke des Bedienfelds) befindliche Licht die Farbe *Gelb* anzeigt, d. h. das Frankiersystem befindet sich im *Sleep*-Modus.
- 3

Schalten Sie das Fran-<br>kiersystem aus. Der kiersystem aus. Kreis (oder O) zeigt an, dass das System ausgeschaltet ist.

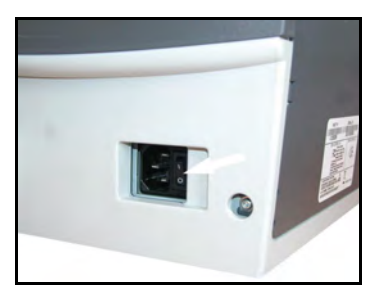

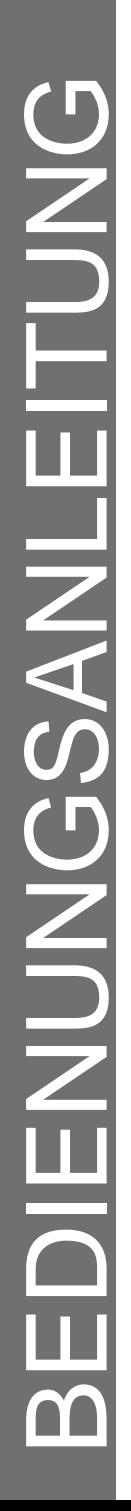

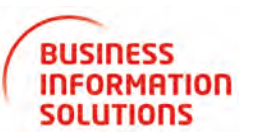

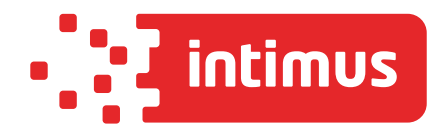

# **intimus MS-200**

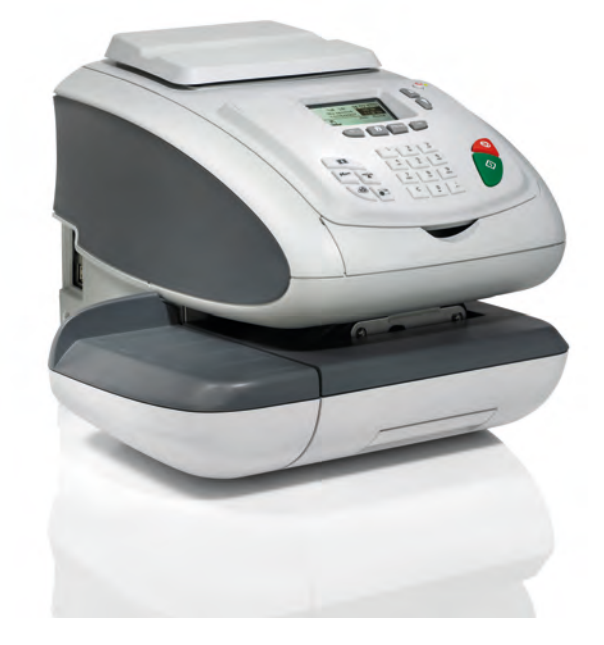

**www.intimus.com**

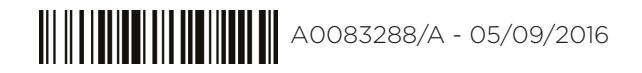

22 2 **Informationen zu Ihrem Frankiersystem Informationen zu Ihrem Frankiersystem**

 $\overline{\mathbf{2}}$ 

# 3 **Verarbeiten von Postsendungen**

Verarbeiten von Postsendungen

In diesem Abschnitt wird die Vorgehensweise beim Bearbeiten von Postgütern beschrieben: Auswählen eines Druckmodus, einer Gebühr und einer Wiegemethode usw. in Abhängigkeit von der Verarbeitungsart, die Sie dem Postgut zuordnen müssen.

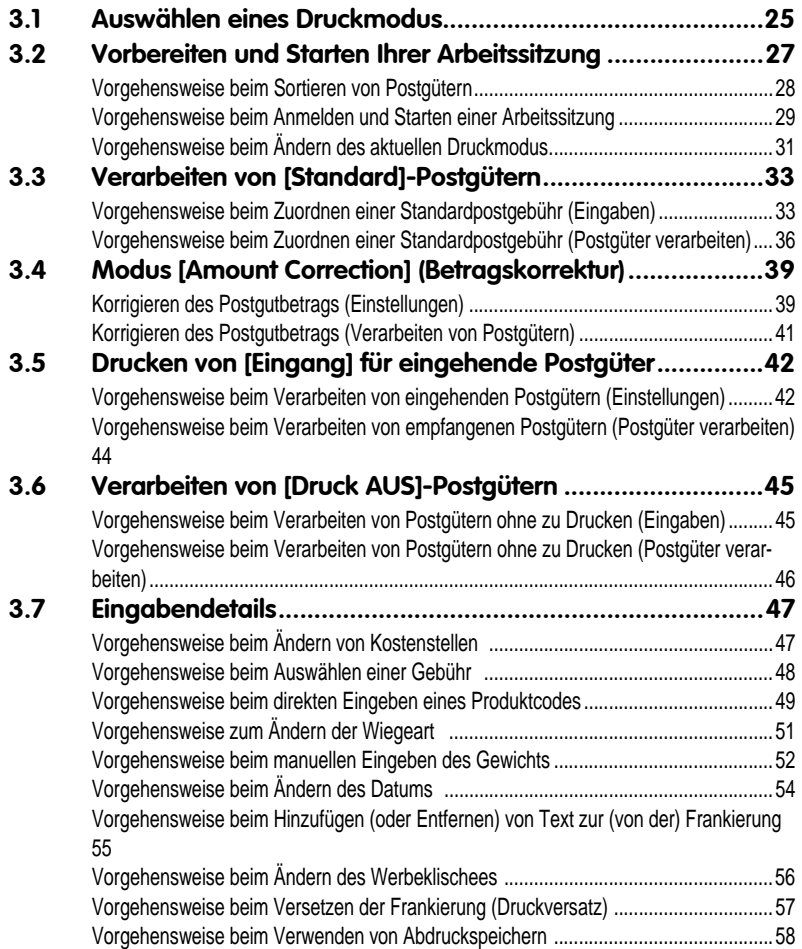

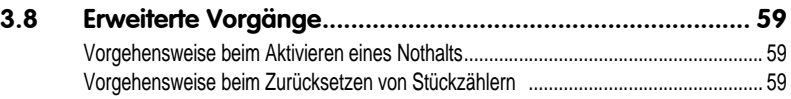

 $\frac{3}{2}$ 

# **3.1 Auswählen eines Druckmodus**

# Anpassen der Frankierung

Auswählen eines Druckmodus

Zur Postverarbeitung müssen Sie zuerst einen "Druckmodus" auswählen, welcher der Verarbeitungsart entspricht, die Sie auf Postgüter anwenden möchten: Frankierungen für verschiedene Gebühren, Verwenden von vorausbezahlten Abdrucken, Drucken von "Eingang", dem Datum usw. auf eingehenden Postgütern.

Für jeden von Ihnen gewählten "Druckmodus" zeigt das Frankiersystem sämtliche Spezifikationen (und nur diese) für die von Ihnen zu verwendende Verarbeitungsart an.

## Startbildschirm und Konfigurationsmenü

Jeder Druckmodus ist zugeordnet zu:

- Ein spezifischer *Startbildschirm*, der die aktuelle Frankierungskonfiguration anzeigt (Gewicht, Gebühr, ...).
- Ein spezifisches Menü für die *Abdruckkonfiguration*, das Ihnen das Einstellen der Frankierungsparameter ermöglicht.

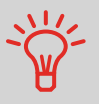

Drücken Sie auf dem Bedienfeld auf die Kurzwahltaste um direkten Zugriff auf das Menü für die Frankierungskonfiguration zu erhalten.

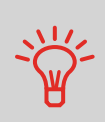

Das System verfügt über sechs Kurzwahltasten für den Direktzugriff, um Zeit zu sparen. Sie können Tastenanschläge für die Gebührenauswahl, für Abdruckspeicher, zum Drucken von Frankierstreifen, zum Hinzufügen oder Prüfen von Vorgaben, für die Auswahl des Wiegemodus und zum Anpassen der Frankierung minimieren.

## Verarbeitungsart und Druckmodus

In der nachfolgenden Tabelle wird der auswählbare Druckmodus in Abhängigkeit von der Verarbeitungsart angezeigt, die Sie auf Postgüter anwenden möchten.

In der rechten Spalte werden für jeden Druckmodus die verfügbaren Optionen für die einzelnen Druckmodi angegeben.

Wenn keine Parameter festgelegt werden, verwendet das Frankiersystem die Standardwerte.

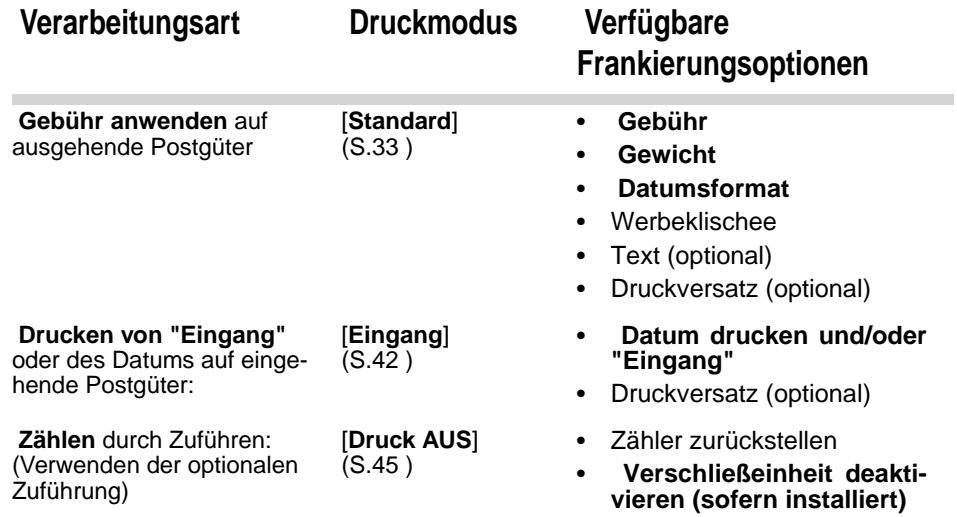

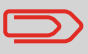

Das System wählt beim Starten standardmäßig den Druckmodus [*Standard*] aus.

### *Siehe auch*

• So legen Sie die Standardwerte als Manager fest: siehe *Konfigurieren des Frankiersystems* S.109.

# **3.2 Vorbereiten und Starten Ihrer Arbeitssitzung**

## Inhalt dieses Abschnitts

Vorbereiten und Starten Ihrer Arbeitssitzung

In diesem Abschnitt wird eine Liste mit vorbereitenden Schritten empfohlen, die Ihnen beim effizienten Verarbeiten der Postgüter helfen soll.

Die Postgutvorbereitung umfasst Folgendes:

- *Sortieren der Postgüter nach Typ und Aufgabe*, um die Verarbeitung zu beschleunigen (S.28).
- *Anmelden am System*, um eine Arbeitssitzung zu starten (S.29).
- *Auswählen des Druckmodus*, welcher Ihrer Briefsendung entspricht (S.31).
- *Überprüfen weiterer Sachverhalte* für das Frankiersystem: Füllstand, Vorgaben... (S.32 ).

Sortieren Sie Ihre Postgüter in Gruppen mit ähnlichen Merkmalen, um Zeit zu sparen.

Dadurch wird verhindert, dass Sie die Frankierungsparameter zu oft ändern müssen. Außerdem ermöglicht es Ihnen, die automatischen Funktionen des Frankiersystems vollständig zu nutzen, insbesondere das Differenz-Wiegen, mit deren Hilfe Sie die Postgüter erheblich schneller verarbeiten können.

Befolgen Sie die nachfolgenden Schritte, um die Postgüter auf verschiedene Stapel zu sortieren.

## Vorgehensweise beim Sortieren von Postgütern

### *Verteilen Sie die Postgüter gemäß ihrer Merkmale und in der folgenden Reihenfolge auf verschiedene Stapel:*

### 1 *Postgutart*

Siehe Tabelle S.26:

- *Ausgehende Postgüter mit verschiedenen Postgebührarten*
	- Standardpostgebühr
- *Posteingang*
- 2 Unterteilen Sie die Kuverts in zwei Gruppen: Eine Gruppe, die das Verschließen erfordert, während dies für die andere Gruppe nicht erforderlich ist.
- 3 *Kostenstellen, zum Zuordnen von Kosten* (nur, wenn Sie beim Anmelden eine Kostenstelle auswählen müssen)
- 4 *Anzuwendende Gebühr und hinzuzufügende Services*

### 5 *Physische Merkmale*

Trennen Sie Postgüter, die das im Systempostgutpfad zulässige Gewicht, Format oder die zulässige Dicke überschreiten (siehe S.173).

6 *Sortieren Sie abschließend die einzelnen Stapel nach Größe* .

# Einschalten des Systems und Starten einer Arbeitssitzung

Durch das Einschalten des Systems wird auf dem Frankiersystem automatisch eine Arbeitssitzung gestartet.

Beim Start in Abhängigkeit von bestimmten Manager-Einstellungen:

- Der Zugriff auf das System ist möglicherweise nicht eingeschränkt
- Möglicherweise müssen Sie einen PIN-Code eingeben
- Möglicherweise müssen Sie eine Kostenstelle auswählen

Ihre Arbeitssitzung endet, wenn das System in den Sleep-Modus zurückkehrt.

Vorgehensweise beim Anmelden und Starten einer Arbeitssitzung

- *So melden Sie sich als Benutzer an:*
- 1 Drücken Sie auf (1), um das System zu aktivieren.

Das System zeigt möglicherweise einen der folgenden Bildschirme an:

*Startbildschirm [Standard]*.

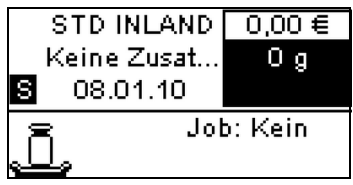

*Login*-Bildschirm

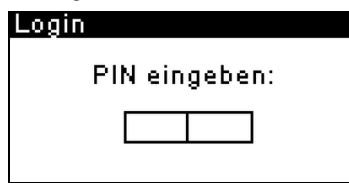

*Kostenstelle*-Bildschirm

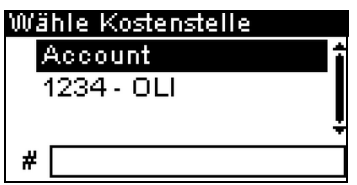

*Startbildschirm [Standard]*: Wenn dieser Bildschirm angezeigt wird, ist kein weiterer Schritt erforderlich, um durch das System zu navigieren.

*Login*-Bildschirm: Wenn der Bildschirm "Login" angezeigt
wird, geben Sie Ihren Bediener-PIN-Code ein.

*Kostenstelle*-Bildschirm: Wenn der Bildschirm "Kostenstelle" angezeigt wird, wählen Sie Ihre Kostenstelle wie folgt aus.

- Verwenden Sie die Pfeile nach oben und nach unten (verwenden Sie die Doppelpfeile, um durch die Liste zu blättern), und drücken Sie dann zum Überprüfen auf [*OK*].
- Sie können Ihre Kostenstelle auch mit Hilfe eines Barcode-Scanners auswählen.

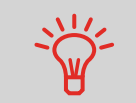

Finden Sie Ihre Kostenstelle schneller: Geben Sie die Kostenstellennummer ein oder verwenden Sie einen Barcode-Scanner, anstatt die Pfeile nach oben und nach unten zu verwenden.

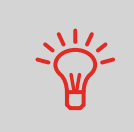

Damit Sie mit Hilfe des Ziffernblocks Buchstaben anstelle von Ziffern eingeben, drücken Sie die entsprechende Taste mehrmals hintereinander, wie bei einem Mobiltelefon. (Beispiel: Drücken Sie zwei Mal die Taste "6", um den Buchstaben "N" einzugeben).

### *Siehe auch*

- Weitere Informationen zur Zuordnung der Kostenstellen, wenn eine Sitzung bereits geöffnet ist, finden Sie unter *Ändern der aktuellen Kostenstelle* S.47.
- Weitere Informationen zum Auswählen der Sicherheitsstufe für Kostenstellen und die Zugangskontrolle als Manager finden Sie unter *Verwalten von Kostenstellen und Zuordnen von Zugriffsrechten* S.69.
- *So schalten Sie das Frankiersystem in den Sleep-Modus* S.20 .

# Auswählen des Druckmodus

Wählen Sie für jeden von Ihnen sortierten Postgutstapel (siehe S.28) den Druckmodus aus, der erforderlich ist, um die Postgüter wie folgt zu verarbeiten.

Vorgehensweise *Nachdem Sie als Benutzer angemeldet sind:* beim Ändern des 1 Entweder: aktuellen Auf Auf MENU drücken und 1 eingeben. **Druckmodus**  $= 0$ *> Druckmodus einstellen* drücken oder Der Bildschirm *Druckmodus einstellen* wird angezeigt.

> 2 Wählen Sie *> Typ >* aus, und drücken Sie auf [*OK*]. Der Bildschirm *Druckmodus* wird angezeigt.

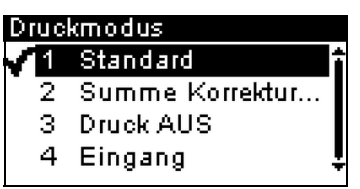

3 Wählen Sie in der Liste den Druckmodus aus, und drücken Sie anschließend auf [*OK*].

Der Bildschirm *Druckmodus einstellen* wird aktualisiert und zeigt die Menüeinträge an, mit deren Hilfe Sie die Frankierungsoptionen ändern können.

4 Drücken Sie auf **in die oder External um zum Startbild**schirm zurückzukehren.

# Häufig gestellte Fragen

Systemprüfliste:

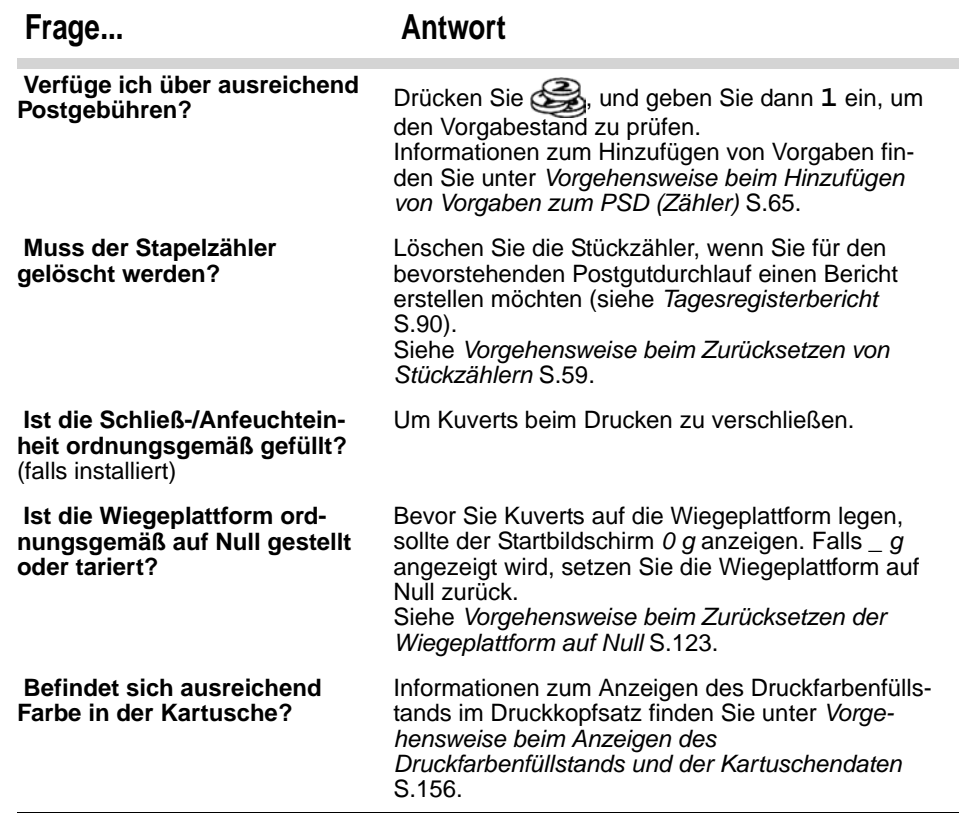

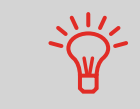

Sie können gewarnt werden, wenn die verfügbare Vorgabe unter einen voreingestellten Wert fällt (siehe *Vorgehensweise beim Festlegen des Schwellwerts für geringes Guthaben* S.121).

# **3.3 Verarbeiten von [Standard]- Postgütern**

### Inhalt dieses Abschnitts

In diesem Abschnitt wird die Vorgehensweise beim Verarbeiten von [ *Standard* ]- Postgütern beschrieben:

- Anwenden der Postgebühr unter Verwendung verschiedener Gebühren
- Umdatieren von Postgütern
- Korrigieren von Postgebührbeträgen

### *Siehe auch*

Verarbeiten von [Standard]-Postgütern

• Informationen zur Verwendung des Druckmodus finden Sie unter *Auswählen eines Druckmodus* S.25.

# Zuordnen einer Standardpostgebühr

### Festlegen der Postgebühr

In dem nachfolgenden Verfahren werden die Schritte zum Verarbeiten von Postgütern in der empfohlenen Reihenfolge beschrieben.

- Da die Postgutanforderungen von Tag zu Tag abweichen, sind möglicherweise einige dieser Einstellungen nicht erforderlich oder ihre Reihenfolge kann variieren.
- Sie müssen mit der Auswahl des Druckmodus beginnen, um den Zugriff auf die zusätzlichen Optionen zu erhalten und dadurch in der Lage zu sein, die Postgüter zu verarbeiten ("Standard" ist die Standardeinstellung).

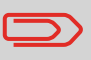

Stellen Sie sicher, dass Sie die unter *Vorbereiten und Starten Ihrer Arbeitssitzung* S.27 erwähnten Vorbereitungsschritte bereits durchgeführt haben.

Vorgehensweise beim Zuordnen einer Standardpostgebühr (Eingaben)

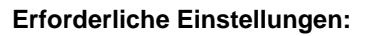

1 *Stellen Sie sicher, dass Sie sich auf dem Startbildschirm des Druckmodus [Standard] befinden*. Der Startbildschirm zeigt das Gewicht, den Postgebührbetrag und die derzeit ausgewählte Gebühr, wie nachfolgend veranschaulicht, an.

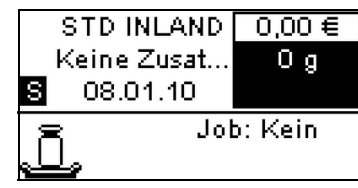

2 *Prüfen oder Ändern Sie den Druckmodus (wenn Sie sich*

### *nicht im [Standard]-Modus befinden* .

Drücken Sie auf , um auf den Bildschirm *Druckmodus einstellen* zuzugreifen:

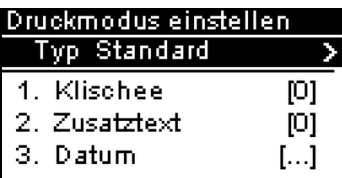

Der Druckmodus wird in Zeile 2 des Bildschirms angezeigt.

So wählen Sie eine Option auf dem Bildschirm aus:

- **Heben Sie die Option** mit Hilfe der Pfeiltasten und hervor.
- > Drücken Sie dann immer auf OK , um die Auswahl zu bestätigen.

*Zum Ändern des Druckmodus* wählen Sie die Zeile *Typ* aus, drücken auf [*OK*], und wählen Sie dann [*Standard*] auf dem Bildschirm *Druckmodus* aus. Drücken Sie dann auf [*OK*].

*Zusätzlich können Sie die Frankierungselemente* wie folgt über den Bildschirm *Druckmodus einstellen* konfigurieren:

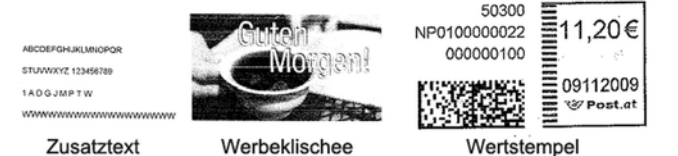

### *Überprüfen oder ändern Sie die Auswahl des Klischees*:

Wählen Sie *Klischee* und anschließend ein Klischee (oder *Kein*) auf dem Bildschirm *Klischeeliste* aus. Weitere Informationen finden Sie unter *Vorgehensweise beim Ändern des Werbeklischees* S.56.

### *Überprüfen oder ändern Sie die Textauswahl* :

Wählen Sie *Text* und anschließend einen Text (oder *Kein* ) auf dem Bildschirm für die *Textliste* aus. Weitere Informationen finden Sie unter *Vorgehensweise beim Hinzufügen (oder Entfernen) von Text zur (von der) Frankierung* S.55.

### *Überprüfen oder ändern Sie das Datum*:

Wählen Sie *Datum* und anschließend eine Datumsoption auf dem Bildschirm *Vordatieren* aus. Wählen Sie zum Drucken

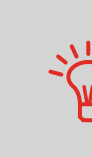

3

des aktuelle Datums *Keine Vordatierung* aus. Weitere Informationen finden Sie unter *Vorgehensweise beim Ändern des Datums* S.54.

Drücken Sie auf **in der Gotten zum Startbild**schirm zurückzukehren.

3 *Wählen Sie eine Gebühr aus und fügen Sie Zusatzleistungen hinzu*.

Drücken Sie auf , um den Bildschirm *Gebührenauswahl* zu öffnen.

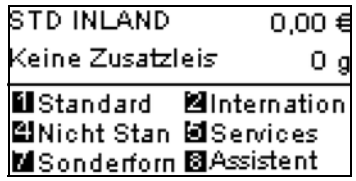

- Geben Sie eine Gebührennummer ein, um eine Gebühr auszuwählen oder neue Gebührenoptionen anzuzeigen.
- Drücken Sie auf *8*, um den *Portoassistenten* auszuwählen, und wählen Sie dann die Gebührenoptionen in den Listen aus.

Weitere Informationen finden Sie unter *Auswählen einer Gebühr* S.48.

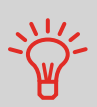

Sie können *direkt einen Postproduktcode eingeben*: Geben Sie über den Startbildschirm die erste Zahl des Produktcodes mit Hilfe des Ziffernblocks ein. Weitere Informationen finden Sie unter *Eingeben eines Postproduktcodes* S.49.

4 *Wählen Sie einen Wiegemodus aus* (falls Sie keinen Betrag eingegeben haben)

In Abhängigkeit von der Postgutart und der zu verarbeitenden Menge können Sie eine effiziente Wiegemethode auswählen, die die Wiegeplattform verwendet, um Zeit zu sparen. siehe *Auswählen einer Wiegeart* S.49.

*Wenn Sie den aktuellen Wiegemodus ändern möchten*,

drücken Sie auf  $\Box$ , und wählen Sie dann auf dem Bildschirm *Wiegeart* einen Wiegemodus aus.

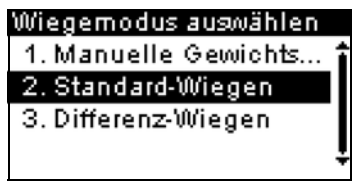

Weitere Informationen finden Sie unter *Vorgehensweise zum Ändern der Wiegeart* S.51.

### *Sie können auch die optionalen Eingaben anwenden:*

1 *Verändern Sie die Position des Frankierabdrucks*: siehe *Vorgehensweise beim Versetzen der Frankierung (Druckversatz)* S.57.

*Sie sind jetzt bereit zum Drucken.*

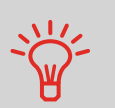

Erwägen Sie die Verwendung von *Abdruckspeichern*, um die Frankierung schnell einzurichten. In den Speichern werden Frankierungsmerkmale zusammen mit Gebühren und der belasteten Kostenstelle (falls aktiviert) gespeichert. Siehe *Verwenden von Abdruckspeichern* S.58.

# Verarbeiten von Postgütern

Befolgen Sie das nachfolgende Verfahren, nachdem Sie die Schritte in *Festlegen der Postgebühr* S.33 durchgeführt haben, um Postgüter zu verarbeiten.

Die Art und Weise, in der Sie die Postgüter hauptsächlich bearbeiten werden, hängt von der von Ihnen ausgewählten *Wiegemethode* ab. Die Wiegemethode wird durch das Symbol im Bereich *Wiegeart* des Bildschirms angezeigt. Weitere Informationen finden Sie unter *Details zu den Wiegearten* S.50.

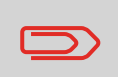

Falls Sie die aktuelle Kostenstelle vor der Anwendung der Postgebühr (bei kostenstellenaktivierten Konfigurationen) ändern müssen, finden Sie weitere Informationen unter *Vorgehensweise beim Ändern von Kostenstellen* S.47.

Vorgehensweise beim Zuordnen einer Standardpostgebühr (Postgüter verarbeiten)

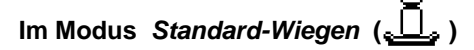

Über den Startbildschirm [*Standard*], um die Postgebühr direkt auf Postgüter zu drucken:

1 Legen Sie das Postgut auf die Wiegeplattform.

Das Gewicht des Postguts wird im Bereich *Gewicht* des Bildschirms angezeigt und der Postgebührbetrag wird aktualisiert.

2  $\bullet$  drücken. Die Systemmotoren werden aktiviert.

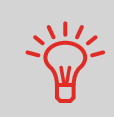

Wenn die Smart Start-Funktion aktiviert ist, werden die Motoren automatisch gestartet, wenn Sie das Postgut von der Wiegeplattform nehmen. Informationen zum Aktivieren von Smart Start finden Sie unter *Vorgehensweise beim Aktivieren/Deaktivieren von Smart Start* S.120.

Nehmen Sie das Kuvert von der Wiegeplattform, und legen Sie es in den Postgutpfad gegen die hintere Führungswand ein, wobei die zu bedruckende Seite nach oben zeigt.

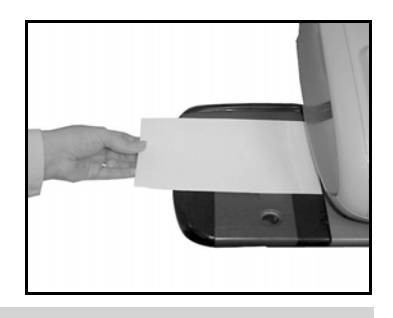

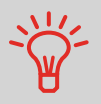

Wenn das Postgut dicker als die maximal zulässige Dicke für den Postgutpfad ist (siehe *Postgutspezifikationen* S.173), können Sie ein Frankierstreifenband verwenden.

Über das Frankiersystem wird die Postgebühr gedruckt und das Postgut (bzw. der Frankierstreifen) ausgeworfen.

# *Im optionalen Modus Differenz-Wiegen ( )*

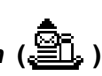

Über den Startbildschirm [*Standard*], um die Postgebühr auf Postaüter zu drucken:

- 1 Legen Sie den zu verarbeitenden Postgutstapel auf die Wiegeplattform, und befolgen Sie dann die Anweisungen auf dem Bildschirm oder die nachfolgenden Schritte.
- 2 Nehmen Sie das erste Postgut oben vom Stapel. Das Frankiersystem zeigt das Gewicht und die Postgebühr auf dem Startbildschirm an und startet die Motoren automatisch.

### 3

Legen Sie das Postgut in die Basis gegen die hintere Führungswand ein, wobei die zu bedruckende Seite nach oben zeigt, um die Frankierung zu drucken.

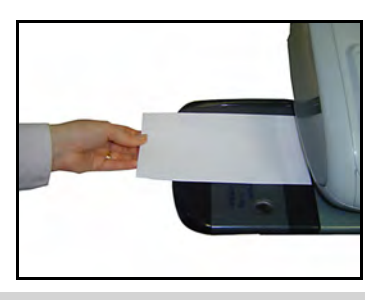

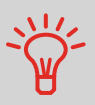

Wenn das Postgut dicker als die maximal zulässige Dicke für den Postgutpfad ist (siehe *Postgutspezifikationen* S.173), können Sie ein Frankierstreifenband verwenden.

Über das Frankiersystem wird die Postgebühr zugeordnet und das Postgut (bzw. der Frankierstreifen) wird in die

Ablage gesendet.

4 Wiederholen Sie den vorherigen Schritt für jedes Postgut.

Drücken Sie auf **Derenzenden Prozess zu einem beliebigen** Zeitpunkt zu beenden.

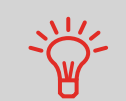

*Wenn Sie das letzte Postgut* von der Wiegeplattform entfernen, werden Sie vom Frankiersystem gefragt, ob dieses gedruckt werden soll. Sie können mit *Ja* oder *Nein* antworten.

### *In anderen Modi (Manuelle Gewichtseingabe , kein Gewicht...)*

Über den Startbildschirm [*Standard*]:

- $\Diamond$  drücken. Die Systemmotoren werden aktiviert.
- 2

Legen Sie das Postgut (oder ein Frankierstreifenband) in den Postgutpfad gegen<br>hintere Führung Führungswand ein, wobei die zu bedruckende Seite nach oben zeigt.

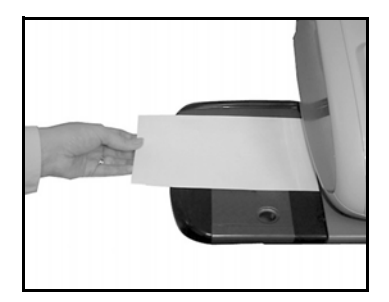

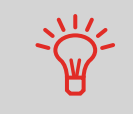

Wenn das Postgut dicker als die maximal zulässige Dicke für den Postgutpfad ist (siehe *Postgutspezifikationen* S.173), können Sie doppeltes Frankierstreifenpapier verwenden.

Über das Frankiersystem wird die Postgebühr zugeordnet und das Postgut (bzw. der Frankierstreifen) ausgeworfen.

# **3.4 Modus [Amount Correction] (Betragskorrektur)**

### Inhalt dieses Abschnitts

In diesem Abschnitt werden die Einstellungen sowie die Reihenfolge für die Postgutverarbeitung beschrieben, die den Frankierungstyp [*Amount correction*] (Betragskorrektur) erfordert.

Verwenden Sie diesen Frankierungstyp, um den Postgebührbetrag zu korrigieren. Es sind nur Aufschläge zulässig (um den Postgebührbetrag zu erhöhen).

Sie müssen mit der Auswahl des Frankierungstyps beginnen, um Zugriff auf die entsprechenden Einstellungen zu erhalten und in der Lage zu sein, Postgüter zu verarbeiten.

### *Siehe auch*

• S.31.

Modus [Amount Correction] (Betragskorrektur)

### Einrichten der Anforderungen

In dem nachfolgenden Verfahren werden die Schritte kurz dargestellt, die zum Korrigieren des Postgebührbetrags erforderlich sind.

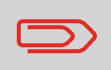

Stellen Sie sicher, dass Sie die in *Vorbereiten und Starten Ihrer Arbeitssitzung* S.27 beschriebenen Vorbereitungsschritte abgeschlossen haben.

# Korrigieren des **Postgutbetrags** (Einstellungen)

### *Erforderliche Eingaben:*

- 1 *Stellen Sie sicher, dass Sie sich auf dem Startbildschirm des Frankierungstyps [Amount Correction] (Betragskorrektur) befinden*. Auf dem Startbildschirm wird das Datum, wie nachfolgend veranschaulicht, angezeigt.
- 2 Zum Ändern des Frankierungstyps drücken Sie auf um auf den Bildschirm *Built stamp* (Erstellte Frankierung) zuzugreifen, und drücken Sie dann auf [*OK*], um den Bildschirm *Type of stamp* (Druckmodus) anzuzeigen.

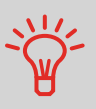

So wählen Sie eine Option auf dem Bildschirm aus:

– Heben Sie die Option mithilfe der Pfeiltasten Vund hervor.

– Drücken Sie dann auf  $\overline{OK}$ , um Ihre Auswahl zu bestätigen.

Wählen Sie in der Liste [*Date correction*] (Datumskorrektur) aus, und drücken Sie dann zur Bestätigung auf [*OK*].

### 3 *Geben Sie den zusätzlichen Postgebührbetrag ein* .

*Auf dem Startbildschirm:*

- Beginnen Sie mit der Eingabe des Betrags (Tasten 1 bis 9 oder Punkt). Der Bildschirm *Amount entry* (Betragseingabe) wird angezeigt.
- Geben Sie den Betrag ein, und drücken Sie zur Bestätigung sowie zur Rückkehr zum Startbildschirm auf [*OK*].

*Auf dem Bildschirm für die Frankierung bzw. den Abdruck:*

- Wählen Sie die Zeile *> Amount* (Betrag) aus.
- Geben Sie den Betrag ein, und drücken Sie zur Bestätigung auf [*OK*].
- > Drücken Sie auf **in der Lum zum Startbildschirm zu**rückzukehren.

*Sie sind jetzt bereit, die Kuverts zu drucken.*

### Verarbeiten von Postgütern

Zum Verarbeiten von Postgütern befolgen Sie das nachfolgende Verfahren, nachdem Sie die Schritte in *Einrichten der Anforderungen* S.39 abgeschlossen haben.

### Korrigieren des **Postgutbetrags** (Verarbeiten von Postgütern)

### *So drucken Sie einen zusätzlichen Frankierungsbetrag:*

1 Drücken Sie auf  $\bigcirc$ . Die Systemmotoren werden gestartet.

**ZO** 

Vor dem Drucken *drehen Sie das Kuvert*, um auf einem freien Bereich zu drucken.

### 2

Legen Sie das Postgut (oder ein Frankierstreifenband) hintere Führungswand in den Postgutpfad ein, wobei die zu bedruckende Seite nach oben zeigt.

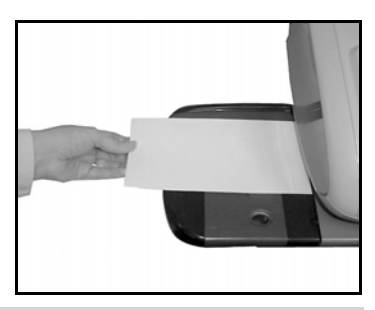

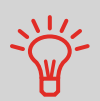

Wenn das Postgut größer ist als die maximale Dicke für den Postgutpfad (siehe *Postgutspezifikationen* S.173), können Sie ein Frankierstreifenband verwenden.

Das Frankiersystem wendet die Postgebühr an und das Postgut (oder der Frankierstreifen) wird in die Ablage gesendet.

# **3.5 Drucken von [Eingang] für eingehende Postgüter**

### Inhalt dieses Abschnitts

In diesem Abschnitt wird die Verwendung des Druckmodus [ *Eingang* ] für Folgendes beschrieben:

- Das Datum auf eingehende Postgüter drucken und/oder
- "Eingang" auf eingehende Postgüter drucken

### *Siehe auch*

Drucken von [Eingang] für eingehende Postgüter

• Informationen zur Verwendung des Druckmodus finden Sie unter *Auswählen eines Druckmodus* S.25.

### Installationsanforderungen

In dem nachfolgenden Verfahren werden die zum Frankieren von eingehenden Postgütern erforderlichen Schritte beschrieben.

Sie müssen mit der Auswahl des Druckmodus beginnen, um den Zugriff auf die entsprechenden Parameter zu erhalten und dadurch in der Lage zu sein, die Postgüter zu verarbeiten.

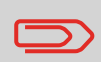

Stellen Sie sicher, dass Sie die unter *Vorbereiten und Starten Ihrer Arbeitssitzung* S.27 erwähnten Vorbereitungsschritte durchgeführt haben.

Vorgehensweise beim Verarbeiten von eingehenden Postgütern (Einstellungen)

*Erforderliche Einstellungen:*

1 *Stellen Sie sicher, dass Sie sich auf dem Startbildschirm des Druckmodus [Eingang] befinden* .

Der Druckmodus wird wie veranschaulicht am oberen Rand des Startbildschirms angezeigt.

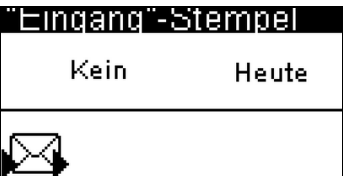

2 *Überprüfen oder ändern Sie den Druckmodus* .

Drücken Sie auf **Burgenstein um auf den Bildschirm** *Druckmodus erstellen* zuzugreifen:

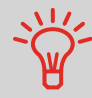

So wählen Sie eine Option auf dem Bildschirm aus:

 $-$  Heben Sie die Option mit Hilfe der Pfeiltasten  $\blacksquare$  und  $\blacksquare$  hervor.

Der Druckmodus wird in Zeile 2 des Bildschirms angezeigt.

– Drücken Sie anschließend immer auf  $\overline{OK}$ , um die Auswahl zu bestätigen.

*Zum Wechseln des Druckmodus* wählen Sie die Zeile *Typ* aus, drücken auf [*OK*] und wählen dann [*Eingang*] auf dem Bildschirm *Druckmodus* aus, und drücken Sie anschließend auf [*OK*].

### *Zusätzliches kann Folgendes ausgeführt werden*:

- Drucken des Datums aktivieren oder deaktivieren.
- Drucken von "*Eingang*" aktivieren oder deaktivieren.

Wählen Sie die zu ändernde Option aus, und drücken Sie dann auf [*OK*].

Der Bildschirm zeigt den aktuellen Status der Optionen an.

Drücken Sie auf **in die oder En um zum Startbild**schirm zurückzukehren.

### *Sie können auch diese optionale Eingabe anwenden:*

1 *Verändern Sie die Position des Frankierabdrucks*: siehe *Vorgehensweise beim Versetzen der Frankierung (Druckversatz)* S.57.

*Sie sind jetzt bereit zum Drucken.*

### Verarbeiten von Postgütern

Befolgen Sie das nachfolgende Verfahren, nachdem Sie die Schritte in *Installationsanforderungen* S.42 durchgeführt haben, um Postgüter zu verarbeiten.

# Vorgehensweise beim Verarbeiten von empfangenen Postgütern (Postgüter verarbeiten)

 $\overline{\mathbf{2}}$ 

### *Auf dem Startbildschirm [Eingang]:*

1  $\bullet$  drücken. Die Systemmotoren werden aktiviert.

Legen Sie das Postgut (oder ein Frankierstreifenband) in den Post-<br>gutpfad gegen die gutpfad<br>hintere Führungswand ein, wobei die zu bedruckende Seite nach oben zeigt.

Über das Frankiersystem wird der Abdruck<br>zugeordnet und das zugeordnet Postgut wird in die Auffangschale gesendet.

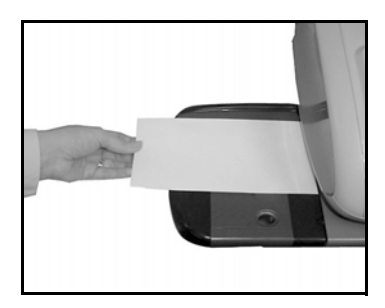

# **3.6 Verarbeiten von [Druck AUS]- Postgütern**

In diesem Abschnitt wird die Verwendung des Druckmodus [ *Druck AUS* ] für Folgendes beschrieben:

• Postgüter zum Zählen oder Testen nur transportieren.

### *Siehe auch*

Verarbeiten von [Druck AUS]-Postgütern

• Informationen zur Verwendung des Druckmodus finden Sie unter *Auswählen eines Druckmodus* S.25.

### Installationsanforderungen

In dem nachfolgenden Verfahren werden die zum Verarbeiten von Postgütern erforderlichen Schritte beschrieben.

Sie müssen mit der Auswahl des Druckmodus beginnen, um den Zugriff auf die entsprechenden Parameter zu erhalten und dadurch in der Lage zu sein, die Postgüter zu verarbeiten.

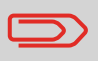

Stellen Sie sicher, dass Sie die unter *Vorbereiten und Starten Ihrer Arbeitssitzung* S.27 erwähnten Vorbereitungsschritte durchgeführt haben.

Vorgehensweise beim Verarbeiten von Postgütern ohne zu **Drucken** (Eingaben)

*Haupteingabe:*

1 *Stellen Sie sicher, dass Sie sich auf dem Startbildschirm des Druckmodus [Druck AUS] befinden*.

Der Druckmodus wird wie veranschaulicht am oberen Rand des Startbildschirms angezeigt.

### **Druck AUS**

**Druck AUS** 

2 *Überprüfen oder ändern Sie den Druckmodus*:

Drücken Sie auf , um auf den Bildschirm *Abdruck* zuzugreifen:

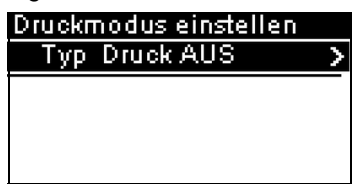

So wählen Sie eine Option auf dem Bildschirm aus:

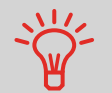

- **Heben Sie die Option** mit Hilfe der Pfeiltasten **Nund** hervor.
- *Drücken Sie dann auf* , um die Auswahl zu bestätigen.

*Zum Wechseln des Druckmodus* wählen Sie die Zeile *Typ* aus, drücken auf [*OK*], und wählen Sie dann [*Druck AUS* ] auf dem Bildschirm *Druckmodus* aus. Anschließend drücken Sie auf [*OK*].

Drücken Sie auf **in die der Enterprise von Startbild**schirm zurückzukehren.

*Sie sind jetzt bereit zum Verarbeiten von Postgütern.*

### Verarbeiten von Postgütern

Befolgen Sie das nachfolgende Verfahren, nachdem Sie die Schritte in *Installationsanforderungen* S.45 durchgeführt haben, um Postgüter zu verarbeiten.

**Vorgehensweise** beim Verarbeiten von Postgütern ohne zu Drucken (Postgüter verarbeiten)

 $\boldsymbol{\mathcal{P}}$ 

 $\Diamond$  drücken. Die Systemmotoren werden aktiviert.

Legen Sie das Postgut in den Postgutpfad gegen die hintere Führungsleiste ein, wobei die zu bedruckende Seite nach oben zeigt.

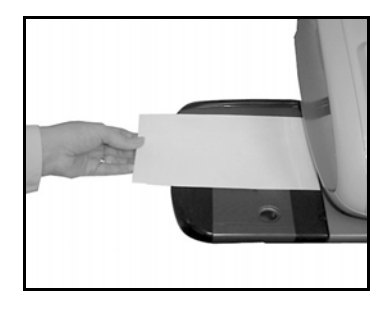

Eingabendetails

# Ändern der aktuellen Kostenstelle

Ändern Sie die Kostenstelle wie folgt, um einem Stapel von Postgütern mit Hilfe einer anderen Kostenstelle (für Konfigurationen mit aktivierten Kostenstellen) zu verarbeiten.

### **Vorgehensweise** beim Ändern von Kostenstellen *So ändern Sie Kostenstellen:* 1 Als Benutzer: Die Liste der verfügbaren Kostenstellen wird angezeigt. Auf drücken und **5** eingeben oder den Pfad auswählen: *> Kostenstellen EIN*

- 2 Wählen Sie die zu verwendende Kostenstelle aus, und drücken Sie auf [*OK*].
- 3 Drücken Sie auf **1986**, um zum Startbildschirm zurückzukehren. Es wird die aktuelle Kostenstellennummer angezeigt.

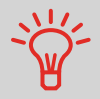

Für die Eingabe (mit einem Klick) von Kostenstellen in das Frankiersystem kann ein Barcode-Scanner verwendet werden.

# Auswählen einer Gebühr

Durch das Auswählen einer Gebühr kann das Frankiersystem den Portowert berechnen, wenn das Gewicht des Postguts entweder über eine Waage verfügbar ist oder manuell eingegeben wird, z. B. für große Pakete (siehe *Vorgehensweise beim manuellen Eingeben des Gewichts* S.52).

Das System bietet Ihnen eine Reihe von Möglichkeiten zum Auswählen einer Gebühr:

- Verwenden einer *Tastaturkürzelliste* auf dem Bildschirm für die Gebührenauswahl.
- Verwenden eines *Assistenten*, der Sie zum Auswählen aller Gebührenparameter (Klasse, Ziel, Format und Services) in vollständigen Optionslisten auffordert.

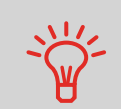

Drücken Sie auf dem Startbildschirm auf <sup>C</sup>. um die Standardgebühr auszuwählen und das Gewicht zu aktualisieren.

### *So wählen Sie eine Gebühr aus:*

1 Entweder:

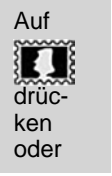

Auf MENU drücken und 4 eingeben oder den Pfad auswählen: *> Gebührenauswahl*

Der Bildschirm *Gebührenauswahl* wird angezeigt.

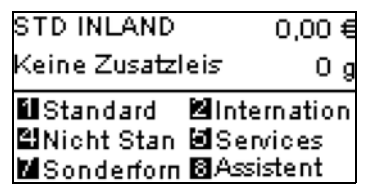

- 2 Auf diesem Bildschirm können Sie Folgendes durchführen:
	- Geben Sie eine Gebührennummer von *1 bis 7* ein, um eine Gebühr auszuwählen oder die Gebührenoptionen anzuzeigen.
	- Drücken Sie auf *8*, um den *Portoassistenten* auszuwählen.
- 3 Befolgen Sie die Anweisungen auf dem Bildschirm, nachdem Sie die Gebühr und die Services ausgewählt haben, und drücken Sie dann auf [*OK*], um Ihre Gebührenauswahl zu bestätigen.

Vorgehensweise beim Auswählen einer Gebühr

Die auf dem Bildschirm angezeigte Postgebühr ist Null, solange das Gewicht nicht bekannt (Null) ist.

# Eingeben eines Postproduktcodes

Um schnell eine Gebühr auszuwählen, können Sie den Postproduktcode direkt über den Startbildschirm mit Hilfe des Ziffernblocks eingeben.

Vorgehensweise beim direkten Eingeben eines **Produktcodes** 

### *So geben Sie einen Produktcode ein:*

- 1 Geben Sie über den [*Standard*]-Startbildschirm den Produktcode mit Hilfe des Ziffernblocks ein. Der Bildschirm *Produktcode* wird angezeigt.
- 2 Drücken Sie auf [*OK*], um den Vorgang zu bestätigen und zum Startbildschirm zurückzukehren.

# Auswählen einer Wiegeart

In Abhängigkeit von den im Frankiersystem installierten Optionen stehen verschiedene Wiegemethoden zur Verfügung.

Sie können das Gewicht auch manuell eingeben, wenn dieses bekannt ist: siehe *Vorgehensweise beim manuellen Eingeben des Gewichts* S.52.

### Auswählen einer Wiegeart

Wählen Sie in Abhängigkeit von der zu verarbeitenden Postgutart gemäß den Empfehlungen in der nachfolgenden Tabelle eine Wiegemethode aus.

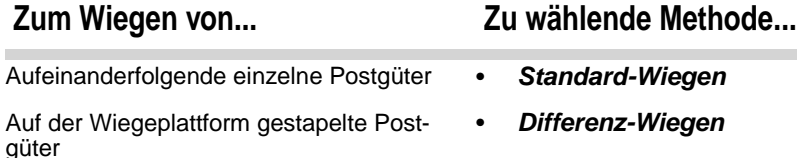

Die Kapazität der Wiegeplattform überschreitende Postgüter (siehe *Spezifikationen* S.171)

• *Manuelle Gewichtseingabe*

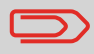

Die Empfehlungen in der Tabelle gelten nur für Postgüter, die mit derselben Gebühr verarbeitet werden.

Das Symbol auf dem Bildschirm für den *Wiegeart* zeigt die ausgewählte Wiegemethode und somit die Quelle an, die dem System das Gewicht des Postguts bereitstellt.

### Details zu den Wiegearten

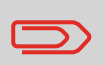

Möglicherweise sind nicht alle nachfolgend aufgeführten Wiegeoptionen in Ihrem Frankiersystem verfügbar. Wenden Sie sich an den Kundendienst, um zu erfahren, wie Sie dem Frankiersystem über die Online Services ganz einfach Wiegefunktionen hinzufügen können.

**Manuelles Gewicht** ()  $\frac{\Pi_{\text{max}}}{\sigma}$ 

In diesem Modus geben Sie das Gewicht manuell ein (siehe S.52).

### • *Standard-Wiegen* ( )

In diesem Modus werden die einzelnen Postgüter manuell auf die Wiegeplattform und dann in den Postgutpfad gelegt.

Wenn die Option "Smart Start" aktiviert ist, müssen Sie  $\bigcirc$  nicht bei jedem Postgut drücken (siehe *Vorgehensweise beim Aktivieren/Deaktivieren von Smart Start* S.120).

# • *Differenz-Wiegen* ( ) (optional)

Bei diesem Modus wird der Wiegevorgang beschleunigt und die Effizienz erhöht: Sämtliche Postgüter werden zusammen auf der Wiegeplattform gestapelt. Entfernen Sie die Postgüter nacheinander, und legen Sie diese in den Postgutpfad. Das Frankiersystem berechnet die Postgebühr und bedruckt die Postgüter automatisch.

Sie können sämtliche Postgüter in einer Ablage auf der Wiegeplattform lassen: Sie werden vom Frankiersystem aufgefordert, das Drucken für das zuletzt entfernte Objekt (aus der Ablage) zu bestätigen.

# Verarbeiten von Postsendungen **Verarbeiten von Postsendungen**

3

### Ändern einer Wiegeart

Beim Systemstart ist die Standardwiegeart aktiviert.

### *Siehe auch*

• Informationen zum Ändern des Standardwiegemodus als Manager finden Sie unter *Vorgehensweise beim Ändern des Standardwiegetyps* S.122.

Befolgen Sie die nachfolgenden Schritte, um die Wiegeart gemäß der durchzuführenden Verarbeitungsart zu ändern (siehe *Auswählen einer Wiegeart* S.49).

### *So ändern Sie die Wiegeart über den Startbildschirm:*

Vorgehensweise zum Ändern der **Wiegeart** 

1 Entweder:

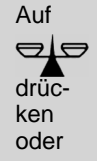

Auf drücken und **2.2** eingeben oder den Pfad auswählen: *> Einstellungen > Wiegeart*

Der Bildschirm *Wiegemodus* wird angezeigt.

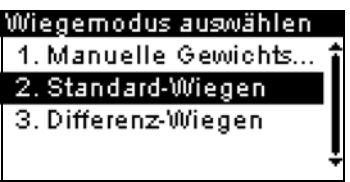

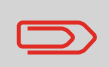

Die tatsächlich auf dem Bildschirm angezeigten Optionen hängen von den an das Frankiersystem angeschlossenen Wiegegeräten sowie von den aktivierten Funktionen ab.

2 Wählen Sie die Wiegeart aus.

Sie können das Gewicht manuell eingeben, wenn ein Postgut die Wiegekapazität sämtlicher Wiegeplattformen übersteigt.

Wenn dieser Fall eintritt, müssen Sie den Postgebührbetrag auf einen Frankierstreifen drucken, der auf das Postgut geklebt wird.

Vorgehensweise beim manuellen Eingeben des **Gewichts** 

- *Sie müssen zuerst eine postalische Klasse auswählen, um das Gewicht manuell über den Startbildschirm einzugeben:*
- 1 Entweder:

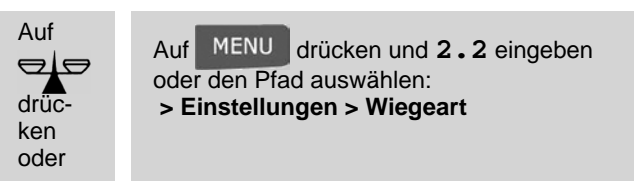

Der Bildschirm *Wiegemodus* wird angezeigt.

2 Wählen Sie *Manuelle Gewichtseingabe* aus (oder geben Sie 1 ein).

Der Bildschirm *Manuelle Gewichtseingabe* wird angezeigt.

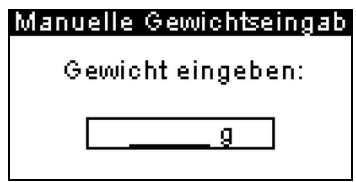

3 Geben Sie das Gewicht ein (in *g*), und drücken Sie dann zum Bestätigen auf [*OK*].

Auf dem Startbildschirm wird das Symbol *Manuelles*

*Gewicht* ( ) und das eingegebene Gewicht angezeigt.

In Abhängigkeit vom aktuellen Druckmodus können Sie die auf Postgütern gedruckten Elemente wie folgt ändern:

- Ändern des gedruckten Datums
- Auswählen eines auf der linken Seite der Frankierung zu druckenden Werbeklischees
- Hinzufügen eines benutzerdefinierten Textes auf der linken Seite der Frankierung (dieser muss zuerst im Manager-Modus erstellt werden)
- Versatz der Frankierung vom rechten Rand des Kuverts.

### *Siehe auch*

- *Vorgehensweise beim Ändern des aktuellen Druckmodus* S.31
- *Verarbeitungsart und Druckmodus* S.26 .

### Navigieren in den Stempeleingaben

Wenn Sie den Druckmodus ausgewählt haben:

- Um auf das Konfigurationsmenü des Druckmodus zuzugreifen, drücken Sie auf . ю.
- Um zum Startbildschirm des Druckmodus zurückzukehren, drücken Sie auf

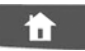

.

### Vorziehen oder Auslassen des Datums

Mit Hilfe der Funktion zur Vordatierung können Sie das auf den Postgütern gedruckte Datum ändern.

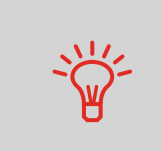

Vorgehensweise beim Ändern des

**Datums** 

Sie können die Vordatierung so einstellen (über den Manager-Modus), das sich diese zu einem festen Zeitpunkt ändert. Dies ist hilfreich, wenn Sie Postgüter nach der letzten Postgutabholung an diesem Tag verarbeiten. Dadurch wird sichergestellt, dass für die Postgutabholung am nächsten Tag das richtige Versanddatum gedruckt wird. Siehe *Vorgehensweise beim Einstellen der Uhrzeit für die automatische Vorausdatierung* S.129.

### *So ändern Sie das zu druckende Datum:*

1 Entweder:

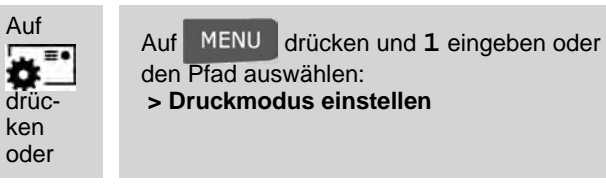

Der Bildschirm *Druckmodus einstellen* wird angezeigt.

2 Wählen Sie *> Datum* aus, und drücken Sie auf [*OK*] (oder geben Sie **3** ein).

Der Bildschirm *Vordatieren* wird angezeigt.

- 3 Auf dem Bildschirm *Vordatieren* können Sie das gedruckte Datum wie folgt konfigurieren:
	- Wenn Sie einen anderen Tag auswählen möchten, wählen Sie den entsprechenden Eintrag in der Liste aus.

Das Symbol zeigt die aktuelle Auswahl an.

4 Drücken Sie auf [*OK*], um Änderungen zuzuweisen und um zum Konfigurationsmenü zurückzukehren.

# Hinzufügen von Text zur Frankierung und Ändern des Werbeklischees

Sie können Text zur Frankierung hinzufügen und das Werbeklischee der Frankierung ändern, wie nachfolgend veranschaulicht wird.

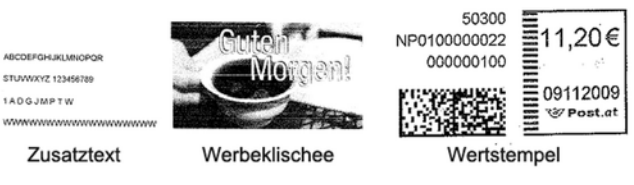

Elemente eines Frankierabdrucks

### *Siehe auch*

- *Verwalten von benutzerdefinierten Textnachrichten* S.144
- *Verwalten von Werbeklischees* S.146 .

Vorgehensweise beim Hinzufügen (oder Entfernen) von Text zur (von der) Frankierung

*So fügen Sie Text zu einer Frankierung hinzu oder entfernen Text von der Frankierung:*

1 Entweder:

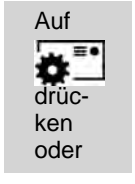

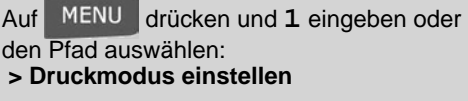

2 Wählen Sie *> Text* aus, und drücken Sie auf [*OK*] (oder geben Sie **2** ein).

Der Bildschirm *Wähle Zusatztext* wird angezeigt.

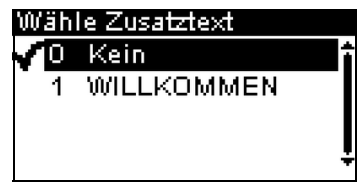

- 3 Wählen Sie den gewünschten Text in der Liste aus, oder wählen Sie *Kein* aus, um keinen Text zu drucken. Das Symbol zeigt die aktuelle Auswahl an.
- 4 Drücken Sie auf [*OK*], um die Auswahl zu bestätigen. Der Bildschirm *Druckmodus einstellen* wird mit aktualisierten

Parametern angezeigt (Startbildschirm: ).

### *Siehe auch*

- *Verwalten von benutzerdefinierten Textnachrichten* S.144
- *Verwalten von Werbeklischees* S.146 .

# Vorgehensweise beim Ändern des Werbeklischees

*So ändern Sie das Werbeklischee:*

1 Entweder:

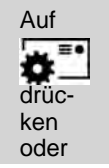

Auf MENU drücken und 1 eingeben oder den Pfad auswählen: *> Built stamp/imprint (Frankierung/ Abdruck erstellen)*

und dann Folgendes auswählen: *> Werbeklischees*

Die Liste der verfügbaren Werbeklischees wird angezeigt.

- 2 Wählen Sie das Werbeklischee aus der Liste aus. Das Symbol zeigt die aktuelle Auswahl an.
- 3 Drücken Sie auf [*OK*], um die Auswahl zu bestätigen. Der Bildschirm *Druckmodus einstellen* wird mit aktualisierten Parametern angezeigt (Startbildschirm: 11).

### Verschieben der Frankierung (Druckversatz)

Wenn Sie auf dicken Kuverts mit abgerundeten Seiten drucken, können Sie die Frankierung vom Rand des Kuverts weg verschieben.

Vorgehensweise beim Versetzen der Frankierung (Druckversatz)

### *So fügen Sie einen Versatz zur Frankierungsposition hinzu:*

1 Als Benutzer:

Auf drücken und **2.1** eingeben oder den Pfad auswählen: *> Stapeleinstellungen > Druckversatz*

Der Bildschirm *Druckversatz* wird angezeigt.

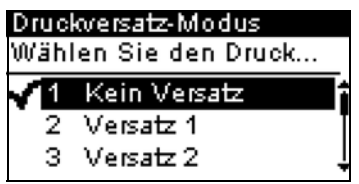

2 Wählen Sie den Versatz aus, und drücken Sie dann zum Bestätigen auf [*OK*].

In Konfigurationen mit aktivierten Kostenstellen können mit Hilfe der Abdruckspeicher Postgebühren zu vorausgewählten *Kostenstellen* zugeordnet werden.

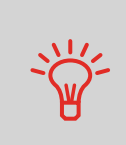

Wenn Ihre Postgüter unterschiedliche Einstellungen erfordern, dann stellen Abdruckspeicher die Lösung dar. Sämtliche Einstellungen werden in einem einzelnen Speicher gespeichert. Drücken Sie einfach die Taste für Abdruckspeicher, anstatt mehrere Tastaturanschläge durchzuführen, um alle erforderlichen Elemente auszuwählen.

### *Siehe auch*

• Informationen zum *Vorbereiten von Abdruckspeichern* als Manager finden Sie unter *Abdruckspeicher* S.131.

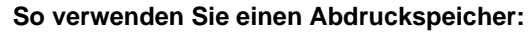

**Vorgehensweise** beim Verwenden von Abdruckspeichern

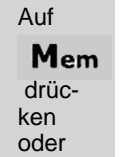

1 Entweder:

**MENU**  drücken und **3** eingeben oder den Pfad auswählen: *> Abdruckspeicher*

Die Liste Abdruckspeicher wird angezeigt.

- 2 Wählen Sie einen Abdruckspeicher aus der Liste aus.
- 3 Drücken Sie auf [*OK*], um die Auswahl zu bestätigen.

Im Abdruckspeicherbereich (*Jobg*) des Startbildschirms wird der aktuelle Abdruckspeichername angezeigt.

# **3.8 Erweiterte Vorgänge**

# **Nothalt**

Erweiterte Vorgänge

Wenn Sie das System im Notfall *anhalten* möchten:

### Vorgehensweise beim Aktivieren eines Nothalts

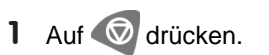

# Verwenden von Zählern für Stapel

Die Stückzähler ermöglichen Ihnen das Nachverfolgen und Melden von Stückzahlen (Objekte) und Postgebühren (Wert) seit dem letzten Zurücksetzen des Zählers.

*So halten Sie die Verarbeitung sofort an:*

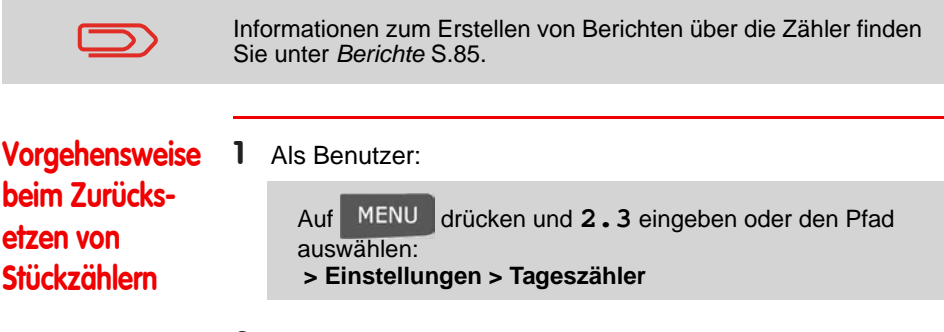

2 Wählen Sie den zurückzusetzenden Zähler aus, und drücken Sie dann auf [*OK*].

60 3 Verarbeiten von Postsendungen **Verarbeiten von Postsendungen**

 $\frac{3}{2}$ 

# 4 **Abrechnungsvorgänge**

Abrechnungsvorgänge

In diesem Abschnitt wird beschrieben, wie Sie das Frankiersystem mit Geldbeträgen aufladen und diese verwalten können, um Postgebührvorgänge zu ermöglichen.

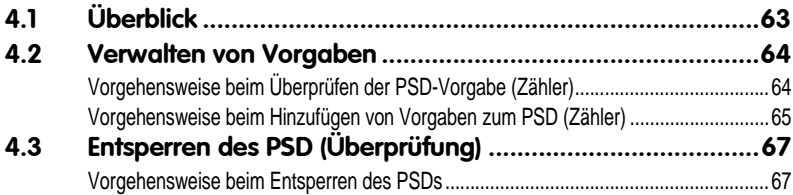

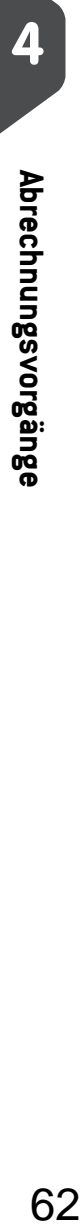

# **4.1 Überblick**

### Postal Security Device (Postalisches Sicherheitsgerät, PSD) – Postgebührenzähler

Das in der Basis befindliche postalische Sicherheitsgerät verwaltet die Vorgabe (oder Geldbeträge) auf dem Frankiersystem.

Das PSD führt alle erforderlichen Operationen durch, um den Standards der Postdienstleister zu entsprechen. Dazu sind ständige Verbindungen zu den Postdienstleistern erforderlich.

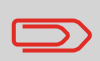

Überblick

Überprüfen Sie, dass das Frankiersystem an eine Telefonleitung oder ein Netzwerk angeschlossen (siehe *Anschlussmöglichkeiten* S.18) und die Verbindung ordnungsgemäß konfiguriert ist (siehe *Verbindungen* S.134).

### Verwalten von Vorgaben

Als Benutzer können Sie die folgenden Vorgänge durchführen, die die Vorgabe auf dem Frankiersystem betreffen.

- Überprüfen der verfügbaren Vorgabe im PSD
- Hinzufügen von Vorgaben zum PSD

Die Vorgabevorgänge führen zum Herstellen einer Verbindung über die Telefonleitung oder Internetverbindung zwischen dem Frankiersystem und den Postdienstleistern.

### Nachverfolgen von Vorgaben

Sie können Berichte zur Nutzung der Postgebührvorgaben erstellen, da alle Postverarbeitungsvorgänge im Frankiersystem aufgezeichnet werden, die eine Postgebühr einbeziehen.

Informationen zum Erstellen von Berichten finden Sie unter *Berichte* S.85.

# **4.2 Verwalten von Vorgaben**

# Überprüfen von Vorgaben

Sie können jederzeit die Gesamtpostgebühren sowie die verbleibende Vorgabe im PSD überprüfen. So überprüfen Sie, dass die Vorgaben zum Durchführen der aktuellen Aufgabe verfügbar sind.

### *So werden verfügbare Vorgaben überprüft:*

1 Entweder: Auf

> drücken oder

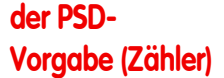

Vorgehensweise beim Überprüfen

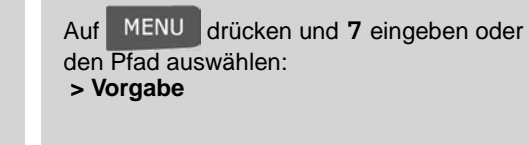

Das Menü *Vorgabe* wird angezeigt.

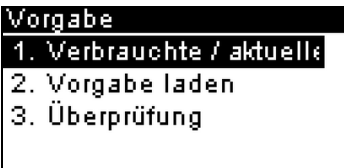

2 Wählen Sie den Menüpfad:

*> Verbrauchte / aktuelle Vorgabe* (oder geben Sie **1** ein). Auf dem Bildschirm werden die Postgebührvorgaben angezeigt, wie nachfolgend veranschaulicht.

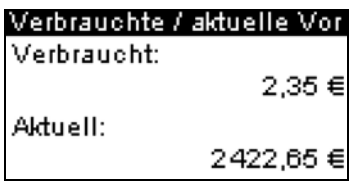

(Aufsteigend = Verbrauchte Vorgabe, Absteigend = aktuelle Vorgabe.)

4

Verwalten von Vorgaben

Sie können dem Frankiersystem jederzeit Vorgaben hinzufügen, indem Sie die nachfolgenden Schritte ausführen.

Das Frankiersystem stellt dann eine Verbindung zu den Postdienstleistern her und validiert den Vorgang.

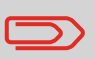

Zum Hinzufügen von Vorgaben zum Frankiersystem ist ein PIN-Code zum Auffüllen von Guthaben erforderlich. Der Code hängt vom der Klischeenummer des Systems ab. Wenn dieser PIN-Code nicht verfügbar ist, wenden Sie sich an den Kundendienst.

Vorgehensweise beim Hinzufügen von Vorgaben zum PSD (Zähler)

- *So fügen Sie Vorgaben zum PSD hinzu:*
- 1 Entweder:

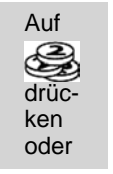

Auf drücken und **7** eingeben oder den Pfad auswählen: *> Vorgabe*

- 2 Wählen Sie *> Vorgabe laden* aus (oder geben Sie **2** ein). Das System fordert zur Eingabe eines PIN-Codes auf.
- 3 Geben Sie den Code mit Hilfe des Ziffernblocks ein, oder drücken Sie auf [*OK*].

Der Bildschirm *Vorgabe* wird angezeigt.

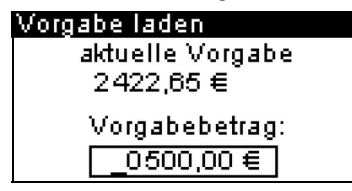

Das System zeigt standardmäßig den Wert der vorherigen Tranksaktion an.

- 4 Geben Sie den hinzuzufügenden Postgebührbetrag über den Ziffernblock ein (verwenden Sie **C** einmal, um die Zahl zu löschen und **C** zweimal, um das Feld zu löschen).
- 5 Drücken Sie auf [*OK*], um die Verbindung zum Postserver herzustellen.

Wenn die Vorgabeerhöhung erfolgreich durchgeführt wurde, zeigt das System eine entsprechende Meldung an.
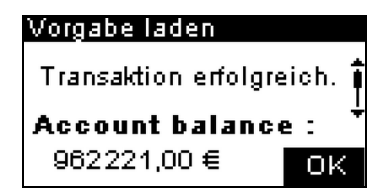

Wenn die Vorgabeerhöhung fehlschlägt, zeigt das System eine Meldung zur nicht erfolgreichen Durchführung sowie den Betrag an, den Sie möglicherweise tatsächlich hinzufügen, in Abhängigkeit vom Kontostand der Postkostenstelle.

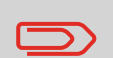

Im Falle eines Übertragungsfehlers kann der zuvor eingegebene Betrag nicht geändert werden. Überprüfen Sie die Verbindungseinstellungen (siehe S.134).

6 Sie können den Bildschirm *Verbrauchte / aktuelle Vorgabe* öffnen, um den Kontostand zu überprüfen, nachdem die Transaktion abgeschlossen ist (siehe *Vorgehensweise beim Überprüfen der PSD-Vorgabe (Zähler)* S.64).

# **4.3 Entsperren des PSD (Überprüfung)**

# Manueller Anruf

Entsperren des PSD (Überprüfung)

Der Postdienstleister erfordert, dass der Postgebührenzähler (PSD) zur Steuerung der Postsicherheit regelmäßig eine Verbindung herstellt. Wenn mit dem System für einen gewissen Zeitraum keine Verbindung hergestellt wurde, wird das System deaktiviert.

Wenn das System deaktiviert ist, müssen Sie eine Verbindung zu den Postdienstleistern herstellen, um das PSD zu entsperren.

*bindung zu den Postdienstleistern her:*

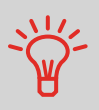

Sie können auch die Überprüfungsfunktion verwenden, um die Uhrzeit des Frankiersystems nach *Zeitumstellungen* einzustellen, da beim Herstellen der Verbindung zum Postdienstleister Datum und Uhrzeit des Frankiersystems festgelegt werden.

*So entsperren Sie das PSD und stellen manuell eine Ver-*

# Vorgehensweise beim Entsperren des PSDs

1 Entweder:

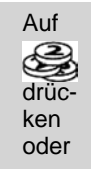

Auf drücken und **7** eingeben oder den Pfad auswählen: *> Vorgabe*

- 2 Wählen Sie *> Überprüfung* aus (oder geben Sie **3** ein). Das System fordert zur Bestätigung auf.
- 3 Drücken Sie auf [*OK*], um die Verbindung zu den Postdienstleistern herzustellen.

Wenn die Prüfung erfolgreich durchgeführt wurde, zeigt das System eine entsprechende Meldung an.

Wenn die Prüfung nicht erfolgreich durchgeführt wurde, zeigt das System eine Fehlermeldung zur Erläuterung der Fehlerursache an. Versuchen Sie die Ursache zu beheben, und versuchen Sie es dann erneut.

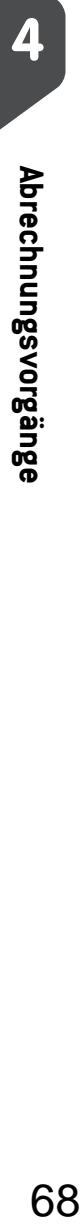

# 5 **Verwalten von Kostenstellen und Zuordnen von Zugriffsrechten**

Verwalten von Kostenstellen und Zuordnen von Zugriffsrechten

In diesem Abschnitt wird beschrieben, wie Sie als Manager Kostenstellen verwalten können, um die Nutzung des Postgebührguthabens nachzuverfolgen und/oder die Zugriffsrechte für eine Vielzahl von Funktionen des Frankiersystems festzulegen.

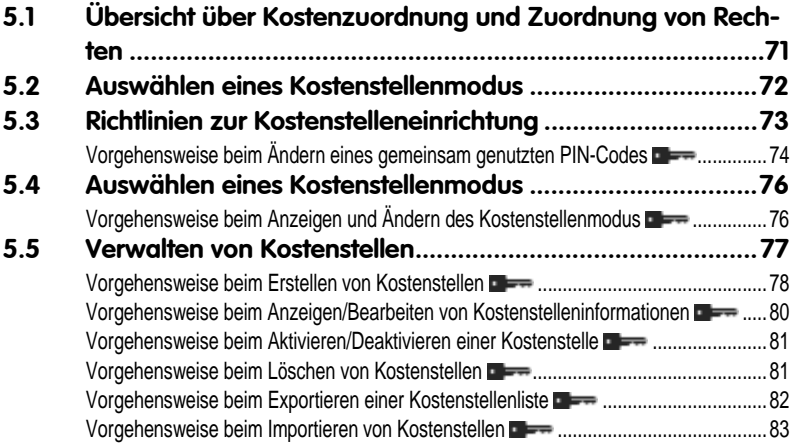

# **5.1 Übersicht über Kostenzuordnung und Zuordnung von Rechten**

# Postgebührnachverfolgung und Zugriffssteuerung

Mit Hilfe des Frankiersystems können Sie die Postgebühren nach Kostenstelle/Abteilung nachverfolgen und Sicherheit hinzufügen, um die unberechtigte Nutzung einer Vielzahl von Funktionen zu verhindern.

- Postgebührenausgaben nachverfolgen: Die Funktion *Kostenstellen*
- Benutzerzugriff auf das System mit PIN-Code kontrollieren: Die Funktion *Zugangskontrolle*

Sie können eine dieser beiden Funktionen aktivieren.

# Die Funktion "Kostenstellen"

Übersicht über Kostenzuordnung und Zuordnung von Rechten

Das Aktivieren der Funktion "Kostenstellen" stellt eine geeignete Methode dar, um Postgebührenausgaben beispielsweise durch Zuordnen von Kostenstellen zu Abteilungen im Unternehmen (Marketing, Vertrieb usw.) oder zu verschiedenen Unternehmen zu überwachen, nachzuverfolgen und zu kontrollieren, falls das Frankiersystem gemeinsam genutzt wird.

Wenn die Funktion "Kostenstellen" aktiviert ist, wird der derzeit ausgewählte Betrag jedes Mal belastet, wenn der Benutzer eine Postgebühr auf ein Postgut anwendet.

Dann können Sie für jede Kostenstellennutzung Berichte erstellen (Informationen über Berichte finden Sie unter *Berichte* S.85).

# Kostenstellen aus Sicht des Benutzers

Wenn die Funktion "Kostenstellen" aktiviert ist, müssen Benutzer des Frankiersystems eine Kostenstelle auswählen, wenn sie ihre Arbeitssitzung beginnen. Anschließend können die Benutzer Kostenstellen wechseln, um bei Bedarf Postgebührenausgaben zuzuordnen.

# Die Funktion "Zugangskontrolle"

Als Manager können Sie das Frankiersystem so einstellen, dass beim Aktivieren des Systems durch einen Benutzer zur Eingabe eines PIN-Codes aufgefordert wird.

Dadurch können Sie das System schützen und die Nutzung ihrer Vorgabe einschränken.

Folgende verschiedene Zugangskontrollrichtlinien können Sie als Manager implementieren:

- *Kein PIN-Code*: Uneingeschränkter Zugriff
- *Eindeutiger System-PIN-Code*: Benutzer geben einen PIN-Code ein, um auf das System zuzugreifen.

# **5.2 Auswählen eines Kostenstellenmodus**

# Einführung zu den "Kostenstellenmodi"

Sie können mit einem einzelnen Kostenstellenmodus die Kostenstellen- und die Zugangskontrollfunktionen festlegen (siehe *Übersicht über Kostenzuordnung und Zuordnung von Rechten* S.71).

In der nachfolgenden Tabelle ist die Funktionszugangskontrolle für alle Kostenstellen-Modi aufgeführt.

*Funktion "Zugangskontrolle"*

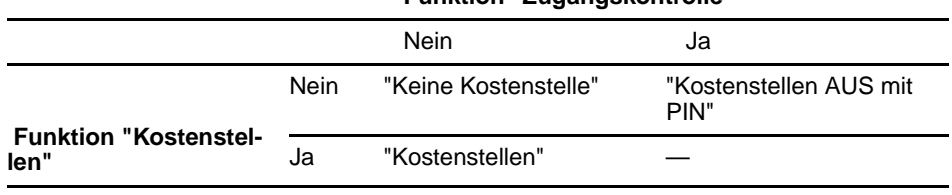

In der nachfolgenden Tabelle werden die Optionen der Kostenstellenmodi und die Funktion der einzelnen Optionen aus Sicht des Benutzers und des Managers aufgeführt.

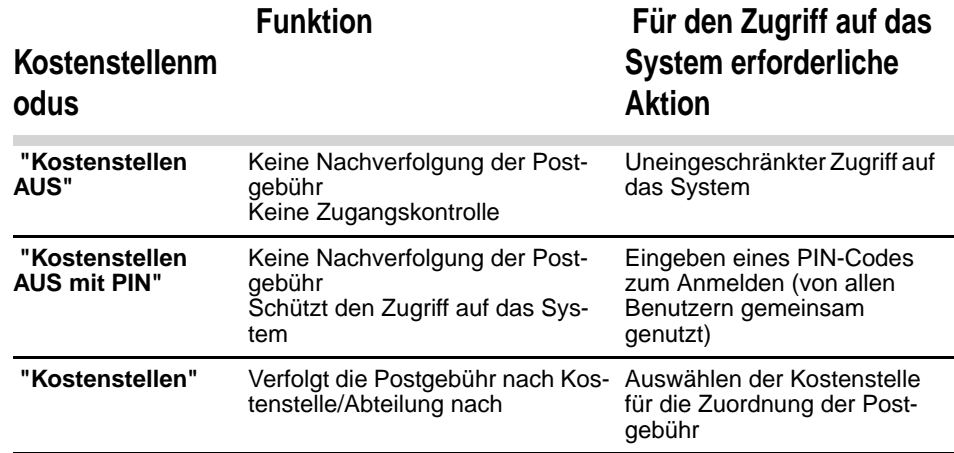

Auswählen eines Kostenstellenmodus

# **5.3 Richtlinien zur Kostenstelleneinrichtung**

### *Siehe auch*

Richtlinien zur Kostenstelleneinrichtung

• *Auswählen eines Kostenstellenmodus* S.72 .

# Einrichten von "Kostenstellen AUS"

Der Modus "Kostenstellen AUS" bietet Benutzern den uneingeschränkten Zugriff auf das System (Selbstbedienung).

Dies ist der Standardmodus des Frankiersystems.

# Implementieren von "Kostenstellen AUS"

• Befolgen Sie das Verfahren *Vorgehensweise beim Anzeigen und Ändern des Kostenstellenmodus* S.76, und wählen Sie den Modus "Kostenstellen AUS" aus.

# Verwaltungsmenü "Kostenstellen AUS"

Im Modus *Kostenstellen AUS*:

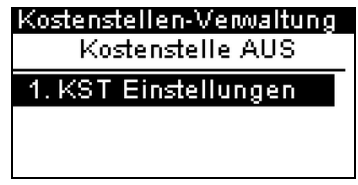

Für den Modus "Kostenstellen AUS" ist keine weitere Einstellung erforderlich.

# Einrichten von "Kostenstellen AUS mit PIN"

Wenn Sie die unberechtigte Nutzung des Frankiersystems verhindern, aber keine Kostenstellen verwenden möchten, dann verwenden Sie den Modus "Kostenstellen AUS mit PIN". Dadurch wird für alle berechtigten Benutzer ein einzelner PIN-Code bereitgestellt.

# Implementieren von "Kostenstellen AUS mit PIN"

- 1 Befolgen Sie das Verfahren *Vorgehensweise beim Anzeigen und Ändern des Kostenstellenmodus* S.76, und wählen Sie den Modus "Kostenstellen AUS mit PIN" aus.
- 2 Geben Sie den 4 Ziffern umfassenden PIN-Code ein, den Benutzer beim Anmelden eingeben müssen.

# Verwaltungsmenü "Kostenstellen AUS mit PIN"

Im Modus *Kostenstellen AUS mit PIN* können Sie den gemeinsam genutzten PIN-Code über das Menü ändern.

### Kostenstellen-Verwaltung Kostenstellen AUS mit PIN

# 1. KST Einstellungen

- 2. PIN Code ändern
- Vorgehensweise beim Ändern eines gemeinsam genutzten PIN-**Codes** 1 Als Manager (siehe *Vorgehensweise beim Anmelden als Manager* S.112): Der Bildschirm *PIN-Code* wird angezeigt. 2 Geben Sie den neuen PIN-Code ein, und drücken Sie auf [*OK*]. Auf MENU drücken und 5.2 eingeben oder den Pfad auswählen: *> Kostenstellenverwaltung > PIN-Code ändern*

5

Im Modus "Kostenstellen" müssen die Benutzer eine Kostenstelle auswählen, bevor sie ihre Postgüter verarbeiten können. Der Benutzer kann die Kostenstellen während der Verarbeitung jederzeit ändern.

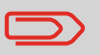

Wenn nur eine Kostenstelle verfügbar ist, wählt das Frankiersystem diese beim Starten automatisch aus.

# Implementieren des "Kostenstellenmodus"

- 1 Befolgen Sie die in *Vorgehensweise beim Anzeigen und Ändern des Kostenstellenmodus* S.76 beschriebenen Schritte, und wählen Sie den Modus "Kostenstellen" aus.
- 2 Erstellen Sie Kostenstellen wie in *Vorgehensweise beim Erstellen von Kostenstellen* S.78 veranschaulicht.

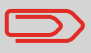

Wenn Sie den Modus "Kostenstellen" aktivieren, erstellt das System standardmäßig eine Kostenstelle.

# Modusverwaltungsmenü "Kostenstellen"

Im Modus *Kostenstellen* können Sie die Kostenstellen über das Menü verwalten.

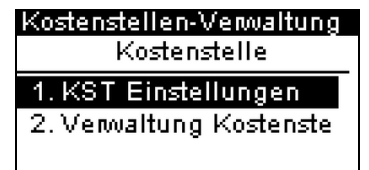

### *Siehe auch*

• Informationen zum Hinzufügen, Ändern oder Löschen von Kostenstellen finden Sie unter *Verwalten von Kostenstellen* S.77 .

# **5.4 Auswählen eines Kostenstellenmodus**

### *Siehe auch*

Auswählen eines Kostenstellenmodus

• *Richtlinien zur Kostenstelleneinrichtung* S.73 .

**Vorgehensweise** beim Anzeigen und Ändern des Kostenstellenmodus

*So zeigen Sie den "Kostenstellenmodus" an oder ändern ihn:*

1 Als Manager (siehe *Vorgehensweise beim Anmelden als Manager* S.112):

Auf MENU drücken und 5.1 eingeben oder den Pfad auswählen:

*> Kostenstellen-Verwaltung > KST-Einstellungen*

Der Bildschirm *KST Einstellungen* wird mit dem derzeit dargestellten Kostenstellenmodus angezeigt.

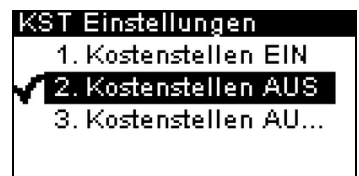

- 2 Wählen Sie einen anderen Kostenstellenmodus aus.
- 3 Drücken Sie zum Bestätigen auf [*OK*].
- 4 Geben Sie bei Bedarf den PIN-Code ein, und drücken Sie auf [*OK*].

Das Frankiersystem bestätigt dann, dass der Kostenstellenmodus geändert wurde.

# **5.5 Verwalten von Kostenstellen**

# Auswählen eines Kostenstellenmodus

Sie können Kostenstellen nur im Modus *Kostenstellen* verwalten.

*Bevor Sie Kostenstellen erstellen* finden Sie weitere Informationen unter *Einrichten von "Kostenstellen"* S.75.

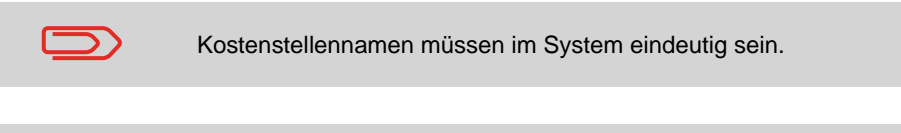

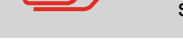

Verwalten von Kostenstellen

Kostenstellennamen und Gruppennamen müssen in der Kostenstellenstruktur eindeutig sein.

# Kostenstelleninformationen

Die Anzahl der von Ihnen erstellbaren Kostenstellen ist standardmäßig auf *10* festgelegt und kann bei Bedarf bis auf 100 erhöht werden.

Jede Kostenstelle umfasst die folgenden Informationen, die auf dem Bildschirm *Kostenstelle hinzufügen* angezeigt werden:

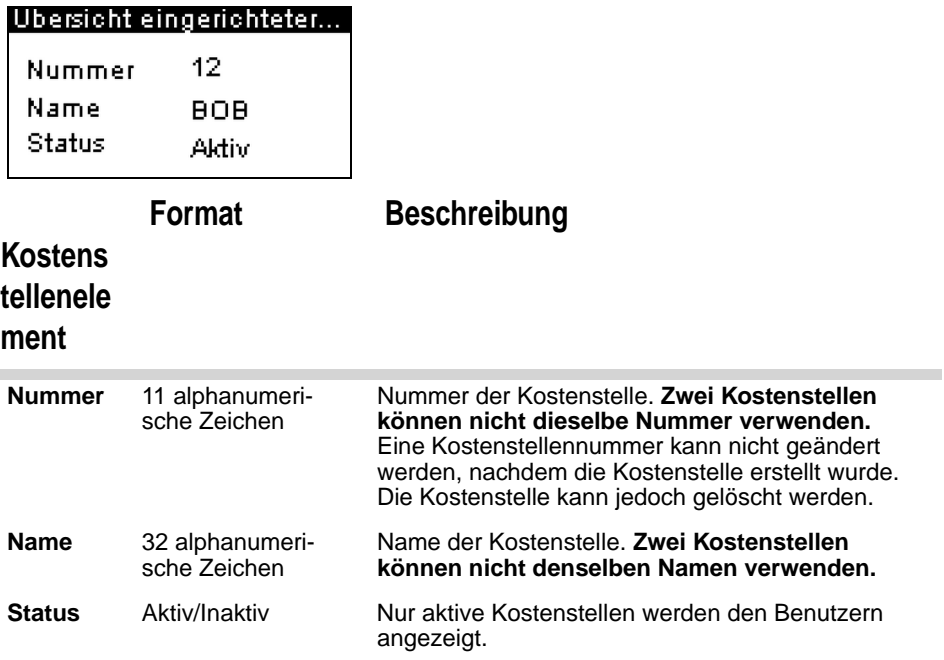

### *Siehe auch*

- Informationen zum Ändern der maximalen Anzahl von Kostenstellen finden Sie unter *Anzahl der Kostenstellen* S.107.
- Drucken der aktuellen Kostenstellenliste: *Kostenstellenlisten-Bericht* S.96 .

# Kostenstellenverwaltung

Befolgen Sie die nachfolgenden Schritte, um Kostenstellen zu erstellen, zu ändern, zu aktivieren/deaktivieren oder zu löschen.

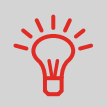

Sie können auch eine Kostenstellenliste importieren. Siehe *Import/Export von Kostenstellenlisten* S.82.

### *Siehe auch*

• *Kostenstelleninformationen* S.77 .

# Erstellen von Kostenstellen

**Vorgehensweise** beim Erstellen von Kostenstellen

*Sie müssen den Modus "Kostenstellen" aktivieren, um eine Kostenstelle zu erstellen. Siehe Vorgehensweise beim Anzeigen und Ändern des Kostenstellenmodus* S.76

1 Als Manager (siehe *Vorgehensweise beim Anmelden als Manager* S.112):

Auf drücken und **5.2.1** eingeben oder den Pfad auswählen:

*> Kostenstellenverwaltung > Kostenstellen verwalten* 

*> Kostenstellenliste*

Der Bildschirm *Kostenstellenliste* wird angezeigt.

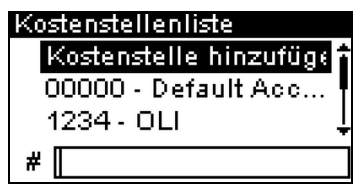

- 2 Wählen Sie *> Kostenstelle hinzufügen* aus.
- 3 Über den Ziffernblock:
	- Geben Sie die *Nummer* der Kostenstelle ein, und drücken Sie auf [*OK*].
	- Geben Sie den *Namen* der Kostenstelle ein, und drücken

 $\boldsymbol{\varsigma}$ 

Sie auf [*OK*].

 Wählen Sie den Kostenstellenstatus aus (aktiv oder inaktiv), und drücken Sie anschließend auf [*OK*].

Der Bildschirm *Übersicht eingerichteter Kostenstellen* wird angezeigt.

4 Drücken Sie auf [*OK*], um die Erstellung der Kostenstelle zu bestätigen.

# Bearbeiten von Kostenstellen

Verwenden Sie die nachfolgenden Schritte, um den Namen oder Status einer Kostenstelle zu ändern.

Die Kostenstellennummer kann nicht bearbeitet werden, nachdem sie erstellt wurde.

Vorgehensweise beim Anzeigen/ Bearbeiten von Kostenstelleninformationen

### *So zeigen Sie eine Kostenstelle an oder bearbeiten diese:*

1 Als Manager (siehe *Vorgehensweise beim Anmelden als Manager* S.112):

Auf drücken und **5.2.1** eingeben oder den Pfad auswählen:

- *> Kostenstellenverwaltung > Kostenstellen verwalten*
- *> Kostenstellenliste*

Der Bildschirm *Kostenstellenliste* wird angezeigt.

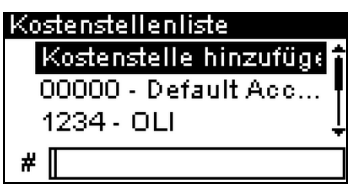

- 2 Wählen Sie die Kostenstelle aus (oder geben Sie die Kostenstellennummer ein), und drücken Sie anschließend auf [*OK*].
- 3 Wählen Sie *Bearbeiten/Ändern* aus.

Der Bildschirm *Bearbeiten / Ändern* wird angezeigt.

4 Ändern Sie die einzelnen Parameter über den Ziffernblock (verwenden Sie die Taste [*C*], um Zeichen zu löschen). Drücken Sie auf [*OK*], um den nächsten Parameter anzuzeigen.

Der Bildschirm *Übersicht geänderter Kostenstellen* wird angezeigt.

5 Drücken Sie auf [*OK*], um die Änderungen zu akzeptieren.

# Aktivieren von Kostenstellen

Mit Hilfe dieser Funktion können Sie Kostenstellen vorab erstellen und verhindern, dass diese verwendet werden, bevor die Kostenstellenstruktur fertig ist.

# Vorgehensweise beim Aktivieren/ Deaktivieren einer Kostenstelle

### *So aktivieren oder deaktivieren Sie eine Kostenstelle:*

- 1 Führen Sie das Verfahren *Vorgehensweise beim Anzeigen/ Bearbeiten von Kostenstelleninformationen* S.80 durch.
- 2 Ändern Sie den Kostenstellenstatus (die Schaltfläche zeigt den aktuellen Status an: aktiv oder inaktiv), und drücken Sie dann auf [*OK*].
- 3 Akzeptieren Sie die Änderungen, indem Sie auf [*OK*] drücken (in der *Übersicht geänderter Kostenstellen*. Wenn eine Kostenstelle deaktiviert ist, wird sie dem Bediener nicht länger angezeigt.

# Löschen von Kostenstellen

Möglicherweise müssen Sie eine Kostenstelle löschen.

# **Vorgehensweise** beim Löschen von Kostenstellen

## *So löschen Sie eine Kostenstelle:*

- 1 Führen Sie das Verfahren *Vorgehensweise beim Anzeigen/ Bearbeiten von Kostenstelleninformationen* S.80 durch.
- 2 Führen Sie das Verfahren *Vorgehensweise beim Anzeigen/ Bearbeiten von Kostenstelleninformationen* S.80 durch.
- 3 Wählen Sie auf dem Bildschirm *Kostenstellen-Verwaltung* die Option *> Löschen* (oder geben Sie **2** ein) anstelle von *Bearbeiten/Ändern* aus.

Es wird eine Bestätigung zum Löschen der Kostenstelle angezeigt.

Mit Hilfe eines USB-Speichergeräts können Sie eine Kostenstellenliste vom Frankiersystem als CSV-Datei exportieren oder auf dieses importieren.

Importierte Kostenstellen werden als unformatierte Kostenstellen erstellt und zur vorhandenen Kostenstellenliste hinzugefügt.

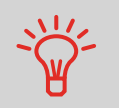

Mit Hilfe eines Tabellenkalkulationsprogramms oder eines einfachen Texteditors können Sie eine exportierte CSV-Datei modifizieren, um neue Kostenstellen zum Frankiersystem hinzuzufügen, indem die Datei erneut importiert wird.

# Exportieren von Kostenstellenlisten

Sie können eine Kostenstellenliste als CSV-Datei exportieren und als Sicherung verwenden. Des Weiteren können Sie die Datei ändern, um neue Kostenstellen zu erstellen.

Vorgehensweise beim Exportieren einer Kostenstellenliste

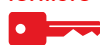

### *So exportieren Sie eine Kostenstellenliste auf ein USB-Speichergerät:*

1 Als Manager (siehe *Vorgehensweise beim Anmelden als Manager* S.112):

Auf drücken und **5.2.4** eingeben oder den Pfad auswählen:

- *> Kostenstellenverwaltung > Kostenstellen verwalten*
- *> Export Account list (Kostenstellenliste exportieren)*
- 2 Schließen Sie das USB-Speichergerät an den USB-Anschluss der Basiseinheit an (hinten links), und drücken Sie auf [*OK*].
- 3 Befolgen Sie die auf dem Bildschirm angezeigten Anweisungen.

Am Ende des Prozesses weist eine Nachricht darauf hin, wenn Sie das USB-Speichergerät entfernen können.

 $\boldsymbol{\mathsf{G}}$ 

# Importieren von Kostenstellen

Speichern Sie die CSV-Datei auf einem USB-Speichergerät, damit Sie diese auf dem Frankiersystem importieren können.

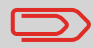

Sie können nur CSV-Dateien importieren, die sich im Stammverzeichnis des USB-Speichergeräts befinden.

Die CSV-Datei sollte die folgenden Merkmale aufweisen:

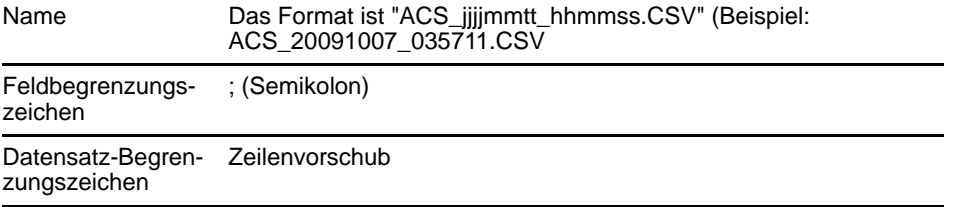

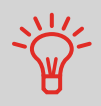

Um Kostenstellen zum Frankiersystem hinzuzufügen, exportieren Sie die aktuelle Kostenstellenliste und ändern diese, bevor sie erneut auf das Frankiersystem importiert wird.

# *Siehe auch*

• Maximale Anzahl von Kostenstellen: *Kostenstelleninformationen* S.77 .

# Vorgehensweise beim Importieren von Kostenstellen

## *So importieren Sie Kostenstellen aus einer CSV-Datei:*

1 Als Manager (siehe *Vorgehensweise beim Anmelden als Manager* S.112):

Auf MENU drücken und 5.2.3 eingeben oder den Pfad auswählen:

*> Kostenstellenverwaltung > Kostenstellen verwalten > Import Account list (Kostenstellenliste importieren)*

- 2 Schließen Sie das USB-Speichergerät an den USB-Anschluss der Basiseinheit an (hinten links), und drücken Sie auf [*OK*].
- 3 Wählen Sie die zu importierende CSV-Datei aus, und drücken Sie dann auf [*OK*].
- 4 Befolgen Sie die auf dem Bildschirm angezeigten Anweisungen.

Am Ende des Prozesses weist eine Nachricht darauf hin, wenn Sie das USB-Speichergerät entfernen können.

# 6 **Berichte**

Berichte

In diesem Abschnitt wird erläutert, wie Sie auf Berichte für das Frankiersystem zugreifen und diese ausdrucken können.

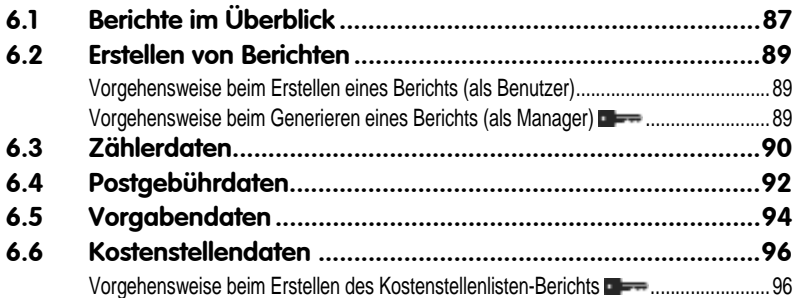

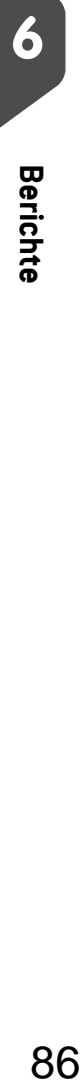

6

# **6.1 Berichte im Überblick**

Berichte im Überblick

Als Benutzer oder Manager können Sie eine Reihe von Berichten abrufen, um regelmäßig Daten zur Nutzung des Frankiersystems, der Vorgabe und von Kostenstellenausgaben usw. anzuzeigen, zu drucken oder zu speichern.

Das Frankiersystem kann auch grundlegende Daten hochladen, die online angezeigt werden können. Es kann eine erweiterte Berichterstellung zur Onlineverwaltung der Postgebührenausgaben als Option hinzugefügt werden.

Berichte erfordern im Allgemeinen ein Start- und ein Enddatum. Normalerweise werden die Berichte auf dem Bildschirm angezeigt und können auf einem externen USB-Drucker ausgedruckt oder auf einem USB-Speichergerät gespeichert werden.

Das Frankiersystem ermöglicht Ihnen auch das Abrufen von Berichten zur Postverarbeitungsaktivität für die letzten zwei Jahre.

Über die Verbindung zu PC-basierten Kostenstellen-Softwarelösungen stehen weitere Funktionen zur Berichterstellung zur Verfügung.

In der nachfolgenden Tabelle sind die verfügbaren Berichte aufgeführt.

# Liste der Berichte

Ausgabe auf: F=Frankierstreifen (oder Kuvert), B=Bildschirm, D=USB-Drucker, S=USB-Speichergerät.

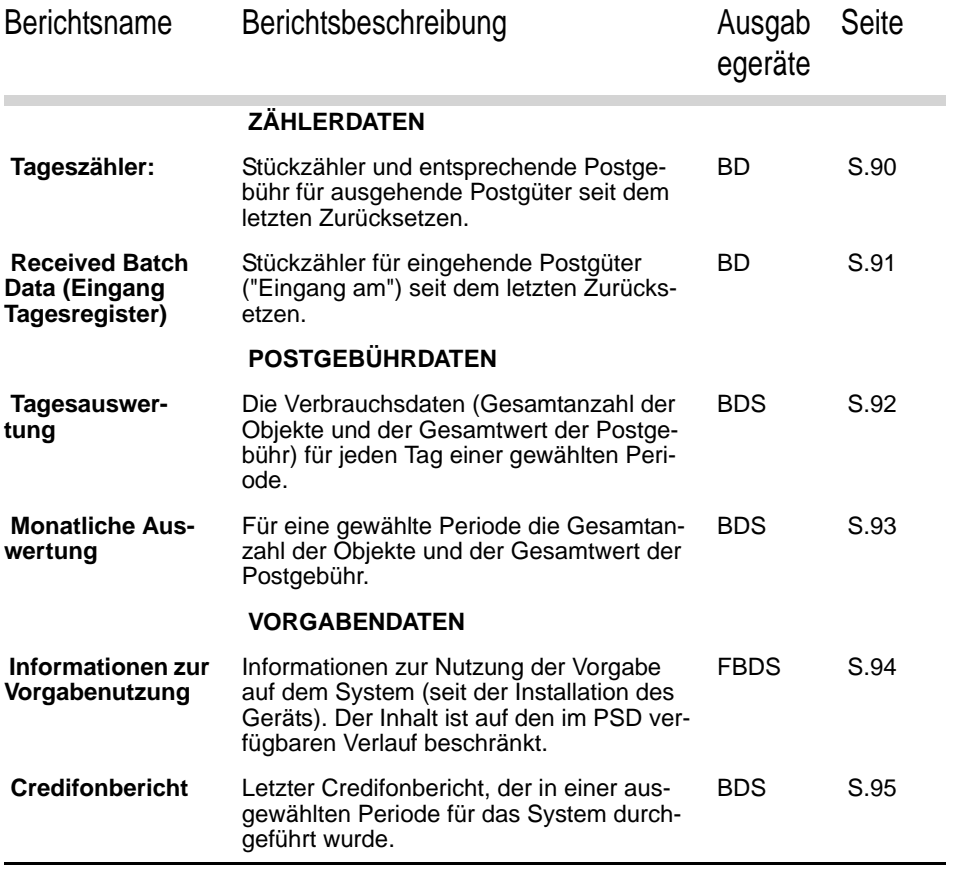

*\*\* Nur bei Verwendung auf einem PC, wenn eine Postkostenstellen-Software verwendet wird.*

# **6.2 Erstellen von Berichten**

Zum Erstellen eines Berichts wählen Sie den gewünschten Bericht und die Vorgehensweise aus, wie der Bericht angezeigt oder aufgezeichnet werden soll:

• Auf dem Bildschirm

Erstellen von Berichten

- Auf einem externen Drucker (falls verfügbar)
- Auf einem USB-Speichergerät

# **Vorgehensweise** beim Erstellen eines Berichts (als Benutzer)

- *So erstellen Sie einen Bericht:*
- 1 Als Benutzer:

Auf drücken und **6** eingeben oder den Pfad auswählen: *> Berichte*

- 2 Es wird eine Liste der verfügbaren Berichtstypen angezeigt.
- 3 Wählen Sie den Berichtstyp aus, und drücken Sie auf [*OK*].
- 4 In Abhängigkeit vom Berichtstyp fordert das System möglicherweise zur Eingabe der folgenden Voreinstellungen auf:
	- Vorgesehener Zeitraum (Start- und Enddatum)
	- Gewünschte Kostenstelle usw.

Wählen Sie die erforderlichen Parameter aus oder geben Sie diese ein, und drücken Sie dann auf [*OK*]. Der Bildschirm *Ausgabe wählen* wird angezeigt.

5 Wählen Sie ein verfügbares Ausgabegerät aus, und drücken Sie dann auf [*OK*].

Das System sendet die Berichtsdetails an das ausgewählte Ausgabegerät.

Vorgehensweise beim Generieren eines Berichts (als **Manager)** 

### *So erstellen Sie einen Bericht:*

1 Als Manager (siehe *Vorgehensweise beim Anmelden als Manager* S.112):

Auf drücken und **2** eingeben oder den Pfad auswählen: *> Berichte*

2 Fahren Sie mit den Schritten in *Vorgehensweise beim Erstellen eines Berichts (als Benutzer)* fort.

# **6.3 Zählerdaten**

# **Tagesregisterbericht**

Dieser Bericht zeigt den Stückzähler und die aufgewendete Postgebühr für ausgehende Postgüter (Druckmodus [*Standard*]) seit dem letzten Zurücksetzen an.

### *Voraussetzungen*

Damit Sie diesen Bericht erstellen können, müssen Sie als Benutzer angemeldet sein.

### *Ausgabe:*

Zählerdaten

Bildschirm USB-Drucker

Felder **Felder** Kommentare

Periode Start = Datum beim letzten

Zurücksetzen Ende = Aktuelles Datum

Klischeenummer Nur auf gedrucktem Bericht

Anzahl der Einträge (ohne 0,00-Einträge)

Gesamtwert der Einträge

Nach dem Erstellen von Berichten wie *Metering Batch Data* (Stapeldaten für Frankierwerk) oder *Received Batch Data* (Eingang Tagesregister) möchten Sie möglicherweise die Stapelzähler zurücksetzen, damit die nächsten Berichtssätze am aktuellen Datum wieder bei Null beginnen. Siehe *Vorgehensweise beim Zurücksetzen von Stückzählern* S.59.

6

Dieser Bericht zeigt das Tagesregister für eingehende Postgüter ("Eingang am") seit dem letzten Zurücksetzen an.

### *Voraussetzungen*

Damit Sie diesen Bericht erstellen können, müssen Sie als Benutzer angemeldet sein.

Sie müssen den Frankierungstyp [*Eingang*] verwenden, um das Tagesregister für eingehende Postgüter anzeigen zu können.

### *Ausgaben*

Bildschirm.

USB-Drucker.

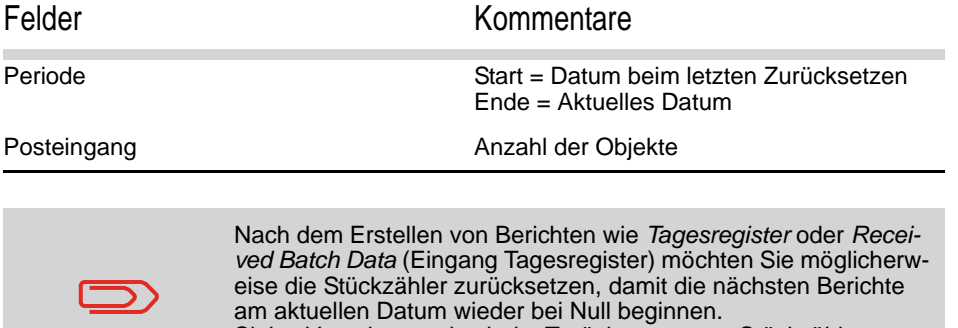

Siehe *Vorgehensweise beim Zurücksetzen von Stückzählern* S.59.

# **6.4 Postgebührdaten**

# **Tagesauswertung**

Dieser Bericht zeigt für jeden Tag einer gewählten Periode die Nutzungsdaten an, z. B. Gesamtanzahl der Objekte und der Gesamtwert der Postgebühr.

### *Voraussetzungen*

Postgebührdaten

Dieser Bericht ist als Benutzer oder Manager verfügbar.

Sie müssen das Startdatum und das Enddatum für den Bericht angeben.

Wenn Sie das Anfangsdatum angeben, wird das Feld für das Enddatum mit einem vorgeschlagenen Wert gefüllt: Anfangsdatum + 31 Tage.

Sie können ein anderes Enddatum angeben, aber es ist auf "Startdatum + 31 Tage" beschränkt.

Standardzeitraum:

- Start = Erster Tag des aktuellen Monats
- Ende = Heutiger Tag

# *Ausgabe:*

Bildschirm USB-Drucker USB-Speichergerät

Felder Kommentare

Klischeenummer Nur auf gedrucktem Bericht

Für jeden Tag im Zeitraum:

- **Tageszahl**
- Anzahl der verarbeiteten Objekte (Null und Nicht-Null)
- Gesamtwert der Postgebühr für diesen Tag

Dieser Bericht zeigt für einen gewählten Zeitraum und pro Monat die Gesamtanzahl der Objekte und den Gesamtwert der verwendeten Postgebühr an.

### *Voraussetzungen*

Dieser Bericht ist für Benutzer oder Manager verfügbar.

Sie müssen das Startdatum und das Enddatum für den Bericht angeben. Verwenden Sie die Auswahl von Monat und Jahr.

Standardzeitraum:

- Start = Aktueller Monat des Vorjahres
- Ende = Aktueller Monat

### *Ausgabe:*

Bildschirm USB-Drucker USB-Speichergerät

Klischeenummer Nur auf gedrucktem Bericht

Für den Zeitraum, für jeden in den erfassten Daten dargestellten Monat:

Felder Kommentare

- Monatsname und Jahr
- Gesamtanzahl der verarbeiteten Objekte
- Gesamtwert der Postgebühr für den Monat

# Bericht zur Vorgabe-Übersicht

In diesem Bericht werden die Informationen zur Nutzung der Vorgabe seit der Installation des Systems angezeigt. Der Inhalt ist auf den im PSD verfügbaren Verlauf beschränkt.

### *Voraussetzungen*

Vorgabendaten

Dieser Bericht ist für Benutzer oder Manager verfügbar.

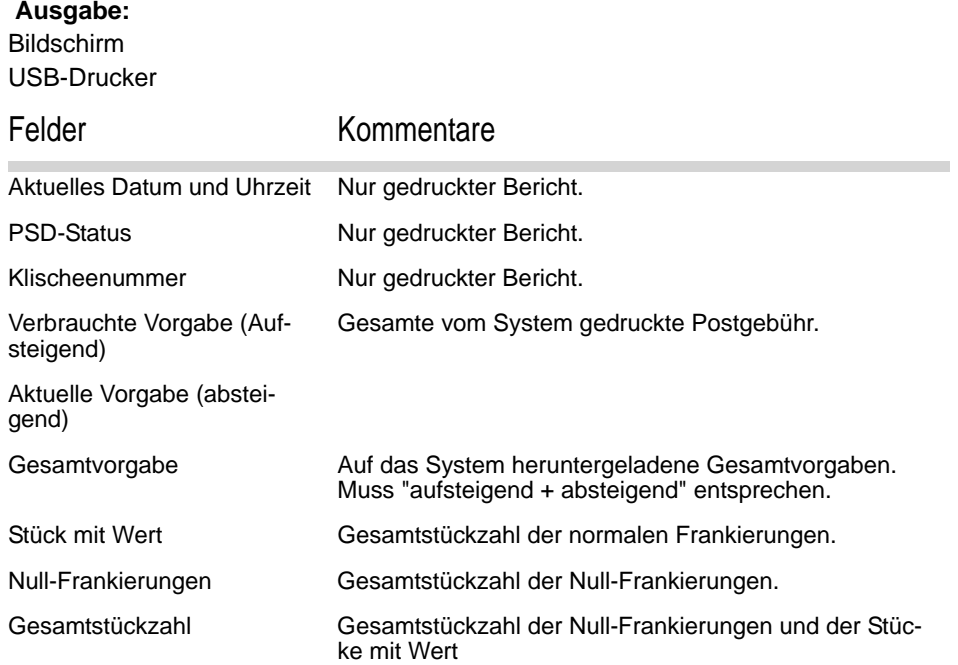

Dieser Bericht zeigt die letzten Credifonberichte an, die in einer ausgewählten Periode für das System durchgeführt wurden.

## *Voraussetzungen*

Für diesen Bericht müssen Sie als Manager angemeldet sein.

### *Ausgabe:*

Bildschirm USB-Drucker USB-Speichergerät

Felder Kommentare

Periode

Standardzeitraum:

- Start = Aktuelles Datum 6 Monate
- Ende = Aktuelles Datum

Für jeden durchgeführten Postgebühr-Download:

- Datum und Uhrzeit für Download
- Vorgabenbetrag
- Neu absteigend

Klischeenummer Nur auf gedrucktem Bericht

Stellt den auf dem System verfügbaren neuen Gesamtbetrag dar.

**Berichte**

# **6.6 Kostenstellendaten**

# Kostenstellenlisten-Bericht

Dieser Bericht zeigt die Liste der Kostenstellen auf diesem System an.

### *Voraussetzungen*

So erstellen Sie diesen Bericht:

- Sie müssen als Manager angemeldet sein.
- Der aktuelle "Kostenstellenmodus" muss *Kostenstelle* sein.

### *Ausgabe:*

Kostenstellendaten

- **Drucker**
- USB-Speichergerät

# Daten

Für jede Kostenstelle:

- Kostenstellennummer
- Kostenstellenname
- **Status**

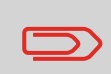

Wenn *Erweiterte Berichte* aktiviert ist, werden Budget- und Zuschlagsdaten in den Bericht einbezogen. Wenden Sie sich an den Kundendienst, um Optionen zu aktivieren.

Vorgehensweise beim Erstellen des Kostenstellenlisten-Berichts  $\bullet$  and  $\bullet$ 

- *So erstellen Sie den Kostenstellenlisten-Bericht:*
	- 1 Als Manager (siehe *Vorgehensweise beim Anmelden als Manager* S.112):

Auf drücken und **5.2.2** eingeben oder den Pfad auswählen: *> Kostenstellen-Verwaltung > Kostenstellen verwal-*

*ten > Account list report (Kostenstellenlistenbericht)*

2 Wählen Sie eine *Ausgabe* aus, und drücken Sie dann auf [*OK*].

# Einzelne Kostenstelle-Bericht

In diesem Bericht werden die Postgebührenausgaben für eine Kostenstelle für einen gewählten Zeitraum angezeigt. Sie können eine beliebige Kostenstelle aus der Liste auswählen.

### *Voraussetzungen*

Dieser Bericht ist als Benutzer oder Manager verfügbar.

Als aktueller Kostenstellenmodus muss "Kostenstelle" oder "Kostenstellen mit PIN" eingestellt sein.

Sie müssen eine Kostenstelle in der Kostenstellenliste und dann das Start- und Enddatum für den Bericht auswählen.

Standardzeitraum:

- Start = Erster Tag des aktuellen Monats
- Ende = Aktuelles Datum

### *Ausgabe:*

Bildschirm

Felder **Felder** Kommentare

Periode

Klischeenummer Nur gedruckter Bericht.

Kostenstellennummer

Kostenstellenname

Anzahl der verarbeiteten Objekte (Null + Nicht-Null)

Gesamtwert der Postgebühr

# Bericht für alle Kostenstellen

In diesem Bericht werden die Postgebührenausgaben für alle Kostenstellen für einen gewählten Zeitraum nach Kostenstellennummer sortiert (aufsteigend) angezeigt.

In diesem Bericht werden alle Kostenstellen mit aktivem Status und alle inaktiven oder gelöschten Kostenstellen mit Postgebührwert angezeigt.

### *Voraussetzungen*

Dieser Bericht ist als Benutzer oder Manager verfügbar.

Als aktueller Kostenstellenmodus muss "Kostenstelle" oder "Kostenstellen mit PIN" eingestellt sein.

Sie müssen den Zeitraum für den Bericht angeben (Start- und Enddatum).

Standardzeitraum:

- Start = Erster Tag des aktuellen Monats
- Ende = Aktuelles Datum

### *Ausgabe:*

USB-Drucker USB-Speichergerät

# Felder Kommentare

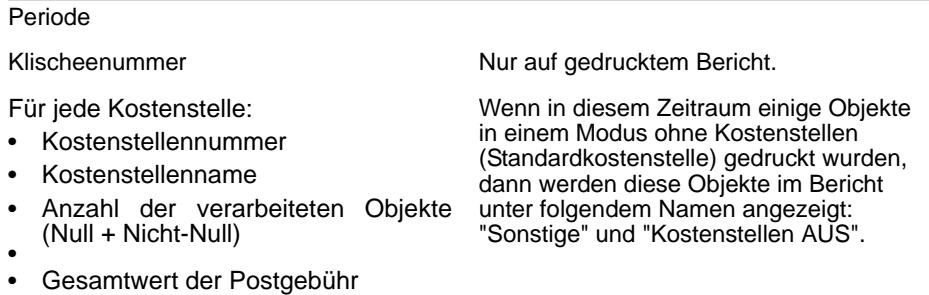

# 7 **Online Services**

Online Services

Die Online Services für das Frankiersystem ermöglichen Ihnen das problemlose Durchführen von Aufgaben wie das Aktualisieren der Postgebühren, der Systemsoftware oder optionaler Funktionen sowie die Verwendung von Services wie das Online-Nachverfolgen von Postgütern.

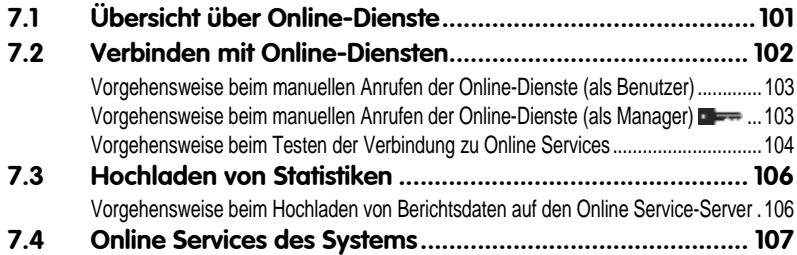

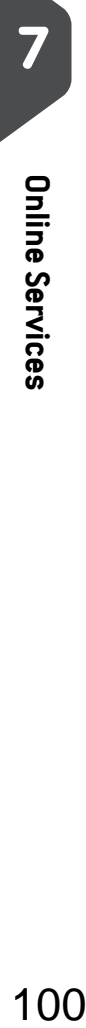

7

# **7.1 Übersicht über Online-Dienste**

Übersicht über Online-Dienste

Die Online Services vereinfachen die Verwendung und das Aktualisieren des Frankiersystems.

Die Funktionen und Möglichkeiten der Online-Dienste umfassen Folgendes:

- *Online-Berichterstellung*: Die Verwendung des Systems ist über Ihr persönliches, sicheres Webkonto verfügbar, wodurch die Nachverfolgung und Auflistung Ihrer Postgebührenausgaben vereinfacht wird.
- • *Gebührenaktualisierungen* : Verwalten aktueller Postgebühren durch automatische, elektronische, praktische Downloads auf dem Frankiersystem (siehe *Optionen und Updates* S.137)
- *Druckfarbenwarnungen*: Nie wieder fehlende Druckfarbe! Der Online-Server überwacht die Druckfarbenversorgung Ihres Frankiersystems und sendet eine Benachrichtigung per E-Mail, wenn es Zeit für eine Nachbestellung ist.
- *Ferndiagnose und technische Unterstützung*: Erfahrene technische Fachleute analysieren die Fehlerprotokolle des Frankiersystems, analysieren das Frankiersystem vor einem Kundendienstbesuch vor Ort und die Systemsoftware kann remote aktualisiert werden, wodurch Wartungsverzögerungen reduziert werden können.
- *Herunterladen von Werbeklischees*: Bestellen Sie ein neues Werbeklischee, und rufen Sie es über einen Online Services-Server direkt auf das Frankiersystem ab.

Das Frankiersystem stellt eine Verbindung zum Online Services-Server über dieselbe Telefonleitung oder Netzwerkverbindung her, die Sie zum Hinzufügen von Postgebühren zum Zähler verwenden.

Sämtliche Verbindungen sind sicher und die Daten werden unter strikten Datenschutzrichtlinien geführt.
# **7.2 Verbinden mit Online-Diensten**

## Automatische Anrufe

#### Automatische Anrufe

Verbinden mit Online-Diensten

Damit Sie den Komfort und die Leistung der Online Services umfassend nutzen können, sollte das Frankiersystem permanent an eine Telefonleitung oder Netzwerkverbindung angeschlossen sein, damit die Verbindung zum Online-Server bei Bedarf automatisch hergestellt werden kann.

Für die Verwendung einiger Dienste sind einige automatische Anrufe geplant, um die entsprechenden Daten zu laden.

Für den Berichtsdienst stellt das Frankiersystem an jedem Monatsende automatisch eine Verbindung her, um Statistiken für Kostenstellen und Postkategorien zu laden.

Für den Druckfarbenverwaltungsdienst stellt das Frankiersystem automatisch eine Verbindung her, wenn es Zeit ist, das Druckfarbenmaterial nachzubestellen.

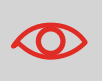

Es wird dringend empfohlen, dass Sie das Frankiersystem während der Nacht im Sleep-Modus mit angeschlossener Telefonleitung oder einem Netzwerk eingeschaltet lassen, damit die Verbindung zum Online-Server automatisch hergestellt werden kann.

## Manuelle Anrufe

Manuelle Anrufe bieten Ihnen die Möglichkeit, die Verbindung zum Online-Server herzustellen, um neue Daten (Postgebühren, Werbeklischees oder Meldungen aktualisieren) abzurufen oder Funktionen und Optionen zu aktivieren (Kapazität der Wiegeplattform, Anzahl der Kostenstellen, Differenz-Wiegen usw.).

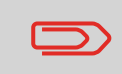

Diese Funktion wird eingeführt, wenn sich die Gebühren ändern, falls Sie nicht über eine Vereinbarung zum Gebührenschutz verfügen.

Sie können einen Anruf beim Online Services-Server über das Benutzer-Menü sowie über das Manager-Menü starten.

## Vorgehensweise beim manuellen Anrufen der Online-Dienste (als Benutzer)

#### *So starten Sie einen allgemeinen Anruf:*

1 Als Benutzer:

Auf drücken und **9.3** eingeben oder den Pfad auswählen:

*> Online Service > Allgemeiner Anruf*

Das Frankiersystem stellt die Verbindung zum Server her und lädt verfügbare Elemente herunter (z. B. Gebühren, Werbeklischees usw.).

2 Prüfen Sie Ihre Mailbox auf Nachrichten: siehe *Verwenden der Mailbox* S.140.

Vorgehensweise beim manuellen Anrufen der Online-Dienste (als Manager)

#### *So starten Sie einen allgemeinen Anruf:*

1 Als Manager (siehe *Vorgehensweise beim Anmelden als Manager* S.112):

Auf drücken und **10.3** eingeben oder den Pfad auswählen:

*> Online Service > Allgemeiner Anruf*

Das Frankiersystem stellt die Verbindung zum Server her und lädt verfügbare Elemente herunter (z. B. Gebühren, Werbeklischees usw.).

2 Prüfen Sie Ihre Mailbox auf Nachrichten: siehe *Verwenden der Mailbox* S.140.

## Synchronisationsanruf

Diese Art von Anruf wird nur zum Durchführen einer Anforderung des Kundendienstes gestartet.

Durch diesen Anruf wird der automatische Anrufplan des Systems und die Funktionen/Optionen aktualisiert (siehe *Optionen und Updates* S.137).

Sie können die Verbindung zum Online Services-Server über die Befehle im Menü *Online Service* testen.

#### • *LAN Verbindungstest*

Stellt eine Verbindung her und prüft, ob der Server auf den Befehl "ping" antwortet. Dieser Test:

- Überprüft Verbindungsparameter (siehe *Verbindungen* S.134)
- Zeigt an, dass das Modem funktionsfähig ist.
- □ Zeigt an, dass der Kontakt zum Server hergestellt werden kann.

#### • *Modem Verbindungstest*

Stellt eine Verbindung her und testet den Übertragungsdialog mit dem Server. Dieser Test zeigt an, dass Transaktionen normal durchgeführt werden können.

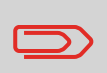

*Modem Verbindungstest* ist ein Bandbreitentest, der nur nach Aufforderung durch den Kundendienst durchgeführt werden sollte.

7

Vorgehensweise beim Testen der Verbindung zu Online Services

*So wenden Sie den Befehl "ping" auf den Server an*

1 Als Benutzer:

Auf drücken und **9.1** eingeben oder den Pfad auswählen: *> Online Service > LAN Verbindungstest*

2 Oder als Manager (siehe *Vorgehensweise beim Anmelden als Manager* S.112):

Auf drücken und **10.1** eingeben oder den Pfad auswählen:

*> Online Service > LAN Verbindungstest*

#### *So testen Sie den Server*

1 Als Benutzer:

Auf drücken und **9.2** eingeben oder den Pfad auswählen:

*> Online Service > Modem Verbindungstest*

2 Oder als Manager (siehe *Vorgehensweise beim Anmelden als Manager* S.112):

Auf drücken und **10.2** eingeben oder den Pfad auswählen:

*> Online Service > Modem Verbindungstest*

Der Anrufvorgang wird gestartet und die dazugehörige Reihe von Operationen auf dem Bildschirm angezeigt.

# **7.3 Hochladen von Statistiken**

Bei diesem manuellen Anruf werden Berichtsdaten auf den Online-Dienstserver hochgeladen, damit Sie Berichte auf Ihrer Website für Online-Dienste anzeigen können, die die aktuellsten Werte einbeziehen.

Andernfalls werden die Berichtsdaten jeweils am Monatsende durch automatische Anrufe auf den Online Service-Server hochgeladen.

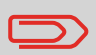

Hochladen von Statistiken

Das System lädt grundlegende statistische Daten zur Berichterstellung für die einfache Verwaltung der Postgebührenausgaben hoch. Die erweiterte Berichterstellung ist optional. Siehe *Aktivieren neuer Optionen* S.143.

Vorgehensweise beim Hochladen von Berichtsdaten auf den Online Service-Server

*So laden Sie Berichtsdaten hoch:*

1 Als Manager (siehe *Vorgehensweise beim Anmelden als Manager* S.112):

Auf drücken und **10.7** eingeben oder den Pfad auswählen:

*> Online Services > Hochladen der Daten*

Der Anruf beim Server wird gestartet.

# **7.4 Online Services des Systems**

## Farb-Verwaltungsdienst

Der Farb-Verwaltungsdienst sendet eine elektronische Nachricht an den Online Service-Server, wenn der Farbenvorrat des Frankiersystems zur Neige geht. Sie werden dann darüber in einer E-Mail benachrichtigt, damit die Farbkartusche rechtzeitig ersetzt werden kann.

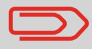

Online Services des Systems

Weitere Informationen erhalten Sie beim Kundendienst.

## Gebührenschutz

Der Gebührenschutz stellt sicher, dass auf dem Frankiersystem die aktuellsten Postgebühren installiert sind.

Wenn die Postdienstleister Änderungen des Kosten- und Gebührenplans ankündigen, werden die neuen Gebühren vom Online Services-Server auf das Frankiersystem heruntergeladen.

Das Frankiersystem wechselt am Stichtag der Gebührenänderung automatisch zu den genehmigten Gebühren.

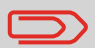

Weitere Informationen erhalten Sie beim Kundendienst.

## Anzahl der Kostenstellen

Es ist möglich, die Anzahl der vom System verwalteten Kostenstellen zu erhöhen.

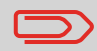

Wenden Sie sich zum Aktualisieren Ihres Systems an den Kundendienst.

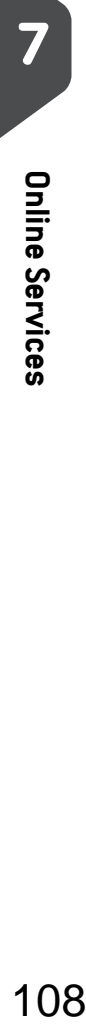

# 8 **Konfigurieren des Frankiersystems**

Konfigurieren des Frankiersystems

In diesem Abschnitt werden die allgemeinen Einstellungen beschrieben, die Sie auf das Frankiersystem anwenden können.

Einige dieser Eingaben können direkt von allen Benutzern verwaltet werden, wohingegen die meisten den Zugriff durch den Manager erfordern.

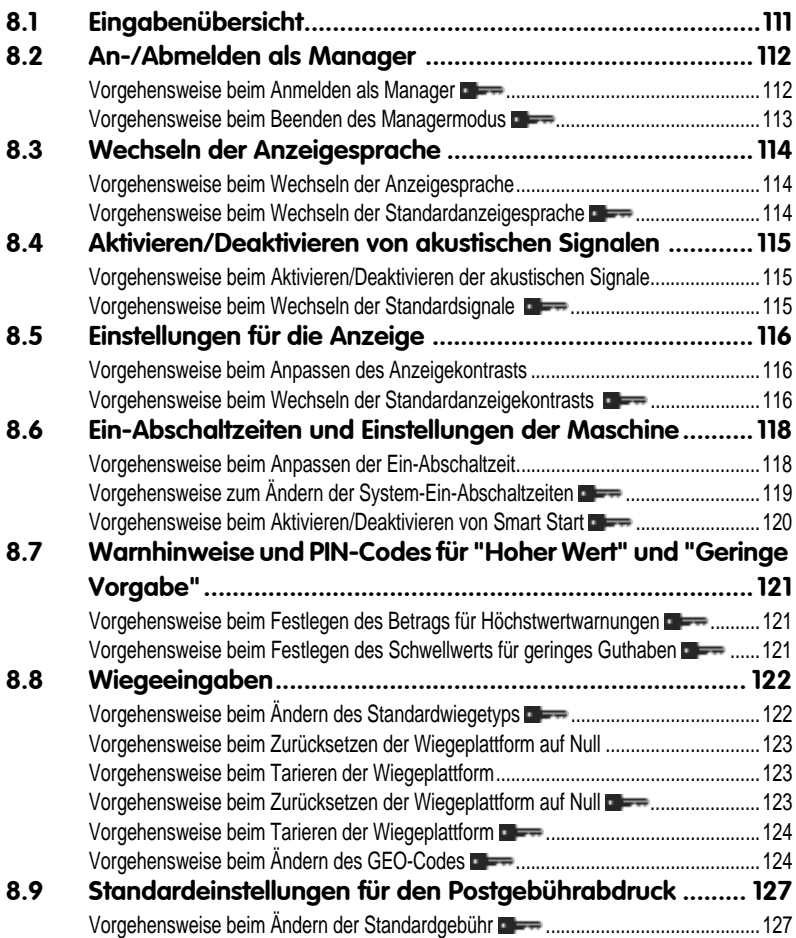

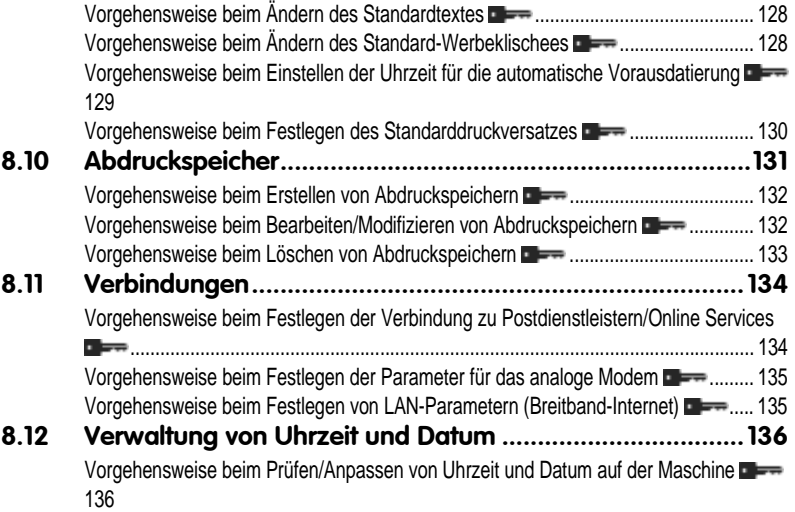

# **8.1 Eingabenübersicht**

In diesem Abschnitt werden zwei Arten von Einstellungen beschrieben, die auf dem System zur Verfügung stehen:

- *Bedienereinstellungen*, die nur so lange gelten, wie der Bediener angemeldet ist, der sie angewendet hat.
- *Manager-Einstellungen* legen die standardmäßigen oder permanenten Einstellungen des Frankiersystems fest.

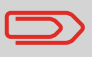

Eingabenübersicht

Andere Benutzereingaben werden in den entsprechenden Abschnitten beschrieben: *Verarbeiten von Postsendungen* S.23, *Wartung des Frankiersystems* S.153 usw.

#### Bedienereinstellungen

Die in den nachfolgenden Abschnitten beschriebenen Bedienereinstellungen sind:

- Festlegen der Anzeigesprache
- Anpassen des Bildschirmkontrasts
- Aktivieren/Deaktivieren von Tastatur- und Warn-/Fehlersignalen.

#### Manager-Einstellungen

Das Frankiersystem verfügt über einen Manager-PIN-Code, mit dessen Hilfe Sie die Standardeinstellungen konfigurieren und andere Funktionen durchführen können, z. B. das Verwalten von Kostenstellen und Zugriffsrechten, das Erstellen bestimmter Berichte usw.

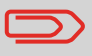

Der Manager-PIN-Code des Systems wurde Ihrem Unternehmen in einer separaten Lieferung bereitgestellt.

Die Manager-Einstellungen ermöglichen Ihnen Folgendes:

- Ändern der Standard-Bedienereinstellungen
- Ändern der Ein-Abschaltzeiten für das System und Aktivieren der Smart Start-Funktion
- Festlegen von Guthabenwarnungen (Höchstwert, geringes Guthaben) und Aktivieren eines PIN-Codes für die Finanzierung
- Definieren einer Standardwiegemethode für Postsendungen und Kalibrieren der Wiegegeräte
- Entwerfen eines Standardabdrucks (Gebühr, Text, Werbeklischee), Aktivieren der Funktion zur automatischen Vordatierung und Festlegen eines Standarddruckversatzes
- Eingeben der Verbindungsparameter

# **8.2 An-/Abmelden als Manager**

Sie müssen als Manager angemeldet sein, um das Frankiersystem konfigurieren und Funktionen durchführen zu können, z. B. das Verwalten von Kostenstellen und Zugriffsrechten, das Erstellen bestimmter Berichte usw.

*Wenn Sie als Manager angemeldet sind, ist nur das Managermenü verfügbar. Das Drucken von Postgebühren ist nicht möglich, während Sie als Manager angemeldet sind.*

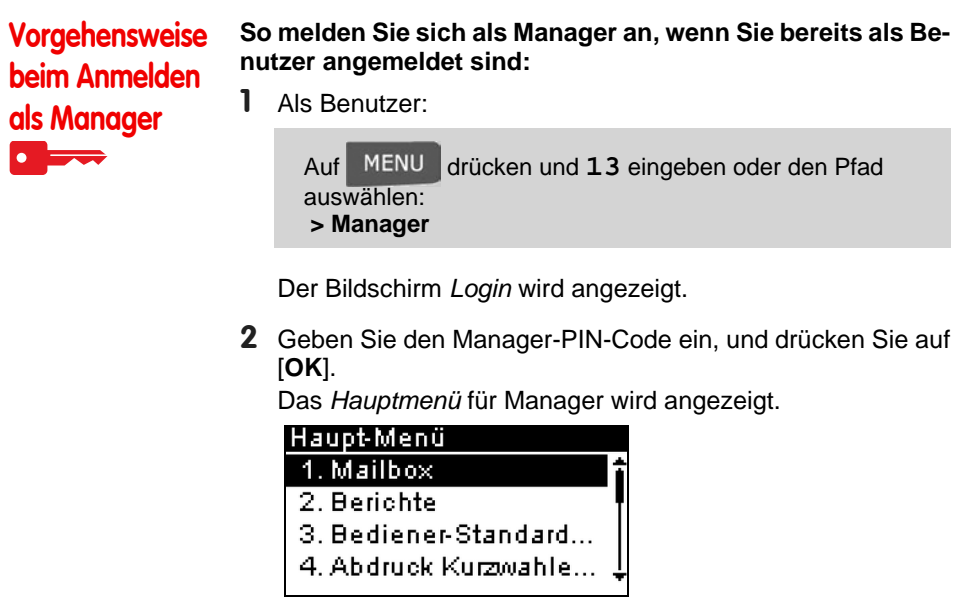

Sie können sich als Manager anmelden, indem Sie den Manager-PIN-Code anstelle des normalen Benutzer-PIN-Codes direkt für Frankiersysteme eingeben, die beim Starten nach einem PIN-Code fragen.

#### Beenden des Managermodus

Befolgen Sie den nachfolgenden Schritt, um den Managermodus zu verlassen. Sie müssen den Managermodus verlassen, bevor Sie mit dem Drucken der Postgebühr beginnen können.

An-/Abmelden als Manager

#### *So beenden Sie den Managermodus:*

Vorgehensweise beim Beenden des Managermodus  $\bullet$ 

1 Als Manager:

Auf (J) drücken.

Das System wechselt in den Sleep-Modus und der Manager wird abgemeldet.

# **8.3 Wechseln der Anzeigesprache**

Sie können von den für das Frankiersystem verfügbaren Sprachen eine Sprache für Ihre Postverarbeitungssitzung auswählen (maximal 3 Sprachen).

*So wechseln Sie die aktuelle Anzeigesprache:*

Vorgehensweise beim Wechseln der Anzeigesprache

Wechseln der Anzeigesprache

Als Benutzer:

Auf drücken und **11.1** eingeben oder den Pfad auswählen: *> Einstellungen > Sprache*

- 2 Wählen Sie die zu verwendende Sprache aus.
- 3 Drücken Sie zum Bestätigen auf [*OK*].

Dies ist eine Bedienereinstellung, die nur vorhält, so lange der Benutzer angemeldet ist. Diese Einstellung wird durch Standby-Modus gelöscht.

## Einstellen der Standardanzeigesprache

Sie können die Standardanzeigesprache für Benutzersitzungen festlegen, indem Sie die unten aufgeführten Schritte ausführen.

Vorgehensweise beim Wechseln der Standardanzeigesprache

- *So wechseln Sie die Benutzersprache standardmäßig:*
- 1 Als Manager (siehe *Vorgehensweise beim Anmelden als Manager* S.112):

Auf drücken und **3.1.1** eingeben oder den Pfad auswählen: *> Standard Bedienereinstellungen > Abdruck Grundeinstellung > Sprache*

- 2 Wählen Sie die Standardsprache aus.
- 3 Drücken Sie zum Bestätigen auf [*OK*].

Der Standby-Modus hat keinen Einfluss auf diese Einstellung.

# **8.4 Aktivieren/Deaktivieren von akustischen Signalen**

Sie können die akustischen Systemsignale separat aktivieren oder deaktivieren:

**Tastatursignale** 

Aktivieren/Deaktivieren von akustischen Signalen

• Akustische Signale bei Warnungen oder Fehlern.

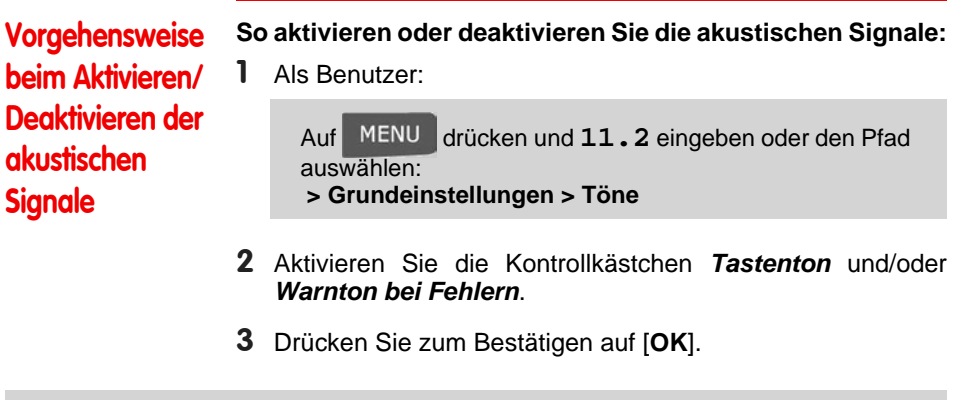

Dies ist eine Bedienereinstellung, die nur vorhält, so lange der Benutzer angemeldet ist.

## Einstellen von Standardsystemsignalen

Sie können den Standardsignalstatus für Benutzersitzungen festlegen.

# Vorgehensweise beim Wechseln der Standardsignale

- *So wechseln Sie die akustischen Signale standardmäßig:*
- 1 Als Manager (siehe *Vorgehensweise beim Anmelden als Manager* S.112):

Auf drücken und **3.1.2** eingeben oder den Pfad auswählen: *> Standard Bedienereinstellungen > Standard Bedienereinstellungen > Töne*

- 2 Aktivieren Sie die Kontrollkästchen *Tastenton* und/oder *Warnton bei Fehlern*, um die akustischen Signale zu aktivieren.
- 3 Drücken Sie zum Bestätigen auf [*OK*].

# **8.5 Einstellungen für die Anzeige**

Sie können den Kontrast der Anzeige für helle oder dunkle Arbeitsumgebungen anpassen.

*So passen Sie den Anzeigekontrast an:*

Vorgehensweise beim Anpassen des Anzeigekontrasts

Einstellungen für die Anzeige

Als Benutzer:

Auf drücken und **11.3** eingeben oder den Pfad auswählen:

*> Grundeinstellungen > Kontrast*

- 2 Geben Sie **1** oder **2** ein, um den Kontrast zu erhöhen oder zu verringern. Der Bildschirm wird sofort aktualisiert.
- 3 Drücken Sie zum Beenden auf [*OK*].

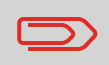

Dies ist eine Bedienereinstellung, die nur vorhält, so lange der Benutzer angemeldet ist.

## Einstellen des Standardanzeigekontrasts

Um einen Anzeigekontrast festzulegen, der für alle Benutzersitzungen gilt, können Sie den Standardkontrast einstellen.

Vorgehensweise beim Wechseln der Standardanzeigekontrasts

- *So legen Sie den Standardkontrast fest:*
- 1 Als Manager (siehe *Vorgehensweise beim Anmelden als Manager* S.112):

Auf drücken und **3.1.3** eingeben oder den Pfad auswählen: *> Standard Bedienereinstellungen > Standard Bedienereinstellungen > Kontrast*

- 2 Verwenden Sie die Schaltfläche **1** oder **2**, um den Kontrast zu erhöhen oder zu verringern. Der Bildschirm wird mit der neuen Einstellung aktualisiert.
- 3 Drücken Sie zum Bestätigen auf [*OK*].

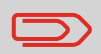

Drücken Sie nicht auf [*OK*], wenn der Kontrast des Bildschirms komplett hell oder dunkel ist. Passen Sie den Kontrast an, damit der Bildschirm sichtbar ist, und drücken Sie dann auf [*OK*].

# **8.6 Ein-Abschaltzeiten und Einstellungen der Maschine**

Die Maschineneinstellungen umfassen Folgendes:

- *Ein-Abschaltzeiten für den Systemmotor*
- *Zeitüberschreitungen für den Ruhemodus*
- *Smart Start*: Eine Funktion, die die Systemmotoren automatisch startet, wenn das Postgut von der Wiegeplattform genommen wird (siehe *Auswählen einer Wiegeart* S.49).

## Ein-Abschaltzeiten für das System

Die Ein-Abschaltzeiten für das System sind wie folgt definiert:

1 Als Benutzer:

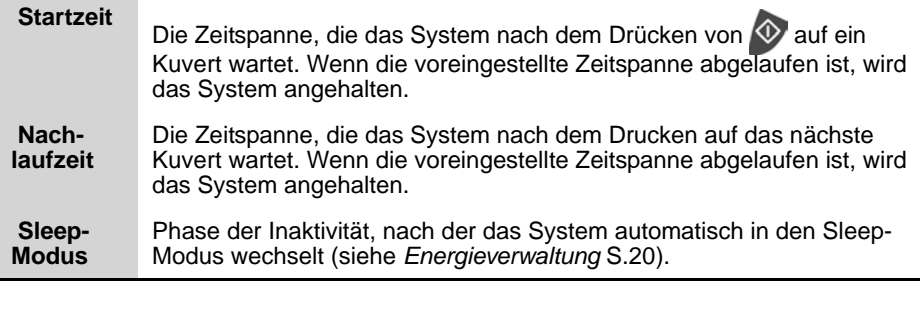

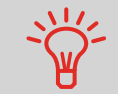

Ein-Abschaltzeiten und Einstellungen der Maschine

Sie können lange *Ein-Abschaltzeiten für das Anhalten* festlegen, damit Sie Zeit für das Anlegen neuer, zu verarbeitender Briefsendungen haben, bevor das System angehalten wird.

Vorgehensweise beim Anpassen der Ein-Abschaltzeit

Auf drücken und **2.6** eingeben oder den Pfad auswählen:

*> Einstellungen > Ein-Abschaltzeiten*

*So passen Sie die Ein-Abschaltzeiten an:*

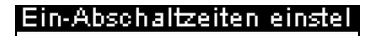

Startzeit (sek) [10-3600]:

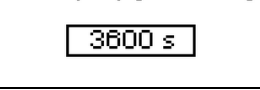

2 Geben Sie die Länge der einzelnen Abschaltzeiten über den

Ziffernblock an, und drücken Sie auf [*OK*], um den nächsten Bildschirm anzuzeigen, bis der Bildschirm *Übersicht* angezeigt wird.

3 Drücken Sie zum Beenden auf [*OK*].

Vorgehensweise zum Ändern der System-Ein-Abschaltzeiten

▝▀▀

Dies ist eine Bedienereinstellung, die nur vorhält, so lange der Benutzer angemeldet ist.

#### Einstellen der Standard-Ein-Abschaltzeiten

#### *So ändern Sie die Ein-Abschaltzeiten für das System:*

1 Als Manager (siehe *Vorgehensweise beim Anmelden als Manager* S.112):

Auf drücken und **3.5** eingeben oder den Pfad auswählen: *> Standard-Bedienereinstellungen > Maschinenein-*

Der Bildschirm *Einstellung der Ein- und Abschaltzeit* wird angezeigt.

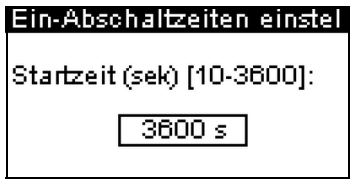

*stellungen > Ein-Abschaltzeiten*

2 Geben Sie die Länge der einzelnen Abschaltzeiten über den Ziffernblock an, und drücken Sie auf [*OK*], um den nächsten Bildschirm anzuzeigen, bis der Bildschirm *Übersicht* angezeigt wird.

Verwenden Sie die Taste [*C*], um alte Einstellungen zu löschen, und geben Sie dann einen neuen Wert ein.

3 Drücken Sie zum Bestätigen auf [*OK*].

Die Funktion "Smart Start" erkennt, wenn Sie ein Postgut von der Wiegeplattform ent-

fernen und startet automatisch die Systemmotoren, wobei Sie nicht die Taste drücken müssen.

Vorgehensweise beim Aktivieren/ Deaktivieren von Smart Start  $\overline{\phantom{a}}$ 

- *So aktivieren/deaktivieren Sie die Funktion Smart Start:*
- 1 Als Manager (siehe *Vorgehensweise beim Anmelden als Manager* S.112):

Auf drücken und **3.2.4** eingeben oder den Pfad auswählen: *> Bediener-Standardeinstellungen > Basis Grundeinstellungen > Smart Start*

2 Aktivieren oder deaktivieren Sie Smart Start.

## **8.7 Warnhinweise und PIN-Codes für "Hoher Wert" und "Geringe Vorgabe"**

## **Warnhinweise**

Warnhinweise und PIN-Codes für "Hoher Wert" und "Geringe Vorgabe"

Das Frankiersystem kann Sie darüber informieren, dass der von Ihnen eingegebene Portowert höher als der voreingestellte Wert ist. Dieser Warnhinweis für zu hohe Beträge verhindert, dass Sie versehentlich zu hohe Portowerte drucken.

Das Frankiersystem kann Sie auch darüber informieren, dass die auf dem PSD verbleibende Vorgabe zur Neige geht (Schwellwert für niedrige Vorgabe).

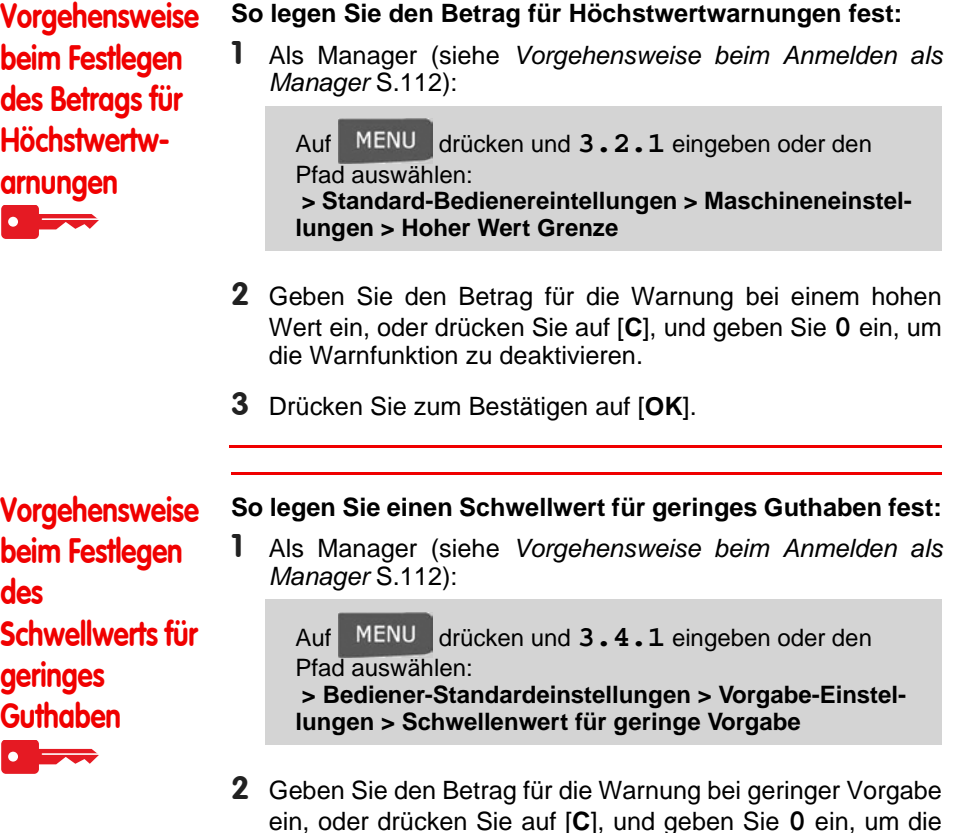

- Warnfunktion zu deaktivieren.
- 3 Drücken Sie zum Bestätigen auf [*OK*].

# **8.8 Wiegeeingaben**

Die Wiegeeingaben umfassen Folgendes:

- Festlegen einer Standardwiegeart für die Postverarbeitung
- Justieren der Wiegeplattform
- Festlegen des GEO-Codes, der dem geografischen Standort des Frankiersystems entspricht.

# **Standardwiegetyp**

Wiegeeingaben

Diese Einstellung definiert sowohl das Wiegegerät als auch den Wiegetyp, die standardmäßig ausgewählt werden, wenn ein Benutzer den Postverarbeitungsprozess startet (siehe *Auswählen einer Wiegeart* S.49).

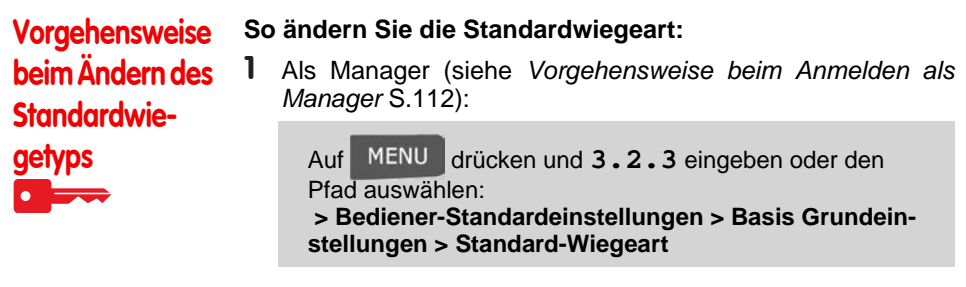

2 Drücken Sie zum Bestätigen auf [*OK*].

Sie können die Wiegeplattform wie folgt zurücksetzen:

- Auf Null einstellen: Setzt das Gewicht auf Null zurück
- Tarieren: Legt das Gewicht mit einer zusätzlichen Ablage auf der Wiegeplattform auf Null fest
- Auf Null zurücksetzen: Stellt die Wiegeplattform physisch auf Null ein.

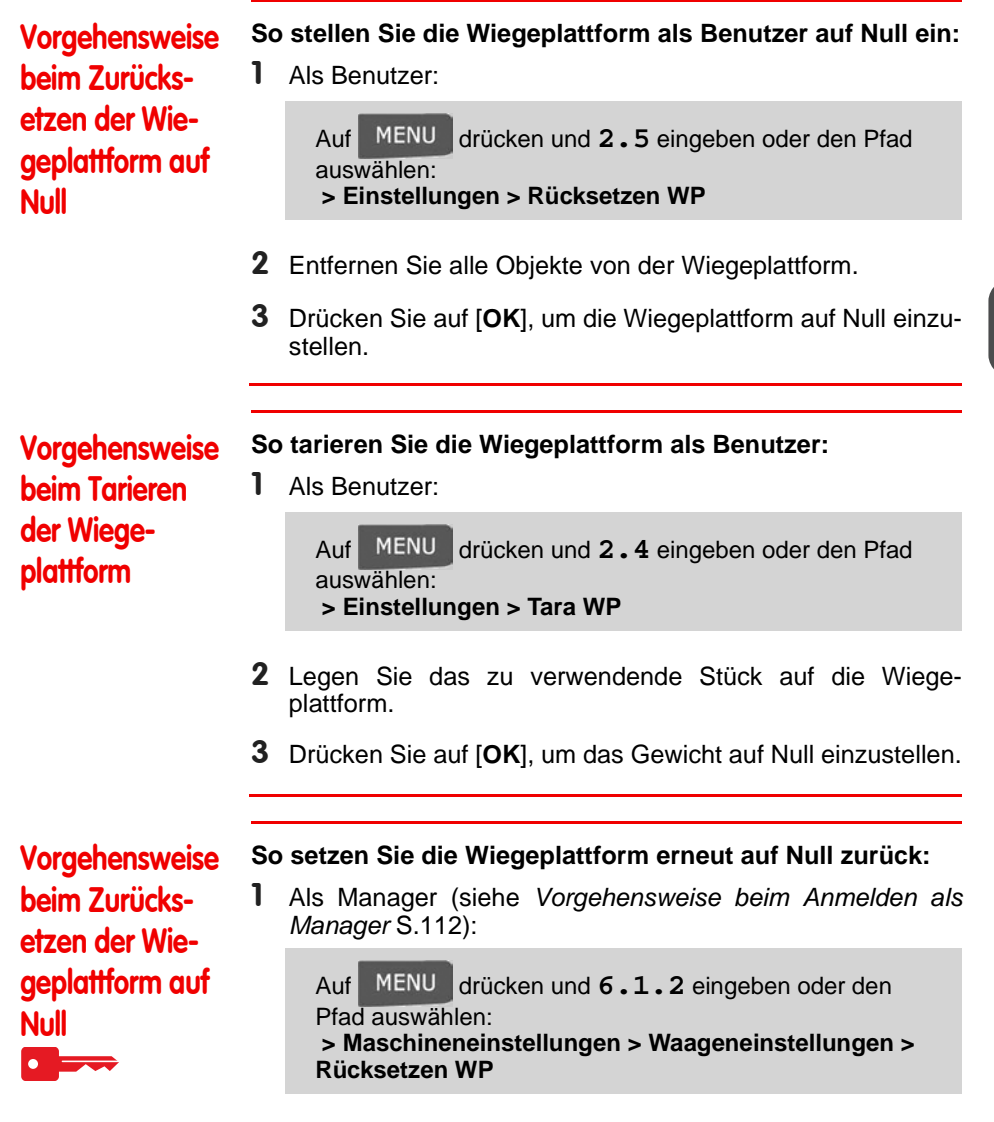

2 Entfernen Sie alle Objekte von der Wiegeplattform.

3 Drücken Sie auf [*OK*], um die Wiegeplattform auf Null zurückzusetzen.

Vorgehensweise beim Tarieren der Wiegeplattform

- *So tarieren Sie die Wiegeplattform:*
- 1 Als Manager (siehe *Vorgehensweise beim Anmelden als Manager* S.112):

Auf MENU drücken und 6.1.1 eingeben oder den Pfad auswählen: *> Maschineneinstellungen > Waageneinstellungen > WP tarieren*

2 Drücken Sie auf [*OK*], um die Wiegeplattform zu tarieren.

# GEO-Code

Die Wiegeplattform berechnet Postgutgewichte, die gemäß dem geografischen Standort des Frankiersystems angepasst werden müssen, da sich die Gewichte mit der Höhenlage und dem Breitengrad ändern können. Der richtige geodätische Code kann wie folgt eingegeben werden:

- Automatisch über Online Services
- Manuell

Befolgen Sie die nachfolgenden Schritte, um den Geocode manuell zu ändern.

O

Durch das Ändern des GEO-Codes werden die Gewichtswerte modifiziert, die vom Frankiersystem berechnet werden. Stellen Sie sicher, dass Sie den richtigen GEO-Code eingeben, damit die Gewichte korrekt übernommen werden.

**Vorgehensweise** beim Ändern des GEO-Codes

- *So ändern Sie den Geocode:*
- 1 Als Manager (siehe *Vorgehensweise beim Anmelden als Manager* S.112):

Auf drücken und **6.2.1** eingeben oder den Pfad auswählen:

*> Maschineneinstellngen > Einstellungen Zubehör und Modul > Geocode*

2 Nehmen Sie die Karte und Tabelle auf den nächsten Seiten zur Hilfe, um den 5 Ziffern umfassenden Geocode für die Höhenlage und den Breitengrad Ihres Standorts zu ermitteln, und geben Sie dann die 5 Ziffern über den Ziffernblock ein.

3 Drücken Sie zum Bestätigen auf [*OK*].

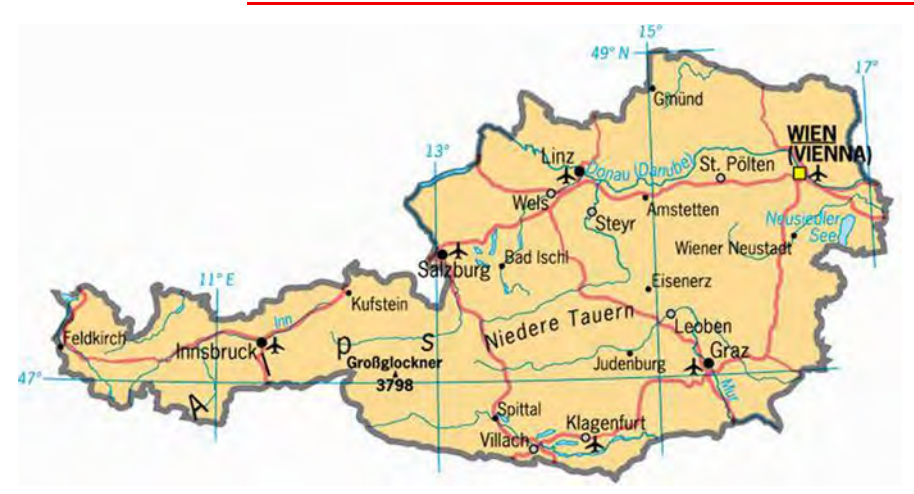

*Figure 1 : Breitengrad*

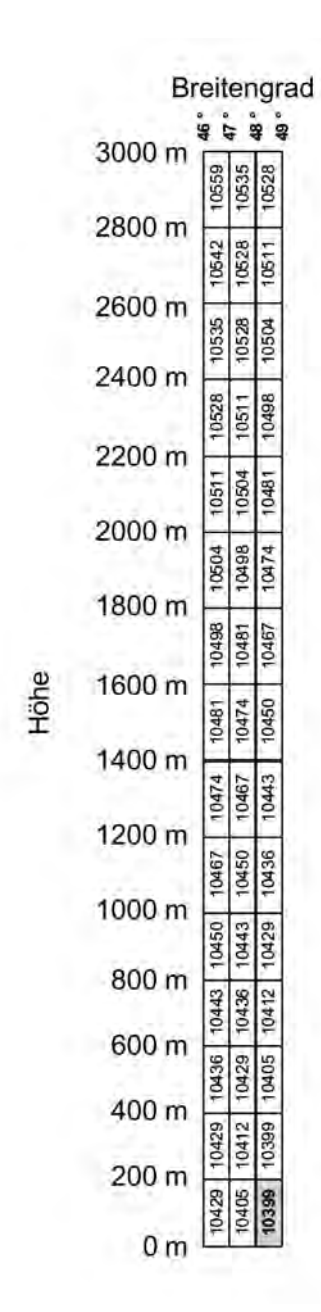

*Figure 2 : Höhe*

8

**Konfigurieren des Frankiersystems**

Konfigurieren des Frankiersystems

# **8.9 Standardeinstellungen für den Postgebührabdruck**

Die Eingaben für den "standardmäßigen" Postgebühradruck umfassen:

- • *Standardeinstellungen für die Frankierung*: Legt die Standardgebühr, den Standardtext und das Standardwerbeklischee für Postverarbeitungsvorgänge fest.
- *Automatische Vordatierung*: Ermöglicht eine frühzeitige Datumsänderung, damit nach Geschäftsschluss der Postfiliale im weiteren Verlauf eine Postgebühr mit neuem Datum gedruckt wird.
- *Druckversatz*: Legt die Standard-Druckversatzposition vom rechten Rand des Kuverts fest.

## Standardeingaben für die Frankierung

Sie können für die folgenden Frankierungselemente Standardparameter festlegen:

• Gebühr

Standardeinstellungen für den Postgebührabdruck

- Text
- Klischee

Sie können bis zu neun benutzerdefinierte Textnachrichten erstellen.

Auf den Listenbildschirmen kennzeichnet ein Häkchen den Standardparameter.

## Ändern der Standardgebühr

Verwenden Sie das nachfolgende Verfahren, um die Gebühr zu ändern, die vom System beim Start aktiviert wird.

### Vorgehensweise beim Ändern der **Standardaebühr**  $\bullet$  and  $\bullet$

- *So ändern Sie die Standardgebühr:*
- 1 Als Manager (siehe *Vorgehensweise beim Anmelden als Manager* S.112):

Auf drücken und **3.3.3** eingeben oder den Pfad auswählen: *> Standard Bedienereinstellungen > Abdruck Grundeinstellungen > Standardgebühr*

- 2 Wählen Sie die Standardgebühr mit Hilfe des Portoassistenten aus.
- 3 Drücken Sie zum Bestätigen auf [*OK*].

#### *Siehe auch*

• *Verwalten von Postgebühren* S.148

Vorgehensweise beim Ändern des **Standardtextes** 

#### *So ändern Sie den Standardtext:*

1 Als Manager (siehe *Vorgehensweise beim Anmelden als Manager* S.112):

Auf drücken und **3.3.1** eingeben oder den Pfad auswählen: *> Standard Bedienereinstellungen > Abdruck Grundeinstellungen > Text*

- 2 Wählen Sie den Standardtext aus der Liste aus.
- 3 Drücken Sie zum Bestätigen auf [*OK*].

#### *Siehe auch*

• *Verwalten von benutzerdefinierten Textnachrichten* S.144

#### Ändern des Standard-Werbeklischees

#### *Siehe auch*

Vorgehensweise beim Ändern des Standard-Werbeklischees

• *Verwalten von Werbeklischees* S.146

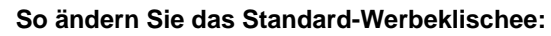

1 Als Manager (siehe *Vorgehensweise beim Anmelden als Manager* S.112):

Auf MENU drücken und 3.3.2 eingeben oder den Pfad auswählen:

*> Standard Bedienereinstellungen > Abdruck Grundeinstellungen > Werbeklischee*

- 2 Wählen Sie das Standard-Werbeklischee aus.
- 3 Drücken Sie zum Bestätigen auf [*OK*].

Die Funktion für die automatische Vorausdatierung ändert das auf den Postgütern gedruckte Datum automatisch zu einer voreingestellten Uhrzeit auf den nächsten "Arbeitstag".

*Beispiel*: Sie können das System so einstellen, dass die Datumsangaben um 17:00 Uhr geändert werden. Weiterhin können Sie Samstage und Sonntage als arbeitsfreie Tage festlegen. Von Freitag 17:00 Uhr bis Sonntag 23:59 Uhr druckt das System nach einer Bestätigungsmeldung an den Benutzer das Datum vom Montag auf die Kuverts.

Vorgehensweise beim Einstellen der Uhrzeit für die automatische Vorausdatierung

#### *So stellen Sie die Uhrzeit und das Datum für die automatische Vordatierung ein:*

1 Als Manager (siehe *Vorgehensweise beim Anmelden als Manager* S.112):

Auf drücken und **3.3.4** eingeben oder den Pfad auswählen:

*> Standard Bedienereinstellungen > Abdruck Grundeinstellungen > Automatische Vordatierung*

Der Bildschirm *Automatische Vordatierung* wird angezeigt.

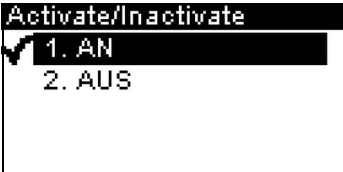

- 2 Wählen Sie *EIN* aus, und drücken Sie dann auf [*OK*], um die Funktion für die automatische Vordatierung zu aktivieren.
- 3 Geben Sie auf dem ersten Bildschirm 2 und die Uhrzeit für die automatische Vordatierung ein (00:00 Uhr ist nicht zulässig), und drücken Sie dann auf [*OK*].
- 4 Auf dem nächsten Bildschirm geben Sie 3 gefolgt von der Tagesnumer auf dem Ziffernblock ein, um die einzelnen Tage auszuwählen/abzuwählen, und drücken Sie dann auf [*OK*].
- 5 Drücken Sie zum Beenden auf

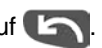

Der Druckversatz gibt den Abstand zwischen dem rechten Rand des Kuverts und dem Abdruck an.

Sie können den Abstand um 5 mm oder 10 mm erhöhen.

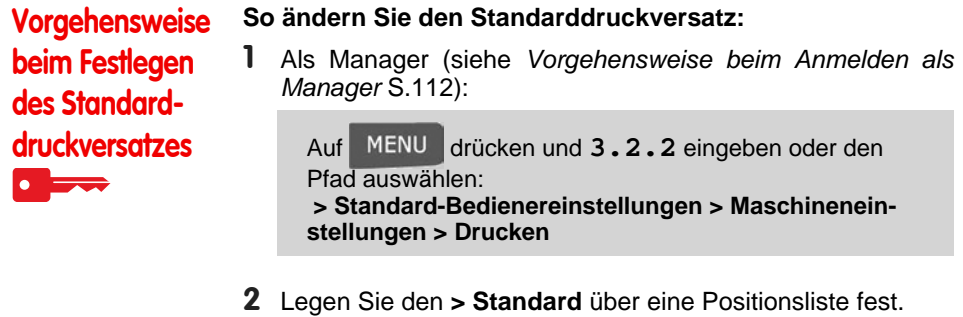

3 Drücken Sie zum Bestätigen auf [*OK*].

# **8.10 Abdruckspeicher**

Abdruckspeicher

Die Abdruckspeicher sind Voreinstellungen für die Druckmodi.

Als Benutzer können Sie eine gespeicherte Einstellung schnell abrufen, um den Arbeitsablauf zu vereinfachen und Zeit zu sparen (siehe *Verwenden von Abdruckspeichern* S.58).

Als Manager können Sie einen Abdruckspeicher erstellen, bearbeiten/modifizieren oder löschen.

Jeder Abdruckspeicher wird über einen Namen und eine Nummer identifiziert.

Das System zeigt auf dem Startbildschirm den Namen des aktuellen Abdruckspeichers an.

#### Abdruckspeicher der Standardfrankierung

In der nachfolgenden Tabelle ist der Inhalt des Frankierabdruckspeichers [*Standard*] aufgeführt.

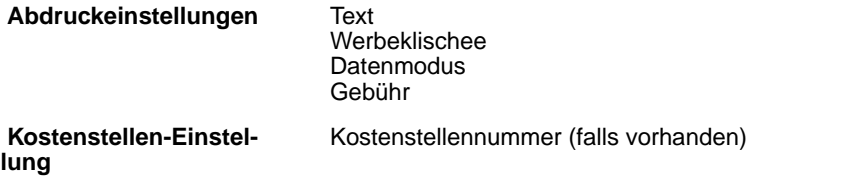

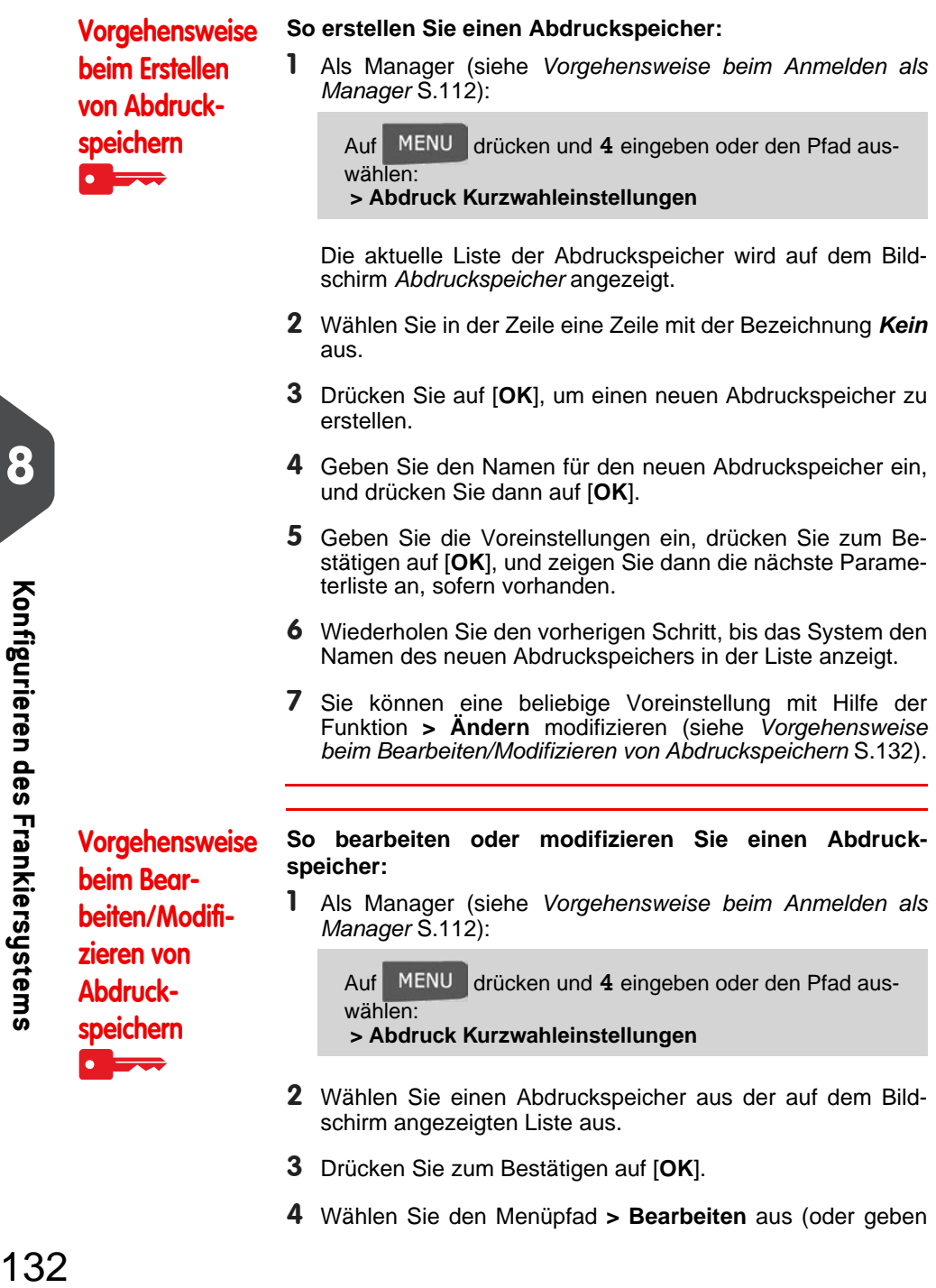

speichern

- 2 Wählen Sie einen Abdruckspeicher aus der auf dem Bildschirm angezeigten Liste aus.
- 3 Drücken Sie zum Bestätigen auf [*OK*].

*> Abdruck Kurzwahleinstellungen*

wählen:

4 Wählen Sie den Menüpfad *> Bearbeiten* aus (oder geben

**Konfigurieren des Frankiersystems**

Konfigurieren des Frankiersystems

Sie **1** ein).

Der Bildschirm *Abdruckspeicher ändern* wird angezeigt.

- 5 Verwenden Sie die Pfeile, um die Parameter auszuwählen, und drücken Sie dann auf [*OK*], um die Parameter zu ändern.
- 6 Drücken Sie zum Beenden auf

#### *So löschen Sie einen Abdruckspeicher:*

1 Als Manager (siehe *Vorgehensweise beim Anmelden als Manager* S.112):

Auf drücken und **4** eingeben oder den Pfad auswählen:

*> Abdruck Kurzwahleinstellungen*

- 2 Wählen Sie einen Abdruckspeicher aus der Liste der gesicherten Abdruckspeicher aus.
- 3 Drücken Sie zum Bestätigen auf [*OK*].
- 4 Wählen Sie den Menüpfad *> Löschen* aus (oder geben Sie **2** ein).
- 5 Drücken Sie auf [*OK*], um das Löschen des Abdruckspeichers zu bestätigen.

Vorgehensweise beim Löschen von Abdruckspeichern

## Verbindung zu Postdienstleistern oder Online Services

Sie können folgende Netzwerke verwenden, um Vorgaben hinzuzufügen oder auf Online Services zuzugreifen:

- Eine analoge oder Faxleitung über ein analoges Modem.
- Ein Internetzugang über ein Breitband-LAN (Local Area Network).

Verwenden Sie zuerst das nachfolgende Verfahren, um die Verbindung auszuwählen, und konfigurieren Sie dann die Verbindung.

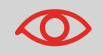

LAN-Einstellungen können nur ausgeführt werden, wenn die Maschine beim Starten tatsächlich an ein LAN angeschlossen ist.

#### *Siehe auch*

Verbindungen

• Weitere Informationen zum physischen Anschließen eines Modems oder des LANs an die Basiseinheit finden Sie unter *Anschlussübersicht* S.19.

Vorgehensweise beim Festlegen der Verbindung zu Postdienstleistern/Online **Services** 

*So legen Sie die Verbindung zu Postdienstleistern/Online Services fest:*

1 Als Manager (siehe *Vorgehensweise beim Anmelden als Manager* S.112):

Auf drücken und **9.1** eingeben oder den Pfad auswählen:

*> Kommunikationseinstellungen > Type of connection (Verbindungstyp)*

Der Bildschirm *Zugriff auf Server* wird angezeigt.

- 2 Um ein Modem über eine analoge Telefonleitung zu verwenden, wählen Sie *Modem* aus und drücken auf [*OK*] (oder geben Sie **1** ein). Um das LAN zu verwenden, wählen Sie *LAN* aus und drücken auf [*OK*] (oder geben Sie **2** ein).
- 3 Informationen über weitere Modem-Einstellungen finden Sie unter *Vorgehensweise beim Festlegen der Parameter für das analoge Modem* S.135.

Informationen über LAN-Einstellungen finden Sie unter *Vorgehensweise beim Festlegen von LAN-Parametern (Breitband-Internet)* S.135.

#### *Siehe auch*

• Weitere Informationen zum physischen Anschließen eines Modems oder des LANs an die Basiseinheit finden Sie unter *Anschlussübersicht* S.19.

 $\ddot{\bullet}$ 

#### Analoge Telefonleitung und Modem-Einstellungen

Diese Einstellungen umfassen die Modemparameter und die Telefonnummer, die vom Frankiersystem angerufen wird, um den Zähler aufzustocken oder die Verbindung zu den Online Services herzustellen (siehe *Abrechnungsvorgänge* S.61).

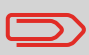

Vorgehensweise beim Festlegen der Parameter für das analoge

Modem

Stellen Sie sicher, dass die Telefonleitung ausgewählt ist: siehe *Vorgehensweise beim Festlegen der Verbindung zu Postdienstleistern/Online Services* S.134.

#### *So legen Sie die Parameter für das analoge Modem fest:*

1 Als Manager (siehe *Vorgehensweise beim Anmelden als Manager* S.112):

Auf drücken und **9.4** eingeben oder den Pfad auswählen: *> Kommunikationseinstellungen > Modemeinstellungen*

2 Geben Sie auf den als nächstes angezeigten Bildschirmen die erforderlichen Parameter ein, und drücken Sie auf [*OK*], um die Bildschirme zu vervollständigen, bis Sie zum Bildschirm *Kommunikationseinstellungen* zurückkehren.

#### LAN-Einstellungen

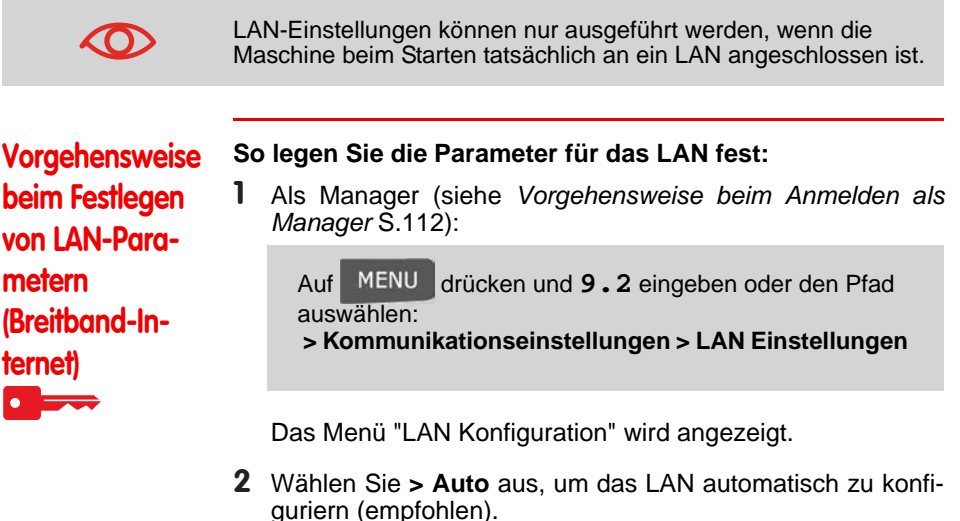

Andernfalls wählen Sie *> Manuell* aus, um die Parameter manuell festzulegen.

# **8.12 Verwaltung von Uhrzeit und Datum**

## **Zeitumstellungen**

Verwaltung von Uhrzeit und Datum

Das Frankiersystem stellt sich normalerweise automatisch auf Zeitumstellungen ein. Wenn jedoch eine manuelle Anpassung erforderlich ist, können Sie eines der folgenden Verfahren verwenden, um die Uhrzeit des Frankiersystems zu korrigieren:

- 
- Als Benutzer: *Vorgehensweise beim Entsperren des PSDs* S.67 Als Manager: *Vorgehensweise beim Prüfen/Anpassen von Uhrzeit und Datum auf der Maschine* .

## Einrichtung von Uhrzeit und Datum

 Die Uhrzeit und das Datum sind für die Postgebühr erforderlich und werden vom Postamt bereitgestellt. Daher können Sie die Uhrzeit und das Datum des Systems nicht manuell anpassen.

Sie können das System jedoch auffordern, die aktuelle Uhrzeit und das Datum zu prüfen und diese anzuzeigen.

#### *Siehe auch*

• *Automatische Vordatierung* S.129 .

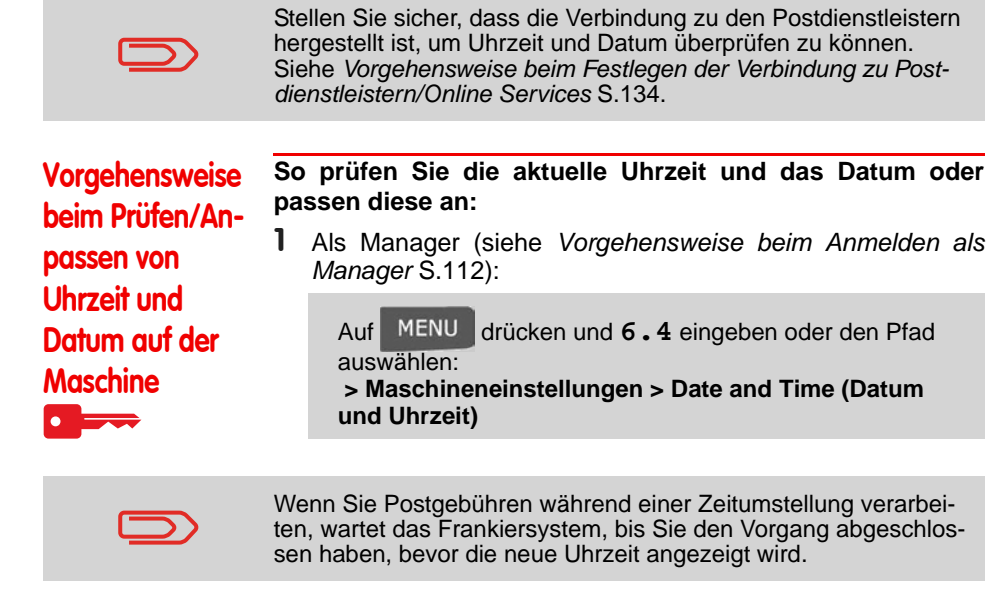

2 Wählen Sie *Audit call* aus, um die Uhrzeit einzustellen.

Das System passt die Uhrzeit bei Bedarf an und zeigt die Werte für Uhrzeit und Datum an.

# 9 **Optionen und Updates**

Optionen und Updates

In diesem Abschnitt wird beschrieben, wie Sie das System durch Hinzufügen optionaler Funktionen und Frankierungselemente (z. B. aktuellste Postgebühren, zusätzliche Texte oder Werbeklischees) aufrüsten können.

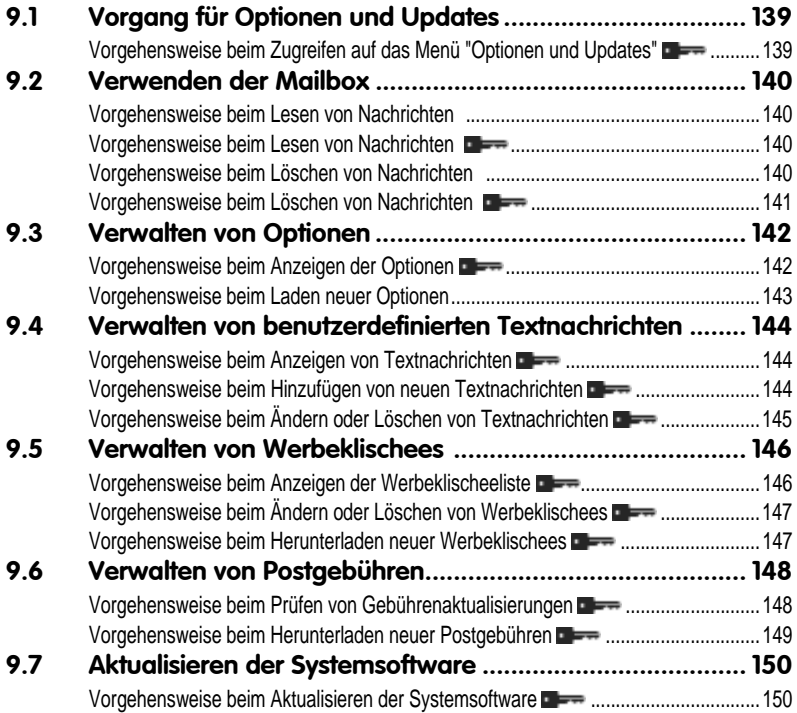
examples and phases are determined by the contract of the contract of the contract of the contract of the contract of the contract of the contract of the contract of the contract of the contract of the contract of the cont Optionen und Updates **Optionen und Updates**

# **9.1 Vorgang für Optionen und Updates**

Sie können das Frankiersystem durch Folgendes aktualisieren:

- Hinzufügen neuer Optionen wie Differenz-Wiegen oder Erhöhen der maximalen Anzahl von Kostenstellen
- Aktualisieren der Postgebühren und vorausbezahlten postalischen Abdrucke (PPI)
- Erstellen zusätzlicher Texte für die Frankierung
- Herunterladen benutzerdefinierter Werbeklischees

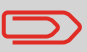

Vorgang für Optionen und Updates

Informationen zum Aktualisieren des Betriebssystems des Frankiersystems finden Sie unter *Online Services* S.99.

Die oben aufgeführten Operationen sind über das Managermenü *Optionen und Updates* verfügbar.

Vorgehensweise beim Zugreifen auf das Menü "Optionen und Updates"

1 Als Manager (siehe *Vorgehensweise beim Anmelden als Manager* S.112):

Auf drücken und **8** eingeben oder den Pfad auswählen:

*> Optionen und Updates*

Das Menü *Optionen und Updates* wird angezeigt.

#### **Optionen und Updates** 1. Optionsliste 2. Text-Einstellungen 3. Update Werbeklisc...

4. Gebühren-Verwaltu...

## **9.2 Verwenden der Mailbox**

Mit Hilfe der Mailboxs können Sie Nachrichten des Frankiersystems oder vom Kundendienst über den Server empfangen.

Auf dem Startbildschirm zeigt ein Symbol an, dass die Mailbox ungelesene Nachrichten enthält.

Der Bildschirm mit der *Mailboxliste* zeigt *ungelesene Nachrichten* an und ermöglicht es Ihnen, gelesene Nachrichten zu löschen.

**Vorgehensweise** beim Lesen von **Nachrichten** 

**Vorgehensweise** beim Lesen von **Nachrichten** 

Verwenden der Mailbox

1 Als Benutzer:

Auf drücken und **8** eingeben oder den Pfad auswählen: *> Mailbox*

Der Bildschirm *Mailbox* wird angezeigt.

- 2 Wählen Sie die zu lesende Nachricht aus, und drücken Sie dann auf [*OK*].
- 3 Wählen Sie *Delete message* aus, um die Nachricht nach dem Lesen zu löschen.
- 1 Als Manager (siehe *Vorgehensweise beim Anmelden als*

*Manager* S.112):

Auf drücken und **1** eingeben oder den Pfad auswählen: *> Mailbox*

Der Bildschirm *Mailbox* wird angezeigt.

- 2 Wählen Sie die zu lesende Nachricht aus, und drücken Sie dann auf [*OK*].
- 3 Wählen Sie *Delete message* aus, um die Nachricht nach dem Lesen zu löschen.

Vorgehensweise beim Löschen von Nachrichten

1 Als Benutzer:

Auf drücken und **8** eingeben oder den Pfad auswählen: *> Mailbox*

Der Bildschirm *Mailbox* wird angezeigt.

- 2 Wählen Sie die zu löschende Nachricht aus, und drücken Sie dann auf [*OK*].
- 3 Wählen Sie *Delete message* aus, um die Nachricht zu löschen.

### Vorgehensweise beim Löschen von Nachrichten  $\rightarrow$

1 Als Manager (siehe *Vorgehensweise beim Anmelden als Manager* S.112):

Auf drücken und **1** eingeben oder den Pfad auswählen: *> Mailbox*

Der Bildschirm *Mailbox* wird angezeigt.

- 2 Wählen Sie die zu löschende Nachricht aus, und drücken Sie dann auf [*OK*].
- 3 Wählen Sie *Delete message* aus, um die Nachricht zu löschen.

## **9.3 Verwalten von Optionen**

## Konsultieren der Optionsliste

Die Optionsliste umfasst die tatsächlich auf das Frankiersystem geladenen Optionen und zeigt die aktivierten Optionen an.

Sie können auch für jede Option Details anzeigen.

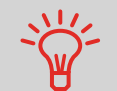

Verwalten von Optionen

Weitere Informationen über die Optionen, die Sie zum Frankiersystem hinzufügen können, erhalten Sie beim Kundendienst.

Vorgehensweise beim Anzeigen der Optionen

- *So zeigen Sie die Optionsliste an:*
- 1 Als Manager (siehe *Vorgehensweise beim Anmelden als Manager* S.112):

Auf drücken und **8.1** eingeben oder den Pfad auswählen:

*> Optionen und Updates > Optionsliste*

Der Bildschirm *Optionsliste* wird angezeigt.

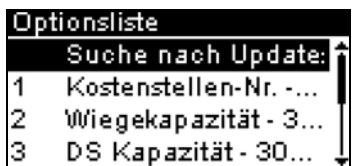

2 Um die Details einer Option anzuzeigen, wählen Sie die Option aus und drücken auf [*OK*].

## Vorgang zum Aktivieren von Optionen

Sie können neue Optionen durch Herstellen einer Verbindung zwischen dem Frankiersystem und dem Online Services-Server aktivieren. Neu verfügbare Optionen werden automatisch auf das Frankiersystem heruntergeladen und dort aktiviert.

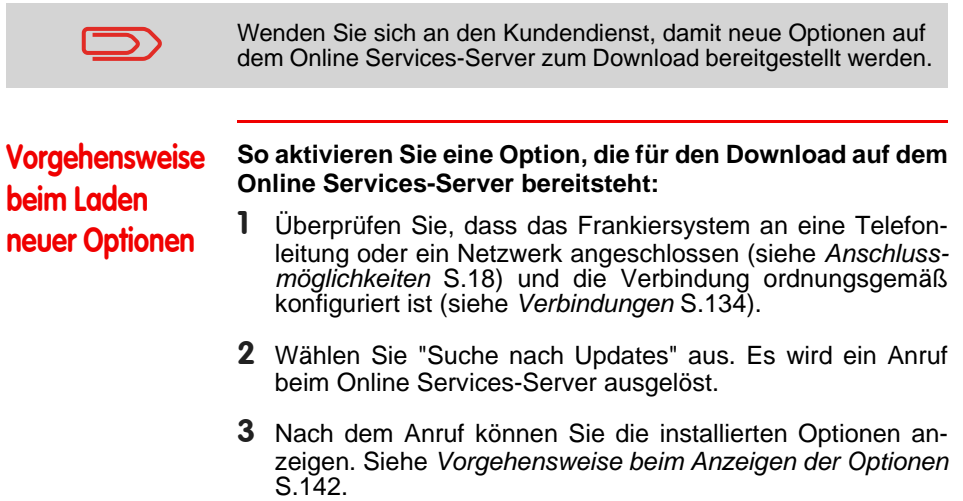

## **9.4 Verwalten von benutzerdefinierten Textnachrichten**

Sie können Ihre Postgüter aufwerten, indem Sie links neben der Frankierung benutzerdefinierte Textnachrichten hinzufügen.

Als Manager haben Sie folgende Möglichkeiten:

- Hinzufügen von benutzerdefinierten Textnachrichten (und Erstellen eines Namens für die Menüauswahl).
- Bearbeiten/Ändern von Nachrichten.
- Löschen vorhandener Textnachrichten.
- Aktivieren einer Standardtextnachricht (diese Einstellung ist in *Vorgehensweise beim Ändern des Standardtextes* S.128 beschrieben).

## Liste benutzerdefinierter Textnachrichten

In der Liste der Texte werden die von Ihnen erstellten Nachrichten angezeigt, wobei der Standardtext (falls vorhanden) durch ein Häkchen gekennzeichnet ist.

Vorgehensweise beim Anzeigen von Textnach-

richten

Verwalten von benutzerdefinierten Textnachrichten

*So zeigen Sie die Textliste an:*

1 Als Manager (siehe *Vorgehensweise beim Anmelden als Manager* S.112):

Auf MENU drücken und 8.2 eingeben oder den Pfad auswählen:

*> Optionen und Updates > Text-Einstellungen*

Die Liste von Texten wird auf dem Bildschirm *Text-Verwaltung* angezeigt.

## Bearbeiten von Texten

Verwenden Sie die nachfolgenden Verfahren, um Texte zu erstellen, zu ändern oder zu löschen.

- Vorgehensweise beim Hinzufügen von neuen Textnachrichten  $\overline{\phantom{a}}$
- *So fügen Sie eine neue Nachricht hinzu:*
- 1 Zeigen Sie die Liste der Texte an. Siehe *Vorgehensweise beim Anzeigen von Textnachrichten* S.144.
- 2 Wählen Sie die Option *> Text erstellen* aus.
- 3 Geben Sie den Text ein (maximal 4 Zeilen).

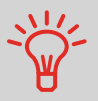

Weitere Informationen zum Eingeben verschiedener Zeichen finden Sie unter *Funktionen des Bedienfelds* S.15.

- 4 Drücken Sie zum Bestätigen auf [*OK*].
- 5 Geben Sie den Namen ein, der für Benutzer angezeigt werden soll, und drücken Sie dann auf [*OK*].

## Vorgehensweise beim Ändern oder Löschen von Textnachrichten

#### *So ändern oder löschen Sie einen Text:*

- 1 Zeigen Sie die Liste der Texte an. Siehe *Vorgehensweise beim Anzeigen von Textnachrichten* S.144.
- 2 Wählen Sie eine Nachricht aus, und drücken Sie dann auf [*OK*].

Der Bildschirm *Text-Einstellungen* wird angezeigt.

#### *So bearbeiten Sie den Nachrichteninhalt oder die Bezeichnung:*

- 1 Wählen Sie *Bearbeiten* aus.
- 2 Sie können die Textnachricht ändern und dann auf [*OK*] drücken, um den nächsten Bildschirm anzuzeigen (verwenden Sie die Taste [*C*], um Zeichen zu löschen).
- 3 Sie können die Textbezeichnung ändern und zur Bestätigung auf [*OK*] drücken. Die Nachricht wird vom System aktualisiert.

#### *So löschen Sie eine Nachricht:*

- 1 Wählen Sie *Löschen* aus. Der ausgewählte Text wird angezeigt.
- 2 Drücken Sie zum Bestätigen des Löschvorgangs auf [*OK*]. Die Nachrichtenliste wird vom System aktualisiert.

# **9.5 Verwalten von Werbeklischees**

Die Werbeklischees sind auf der linken Seite der Frankierung auf Postgüter gedruckte Abbildungen.

Als Manager haben Sie folgende Möglichkeiten:

- Anzeigen der Liste der Werbeklischees
	- Umbenennen oder Löschen von Werbeklischees in der Liste
- Herunterladen neuer Werbeklischees

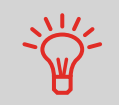

Die verfügbaren *Werbeklischees werden automatisch auf das Frankiersystem heruntergeladen*, indem dieses mit dem Online Service-Server (als Benutzer) verbunden wird. Siehe *Vorgehensweise beim Laden neuer Optionen* S.143.

#### *Siehe auch*

Verwalten von Werbeklischees

• Auswählen des zu druckenden Werbeklischees: S.56

### Anzeigen der Liste der Werbeklischees

In der Liste der Werbeklischees sind die Werbeklischees enthalten, die auf dem Frankiersystem installiert sind. Das aktivierte Standard-Werbeklischee ist durch ein Häkchen gekennzeichnet.

#### *Siehe auch*

• *Vorgehensweise beim Ändern des Standard-Werbeklischees* S.128

Vorgehensweise beim Anzeigen der Werbeklischeeliste

#### *So zeigen Sie die Liste der Werbeklischees an:*

1 Als Manager (siehe *Vorgehensweise beim Anmelden als Manager* S.112):

Auf drücken und **8.3** eingeben oder den Pfad auswählen:

*> Optionen und Updates > Update Werbeklischees*

Die Liste der Werbeklischees wird auf dem Bildschirm *Klischeemanagement* angezeigt.

## Ändern der Werbeklischeeliste

Über das nachfolgende Verfahren können Sie die Menübezeichnung eines Werbeklischees ändern oder ein Werbeklischee aus der Liste entfernen.

Vorgehensweise beim Ändern oder Löschen von Werbeklischees

#### *So ändern oder löschen Sie ein Werbeklischee:*

- 1 Zeigen Sie die Liste der Werbeklischees an (siehe *Vorgehensweise beim Anzeigen der Werbeklischeeliste* S.146).
- 2 Wählen Sie das Werbeklischee und dann die Option *> Ändern* aus. .

Das Menü für die *Klischeeeinstellungen* wird angezeigt.

#### *So ändern Sie die Bezeichnung eines Werbeklischees:*

- 1 Wählen Sie *Bearbeiten* aus.
- 2 Ändern Sie die Bezeichnung des Werbeklischees über den Ziffernblock, und drücken Sie dann auf [*OK*]. Die Werbeklischeeliste wird vom System aktualisiert.

#### *So löschen Sie das Werbeklischee:*

- 1 Wählen Sie *Löschen* aus. Das System fordert zur Bestätigung auf.
- 2 Drücken Sie zum Bestätigen des Löschvorgangs auf [*OK*]. Die Werbeklischeeliste wird vom System aktualisiert.

### Herunterladen neuer Werbeklischees

Das nachfolgende Verfahren ermöglicht es Ihnen, neue Werbeklischees herunterzuladen.

## **Vorgehensweise** beim Herunterladen neuer Werbeklischees

- *So laden Sie neue Werbeklischees herunter:*
- 1 Zeigen Sie die Liste der Werbeklischees an (siehe *Vorgehensweise beim Anzeigen der Werbeklischeeliste* S.146).
- 2 Wählen Sie *> Suche nach Updates* aus, und drücken Sie auf [*OK*].

Das Frankiersystem stellt die Verbindung zum Online Services-Server her und lädt verfügbare Werbeklischees herunter.

# **9.6 Verwalten von Postgebühren**

Das Frankiersystem verwendet *Gebührentabellen* , um Postgebührbeträge zu berechnen.

Als Manager haben Sie folgende Möglichkeiten:

- Anzeigen der Liste der Gebührentabellen und Überprüfen, welche Tabelle derzeit vom System verwendet wird
- Herunterladen neuer Gebührentabellen.

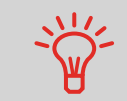

Neue *Gebührentabellen werden automatisch auf das Frankiersystem heruntergeladen*, indem dieses mit dem Online Services-Server als Benutzer verbunden wird. Siehe *Vorgehensweise beim Laden neuer Optionen* S.143.

#### *Siehe auch*

Verwalten von Postgebühren

• *Optionen und Updates* S.137

#### Anzeigen der Gebührentabellen

Die Gebührentabellen zeigen alle verfügbaren Gebührentabellen an, die derzeit auf dem Frankiersystem installiert sind. Die aktivierte Gebührentabelle ist durch ein Häkchen gekennzeichnet.

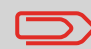

Gebührentabellen werden automatisch an ihrem Stichtag aktiviert.

**Vorgehensweise** beim Prüfen von Gebührenaktualisierungen

- *So zeigen Sie die Liste der Gebührentabellen an:*
- 1 Als Manager (siehe *Vorgehensweise beim Anmelden als Manager* S.112):

Auf drücken und **8.4** eingeben oder den Pfad auswählen:

*> Optionen und Updates > Gebührenmanagement*

Die Liste der Gebührentabellen wird auf dem Bildschirm *Gebührenmanagement* angezeigt. Die Tabellen werden über den Gebührenstichtag gekennzeichnet.

## Herunterladen neuer Postgebühren

Das nachfolgende Verfahren ermöglicht es Ihnen, neue Gebührentabellen herunterzuladen.

## Vorgehensweise beim Herunterladen neuer Postgebühren

- *So laden Sie neue Gebühren herunter:*
- 1 Zeigen Sie die Liste der Gebührentabellen an (siehe *Vorgehensweise beim Prüfen von Gebührenaktualisierungen* S.148 oben).
- 2 Wählen Sie *> Suche nach Updates* aus, und drücken Sie auf [*OK*].

Das Frankiersystem stellt die Verbindung zum Online Services-Server her und lädt verfügbare Gebühreninformationen herunter.

# **9.7 Aktualisieren der Systemsoftware**

Gelegentlich ist es erforderlich, dass Sie neue Software für das Frankiersystem herunterladen.

 Das Softwarepaket kann Erweiterungen oder Aktualisierungen für Funktionen umfassen. Wenn Sie zusätzliche Services erwerben, kann es außerdem erforderlich sein, dass Sie die Software herunterladen müssen, damit dieser neue Dienst unterstützt wird.

Sie erhalten Anweisungen vom Kundendienst, die darüber informieren, dass Sie Software herunterladen sollten. Wenn Sie bereit sind, das neue Softwarepaket herunterzuladen, wenden Sie sich an den Manager, der die Verbindung zum Online-Server herstellen muss.

#### Aktualisierungsverfahren

Aktualisieren der Systemsoftware

So prüfen Sie auf verfügbare Aktualisierungen:

- Tätigen Sie einen Anruf beim Online Services-Server (siehe *Vorgehensweise beim manuellen Anrufen der Online-Dienste (als Manager)* S.103).
- Nach dem Anruf enthält Ihre Mailbox eine Nachricht, die Sie über die Verfügbarkeit eines Software-Downloads informiert. Informationen zum Öffnen der Mailbox finden Sie unter S.140).

Wenden Sie das nachfolgende Verfahren an, um das Frankiersystem zu aktualisieren.

Vorgehensweise beim Aktualisieren der Systemsoftware

- *So aktualisieren Sie die Systemsoftware:*
- 1 Als Manager (siehe *Vorgehensweise beim Anmelden als Manager* S.112):

Auf MENU drücken und 10.5 eingeben oder den Pfad auswählen:

*> Online Services > Server loading list (Serverdownloadliste)*

- 2 Wählen Sie das Element aus, das heruntergeladen werden soll.
- 3 Wählen Sie *Detail of download* (Download-Details) aus.
- 4 Wählen Sie *Jetzt* oder *Später* aus:
	- Bei *Jetzt* werden Sie sofort mit dem Online Services-Server verbunden, woraufhin das Softwarepaket heruntergeladen wird.
	- Bei *Später* wird das Herunterladen zum vorgeschlagenen Datum und zur vorgeschlagenen Uhrzeit geplant. Wenn Datum und Uhrzeit erreicht wurden, ruft das System automatisch beim Online Services-Server an, um den Download zu starten.

#### *Nach dem Herunterladen*

Das Frankiersystem zeigt an, dass es neu gestartet werden muss.

1 Ziehen Sie das Netzkabel des Frankiersystems ab und schließen Sie es dann wieder an (siehe *Anschlussübersicht* S.19.

Nach dem Neustart ruft das Frankiersystem den Server an, um die Installation zu bestätigen.

*Das Frankiersystem ist für die Verwendung mit der neuen Software bereit.*

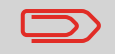

Während des Aktualisierungsvorgangs gehen keine Daten verloren: Ihre Daten und Einstellungen bleiben unverändert.

examples and determined the sensitive sensitive sensitive sensitive sensitive sensitive sensitive sensitive sensitive sensitive sensitive sensitive sensitive sensitive sensitive sensitive sensitive sensitive sensitive sens Optionen und Updates **Optionen und Updates**

# 10 **Wartung des Frankiersystems**

Wartung des Frankiersystems

In diesem Abschnitt sind wichtige Informationen über die Wartung des Frankiersystems enthalten, damit es in einem guten Zustand erhalten bleibt.

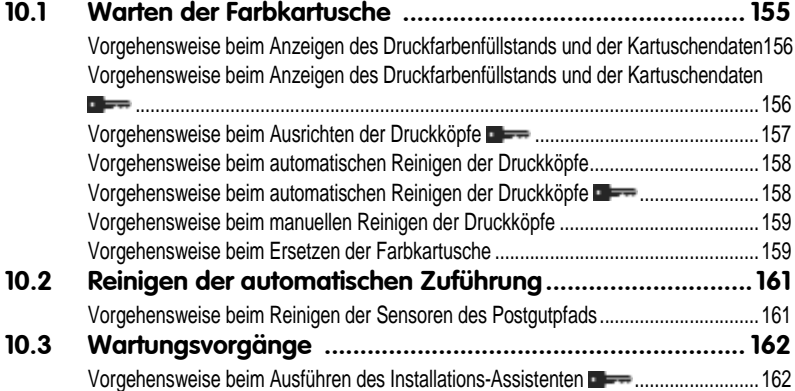

**Wartung des Frankiersystems** Wartung des Frankiersystems

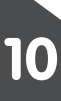

## **10.1 Warten der Farbkartusche**

#### Informationen zur Farbkartusche

Die zum Drucken verwendete Farbkartusche befindet sich im Frankiersystem und wurde vom Postdienstleister getestet und genehmigt.

Die Farbkartusche verwendet Tintenstrahltechnologie. Sie erfordert ein regelmäßiges Reinigen der Druckkopfdüsen, damit eine geeignete Druckqualität erreicht wird. Das System führt diese Reinigung automatisch oder auf Anforderung durch. Sie können die Druckköpfe auch manuell reinigen, wenn die automatische Reinigung nicht ausreichend ist.

Die Farbkartusche enthält auch zwei Druckköpfe, die ausgerichtet werden müssen.

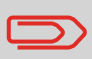

Warten der Farbkartusche

Wenn Sie eine schlechte Druckqualität bemerken (gestreift, zu hell, unscharf usw.) finden Sie weitere Informationen unter *Warten der Farbkartusche* S.155.

### Farbkartuschenpflege

In diese Abschnitt wird Folgendes erläutert:

- Prüfen des Druckfarbenfüllstands in der Kartusche, um sicherzustellen, dass ausreichend Druckfarbe vorhanden ist
- Ausrichten der Druckköpfe
- Automatisches Reinigen der Druckköpfe
- Manuelles Reinigen der Druckköpfe
- Wechseln der Farbkartusche

Hinweis: Der Begriff "Druckkopfsatz" wird auch verwendet, um auf die Farbkartusche zu verweisen.

## Anzeigen des Füllstands und der Kartuschendaten

Sie können den Druckfarbenfüllstand und andere Patronendaten anzeigen. Beispiel:

- Verbrauchte Druckfarbe in Prozent
- Farbe der Druckfarbe
- Kartuschenstatus (vorhanden oder nicht vorhanden)
- Datum der ersten Verwendung

Überprüfen Sie auch das Haltbarkeitsdatum (*Best before*) auf der Verpackung der Kartusche. Nach diesem Datum ist die Garantie der Kartusche ungültig.

Vorgehensweise beim Anzeigen des Druckfarbenfüllstands und der Kartuschendaten

**CO** 

*So zeigen Sie die Farbkartuschendaten an:*

1 Als Benutzer:

Auf MENU drücken und 12.1 eingeben oder den Pfad auswählen:

*> Farbkartusche > Farb-Information*

Der Bildschirm *Farb-Information* wird angezeigt.

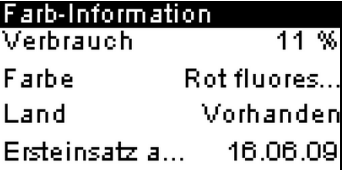

**Vorgehensweise** beim Anzeigen des Druckfarbenfüllstands und der Kartuschendaten

*So zeigen Sie den Druckfarbenfüllstand und die Kartuschendaten an:*

1 Als Manager (siehe *Vorgehensweise beim Anmelden als Manager* S.112):

Auf drücken und **7.2.1** eingeben oder den Pfad auswählen:

*> Systeminfo > Kartusche > Farb-Information*

Der Bildschirm *Farb-Information* wird angezeigt.

## Einstellen der Ausrichtung des Druckkopfsatzes

Das Ausrichten der Druckköpfe ist erforderlich, wenn zwischen dem oberen und unteren Bereich der Abdrucke ein Versatz besteht.

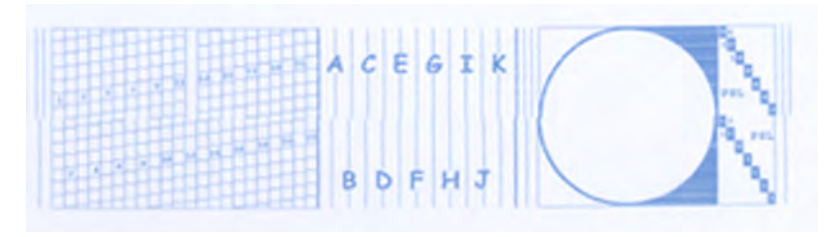

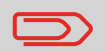

Das Frankiersystem erfordert das Ausrichten der Druckköpfe nach jedem Wechsel der Kartusche.

## **Vorgehensweise** beim Ausrichten der Druckköpfe  $\bullet \rightarrow$

#### *So richten Sie die Druckköpfe aus:*

1 Als Manager (siehe *Vorgehensweise beim Anmelden als Manager* S.112):

Auf drücken und **7.2.4** eingeben oder den Pfad auswählen:

*> Systeminfo > Farbkartusche > Druckkopf-Ausrichtung*

2 Drücken Sie auf [*OK*], und legen Sie ein Blatt Papier auf den Anlagetisch.

Das System druckt ein Testmuster.

3 Der Bildschirm *Druckkopf-Ausrichtung justieren* wird angezeigt.

```
ACECTE
BDFHJ
```
Beobachten Sie das Muster, und verwenden Sie dann die Tasten *aufwärts/abwärts*, um den Buchstaben auszuwählen, der der geradlinigsten und vollständigen vertikalen Linie entspricht.

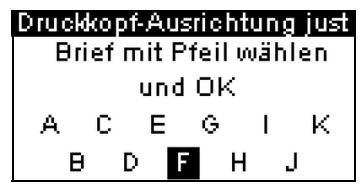

- 4 Drücken Sie zum Bestätigen auf [*OK*].
- 5 Wiederholen Sie den vorherigen Schritt, bis die Zeilen *F* ausgerichtet sind.
- 6 Drücken Sie zum Beenden auf

Hinweis zur Deutschen Post: Testausdrucke oder Beispielfrankierabdrucke werden möglicherweise nicht gebucht.

## Reinigen der Druckköpfe

Wenn der Abdruck auf den Kuverts oder Frankierstreifen auf gewisse Weise undeutlich oder unsauber wirkt, reinigen Sie die Druckköpfe, um die Druckqualität wiederherzustellen.

Wenn der Druckkopf zu häufig gereinigt werden muss, ändern Sie das automatische Reinigungsintervall wie angegeben.

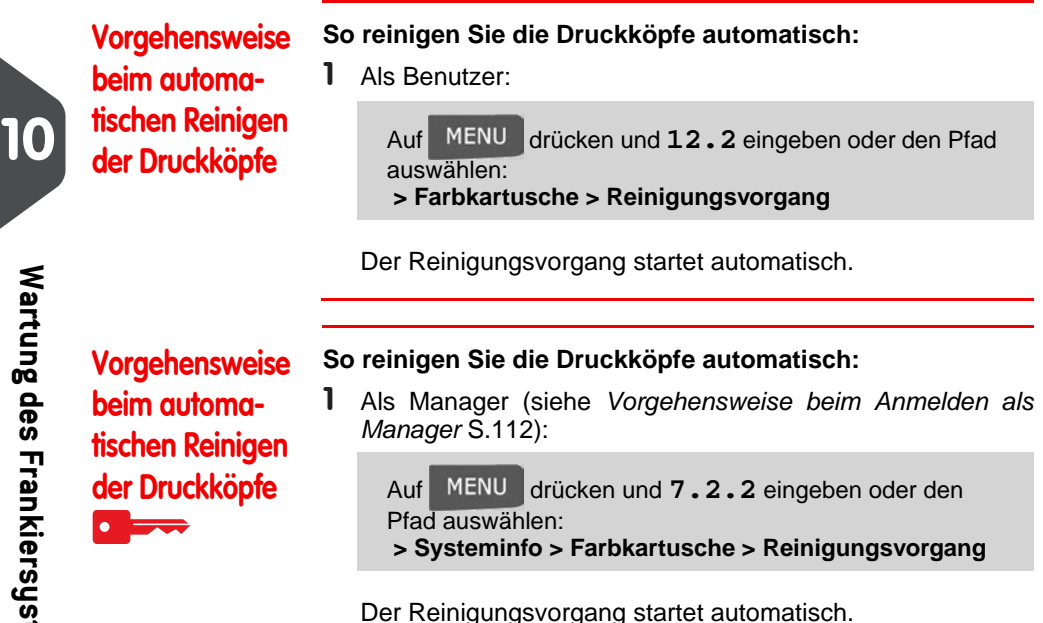

## Manuelles Reinigen

Wenn die automatische Reinigung nicht ausreichend ist, können Sie die Druckköpfe auch manuell reinigen.

**Wartung des Frankiersystems**

Wartung des Frankiersystems

**CO** 

## Vorgehensweise beim manuellen Reinigen der **Druckköpfe**

#### *So reinigen Sie die Druckköpfe manuell:*

- 1 Öffnen Sie die Abdeckung der Basiseinheit.
- 2 Entnehmen Sie die Farbkartusche (siehe *Vorgehensweise beim Ersetzen der Farbkartusche* S.159).
- 3

Reinigen Sie die Druckköpfe mit einem weichen feuchten Lappen.

4 Setzen Sie die Druckkartusche wieder ein. Schließen Sie die Abdeckung der Basis.

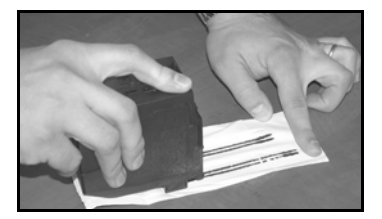

## Ersetzen der Farbkartusche

**CO** 

Das Netzkabel muss angeschlossen sein, um die Kartusche in die Position zu bewegen, an der die Auswechselung erfolgt.

## Vorgehensweise beim Ersetzen der Farbkartusche

# 1

Öffnen Sie die Abdeckung: Die Kartusche bewegt sich an die Position, an der die Entnahme erfolgen soll.

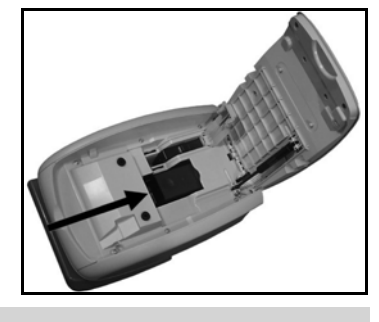

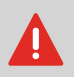

Halten Sie Ihre Finger fern von der Farbkartusche, während sich diese an die Entnahmeposition bewegt.

Drücken Sie die Farbkartusche auf der Hinterseite nach unten, um diese zu lösen.

3 Entnehmen Sie die alte Farbkartusche.

#### 4

Entfernen Sie die Schutzstreifen von der neuen Farbkartusche.

5

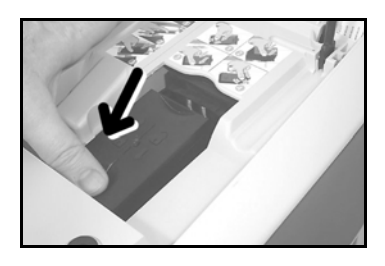

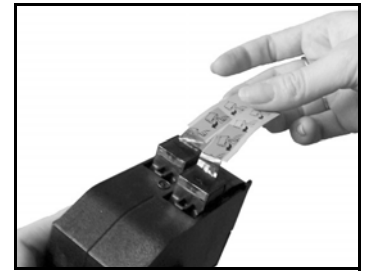

Setzen Sie die neue Farbkartusche ein, und drücken Sie diese dann nach vorne, bis Sie ein Klicken vernehmen.

6 Schließen Sie die Abdeckung.

> Der Ausrichtungsvorgang der Druckköpfe wird automatisch gestartet.

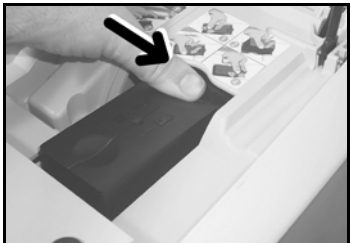

## **10.2 Reinigen der automatischen Zuführung**

Das Reinigen der automatischen Zuführung umfasst Folgendes:

• Reinigen der Sensoren für den Postgutpfad des Frankiersystems

## Reinigen der Sensoren des Postgutpfads

Reinigen der automatischen Zuführung

Die Sensoren sind lichtempfindliche Geräte, die nacheinander von den Kuverts verdeckt werden, während diese den Postgutpfad durchlaufen.

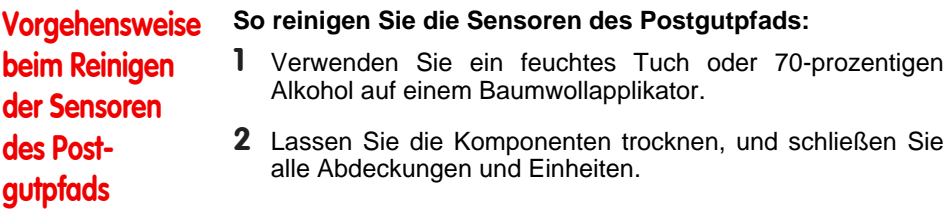

## Ausführen des Installations-Assistenten

Möglicherweise möchten Sie den Installations-Assistenten nach einer Systemaktualisierung ausführen.

Vorgehensweise beim Ausführen des Installations-**Assistenten**  $\bullet$  by

Wartungsvorgänge

#### *So führen Sie den Installations-Assistenten aus:*

1 Als Manager (siehe *Vorgehensweise beim Anmelden als Manager* S.112):

Auf drücken und **7.4** eingeben oder den Pfad auswählen: *> Systeminfo > Vorgänge*

Es wird eine Bestätigungsmeldung angezeigt.

- 2 Drücken Sie auf [*OK*].
- 3 Wählen Sie *Installationsvorgang* aus (oder geben Sie **1** ein).
- 4 Geben Sie die erforderlichen Voreinstellungen auf den jeweiligen Bildschirmen ein oder wählen Sie diese aus, und drücken Sie dann auf [*OK*].
- 5 Drücken Sie auf [*OK*], um den Installationsvorgang abzuschließen und zum Hauptmenü des Managers zurückzukehren.

Nach der Installation des Frankiersystems sollten Sie Vorgaben zum PSD hinzufügen, damit Sie mit der Verarbeitung der Postgüter beginnen können. Siehe *Hinzufügen von Vorgaben* S.65

# 11 **Problembehandlung**

Problembehandlung

Dieser Abschnitt hilft Ihnen bei der Behandlung von Problemen, die möglicherweise bei der Verwendung des Frankiersystems auftreten können.

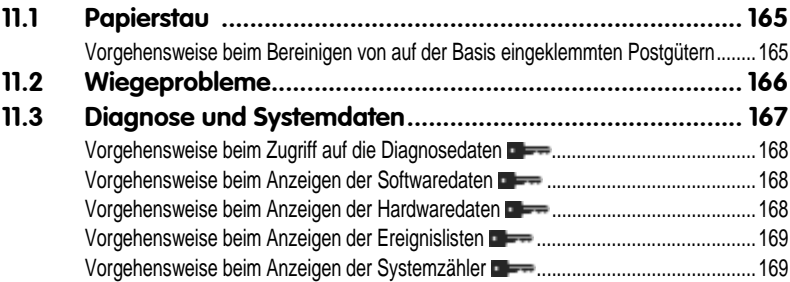

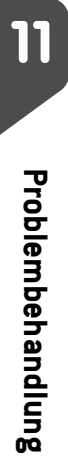

## **11.1 Papierstau**

## Stau in der Basis

Papierstau

Kuverts sind im Transportmechanismus der Basis eingeklemmt.

#### *Mögliche Ursachen Maßnahmen*

- Postgut ist zu dick.
- Format des Postguts ist falsch.

- 1 Bereinigen Sie die Basis wie nachfolgend veranschaulicht.
- 2 Beseitigen Sie die in der linken Spalte angezeigte Ursache:
	- Postgutformate: siehe *Postgutspezifikationen* S.173.

Vorgehensweise beim Bereinigen von auf der Basis eingeklemmten **Postgütern** 

*So bereinigen Sie auf der Basis eingeklemmte Postgüter* 1

Ziehen Sie den unter der Basis befindlichen Auslösegriff, um die Transportbänder und -räder abzusenken. Halten Sie den Griff fest.

2 Entfernen Sie die eingeklemmten Kuverts mit der anderen Hand.

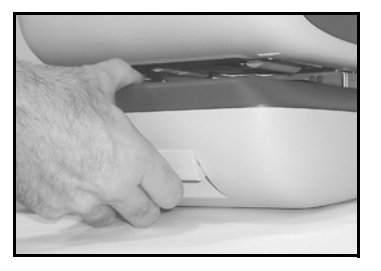

3 Lassen Sie den Freigabegriff los, um das Transportband und die -räder wieder in Position zu bringen.

## **11.2 Wiegeprobleme**

## Das Wiegegerät wiegt nicht genau

Wenn die Basis nicht das richtige Gewicht anzeigt, führen Sie die folgenden Aktionen aus, um das Problem zu beheben.

Sie müssen das Wiegegerät wie folgt überprüfen.

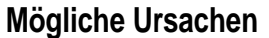

Wiegeprobleme

*Mögliche Ursachen Maßnahmen*

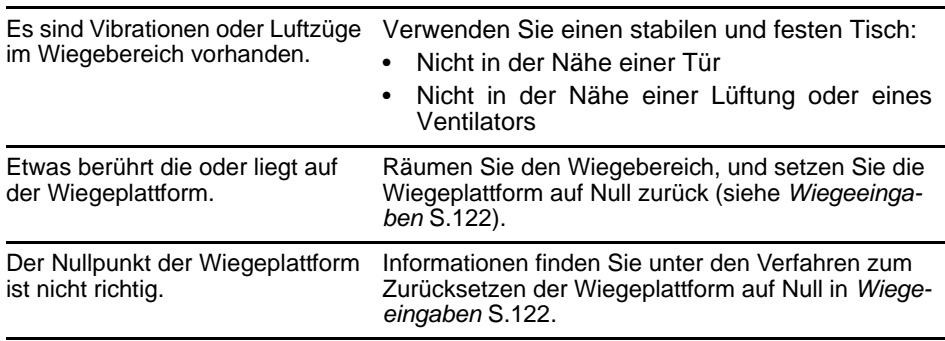

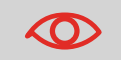

Stellen Sie beim Starten des Systems sicher, dass die Wiegeplattform frei ist, um Fehler beim Wiegen zu vermeiden.

## **11.3 Diagnose und Systemdaten**

Mit Hilfe der Diagnose können Sie die Hauptursache eines Problems oder eines Systemausfalls ermitteln, die möglicherweise während der Betriebszeit des Frankiersystems auftreten können.

Das System führt automatisch Selbsttests aus, um das Problem zu analysieren und die entsprechenden Berichte zu generieren.

Die Systemdaten stellen Daten über den Status des Systems und über die Ereignisse oder Fehler bereit, die aufgetreten sind.

## **Diagnose**

Diagnose und Systemdaten

Als Manager können Sie auf alle nachfolgend aufgeführten Diagnosedaten Zugriff erhalten:

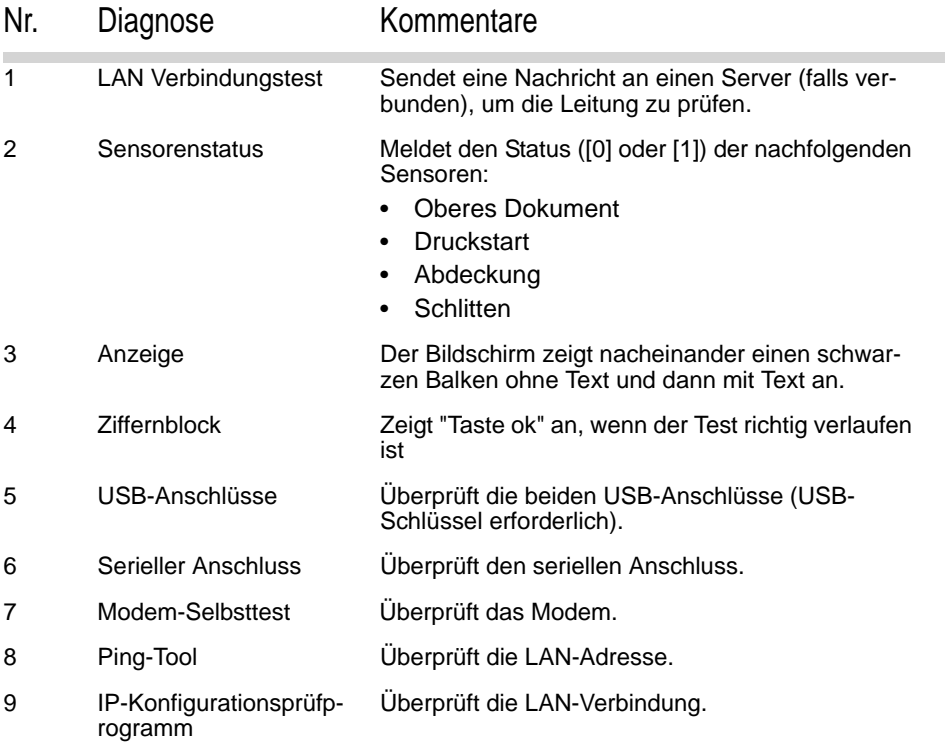

**Problembehandlung**

**Problembehandlung** 

Vorgehensweise beim Zugriff auf die Diagnosedaten

#### *So erhalten Sie Zugriff auf die Diagnosedaten:*

1 Als Manager (siehe *Vorgehensweise beim Anmelden als Manager* S.112):

Auf drücken und **7.3** eingeben oder den Pfad auswählen: *> Systeminfo > Diagnose*

2 Das System erfordert, dass Sie auf [*OK*] drücken, um die Diagnosetests zu starten. Anschließend zeigt es die Liste der Tests an.

3 Wählen Sie einen Test aus der auf dem Bildschirm angezeigten Liste aus.

## **Systemdaten**

Vorgehensweise beim Anzeigen der Softwaredaten

Als Manager haben Sie Zugriff auf:

- Die Softwaredaten (PSD#, Loader, OS, PACK, XNDF DATA DELTA, language, variant).
- Die Hardwaredaten (P/N der Basis und des PSDs).
- Die Liste der auf der Maschine aufgetretenen Ereignisse und Fehler (Fehler der Basis, PSD-Ereignisse und der Verlauf der Serververbindung).
- Die Daten der Systemzähler.

#### *So zeigen Sie die Softwaredaten an:*

1 Als Manager (siehe *Vorgehensweise beim Anmelden als Manager* S.112):

Auf drücken und **7.1.1** eingeben oder den Pfad auswählen:

*> Systeminfo > System > Softwareinformationen*

2 Die Daten der Systemsoftware werden auf dem Bildschirm angezeigt.

Vorgehensweise beim Anzeigen der Hardwaredaten

*So zeigen Sie die Hardwaredaten an:*

1 Als Manager (siehe *Vorgehensweise beim Anmelden als Manager* S.112):

Auf drücken und **7.1.2** eingeben oder den Pfad auswählen: *> Systeminfo > System > Hardwareinformationen*

2 Die Daten der Systemhardware werden auf dem Bildschirm angezeigt.

#### Vorgehensweise beim Anzeigen der Ereignislisten  $\rightarrow$

- *So zeigen Sie Ereignislisten an:*
- 1 Als Manager (siehe *Vorgehensweise beim Anmelden als Manager* S.112):

Auf drücken und **7.1.3** eingeben oder den Pfad auswählen: *> Systeminfo > System > Fehlerliste*

- 2 Wählen Sie die Liste *> Fehlerbericht Basis* (oder geben Sie **1** ein) oder die Liste *> Fehlerbericht PSD* (oder geben Sie **2** ein) oder den Verlauf der Serververbindung aus (oder geben Sie **3** ein).
- 3 Drücken Sie zum Bestätigen auf [*OK*].
- 4 Das System zeigt die ausgewählte Liste in einer Tabelle mit Folgendem für jeden Fehler an:
	- Dem *Code* des Fehlers.
	- Dem *Datum*, an dem der Fehler beigefügt wurde.
	- Der Zählerstand für *Stück*, als der Fehler aufgetreten ist.
	- Die *Beschreibung*
	- Die *Kategorie*
- 5 Notieren Sie sich den *Code*, und wenden Sie sich dann an den Kundendienst.

Vorgehensweise beim Anzeigen der Systemzähler

- *So zeigen Sie die Daten der Systemzähler an:*
- 1 Als Manager (siehe *Vorgehensweise beim Anmelden als Manager* S.112):

Auf drücken und **7.1.4** eingeben oder den Pfad auswählen: *> Systeminfo > System > Zähler*

2 Das System zeigt die Daten der Systemzähler an.

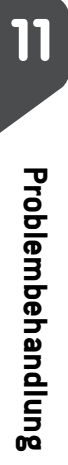

# 12 **Spezifikationen**

Spezifikationen

In diesem Abschnitt sind die Hauptspezifikationen für das Frankiersystem enthalten.

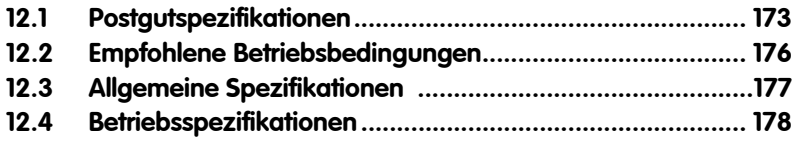

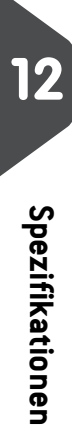

## Kuvertspezifikationen

#### Kuvertabmessungen

Postgutspezifikationen

Das Frankiersystem kann die nachfolgend veranschaulichten Kuvertlaschenformate bearbeiten *(Hinweis: Die Abbildung ist nicht maßstabsgetreu)*.

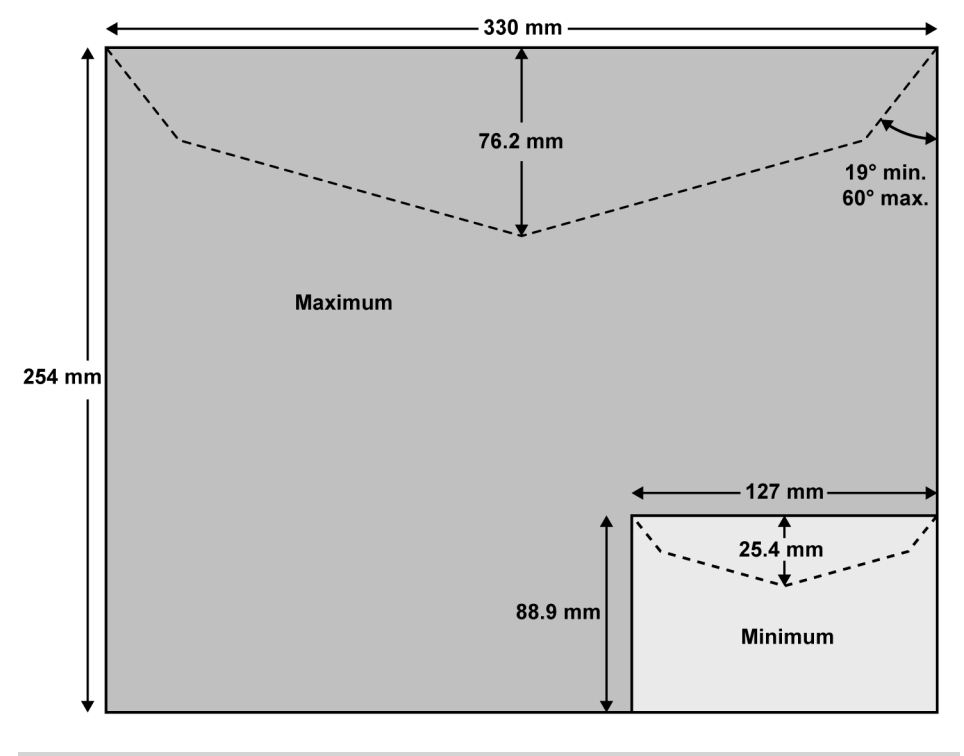

Der Frankierabdruck darf nicht auf dunklem bzw. sehr faserstoffhaltigem Papier erfolgen (wie z. B. Recyclingpapier, da der Matrixcode verschmieren kann). Der Frankierabdruck muss (gemäß den Vorschriften) mit blauer Farbe auf weißem bzw. blassfarbigen Papier erfolgen.

#### Kuvertgewicht

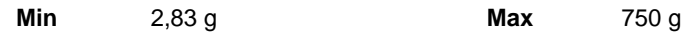
# Kuvertdicke

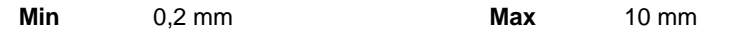

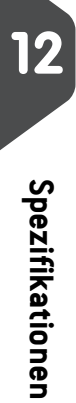

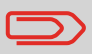

Jede von diesem System gedruckte Frankierung ist eindeutig. Nur eine Kopie des einzelnen gedruckten Frankierabdrucks kann aufgegeben werden. Die Deutsche Post betrachtet das Senden mehrerer Kopien als Verletzung der allgemeinen Geschäftsbedingungen.

# **12.2 Empfohlene Betriebsbedingungen**

## Temperatur und relative Luftfeuchtigkeit

Das Frankiersystem sollte nur unter den folgenden Bedingungen betrieben werden:

*Temperaturbereich* Umgebungstemperatur: +10°C - +40°C

*Relative Luftfeuchtigkeit* Maximal 80 % ohne Kondensation.

# **Wiegegenauigkeit**

O

Empfohlene Betriebsbedingungen

Verwenden Sie einen stabilen und standfesten Tisch, um die bestmöglichen Ergebnisse beim Wiegen zu erhalten:

- Nicht in der Nähe einer Tür
- Nicht in der Nähe einer Lüftung oder eines Ventilators

# **12.3 Allgemeine Spezifikationen**

#### *Abmessungen (mm)* (Breite x Länge x Höhe)

- Basis: 250 x 375 x 260
- Zuführungstisch mit Anfeuchter: 188 x 218 x 99

#### *Gewicht*

Allgemeine Spezifikationen

• Basis: 10,6 kg

#### *Stromversorgung*

- Frequenz: 50 Hz
- Max. Nennstrom (vollständige Konfiguration): 0,2 A
- Stromversorgung: 230 V (+/– 10 %) 2-poliger geerdeter Stromkreis (bis zum Standard NFC15-100)

12

# **12.4 Betriebsspezifikationen**

#### *Kuvertabmessungen und Gewichte*

- Max. Länge: 330 mm
- Max. Breite: 254 mm
- Max. Dicke für Verschließen: 9,6 mm.
- Max. Laschenhöhe: 76 mm
	- Mindestdicke: 0,2 mm
	- Max. Dicke: 10 mm

#### *Kostenstellen*

Betriebsspezifikationen

Die Anzahl der Kostenstellen ist standardmäßig auf 10 festgelegt und kann optional bis auf 100 angehoben werden.

# **Index**

# *A*

AUS 21 Abdeckung 14 Abdruckspeicher 15, 131, 131 Abschalten 9 Alle Kostenstellen 98 Anzahl der Kostenstellen 107 Arbeitssitzung 29, 29 Auf Null zurücksetzen 123 Auswählen einer Gebühr 48 Automatische Anrufe 102 Automatische Vordatierung 129

#### *B*

Basiseinheit 13

## *D*

Datum 54, 136 Differenz-Wiegen 37 Druck AUS 45 Druckfarbenpatrone 14 Druckmodus 25, 31 Druckversatz 15, 57

#### *E*

Eingang 42 Einzelne Kostenstelle 97 Energy Star® 20

#### *F*

Farbkartusche 155, 159 Frankierung 53, 127 Füllstand 156

#### *G*

Gebührenaktualisierungen 101 Gebührentabellen 148

#### *I*

Installation 162

#### *K*

Korrigieren des Postgebührbetrags 39 Kostenstelle 15, 77, 78, 96 Kostenstellen 75 Kostenstellen AUS 73 Kostenstellen AUS mit PIN 74 Kostenstelleninformationen 77 Kuvertabmessungen 173

## *L*

LAN 8, 135

#### *M*

Mailbox 15, 140 Manuelle Anrufe 102 Manuelle Gewichtseingabe 38

#### *N*

Nachrichten 140

#### *O*

Online Services 101 Optionen 143

#### *P*

PSD 63, 67 Papierstau 165 Postalisches Sicherheitsgerät (PSD) 14

## *S*

Sleep 20 Sortieren von Postgütern 28 Spezifikationen 177 Standard 33 Standard-Wiegen 36 Stapelzähler 32 Strom 5 Störungsfreigabegriff 13 Synchronisationsanruf 103

#### *T*

Telefon 8 Text 55

#### *V*

Verarbeiten von Postgütern 36, 43, 46 Vorgaben 64, 65

#### *W*

Werbeklischee 15, 146 Werbeklischees 55 Wiegemodus 15 Wiegeplattform 13

# *Z*

Zuführungstisch 13 Zugriffssteuerung 71 Zähler 59

# *Ä*

Ändern der aktuellen Kostenstelle 47

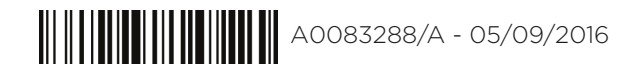